50 1190 0101 Утвержден РУСБ.10015-01-УД

# ОПЕРАЦИОННАЯ СИСТЕМА СПЕЦИАЛЬНОГО НАЗНАЧЕНИЯ «ASTRA LINUX SPECIAL EDITION»

Руководство пользователя РУСБ.10015-01 93 01 Листов [81](#page-80-0)

## **АННОТАЦИЯ**

Настоящий документ является руководством пользователя программного изделия РУСБ.10015-01 «Операционная система специального назначения «Astra Linux Special Edition» (далее по тексту  $-$  ОС).

В документе приведены общие сведения, начало и завершение работы с ОС, описаны рабочий стол Fly, офисные средства, средства организации работы в сети. Также приводится информация о взаимодействии пользователя с СЗИ, описана работа с защищенной СУБД.

# **СОДЕРЖАНИЕ**

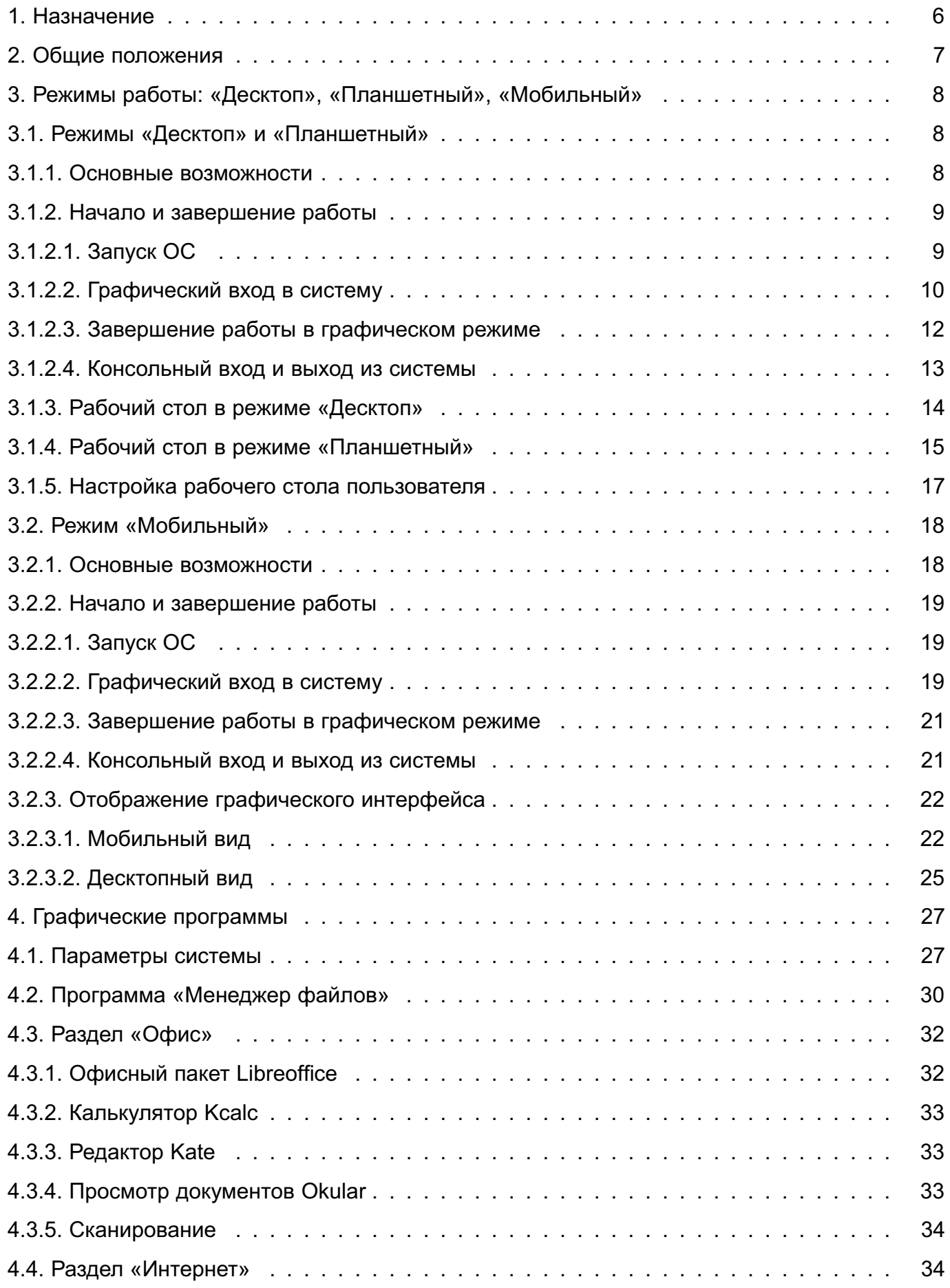

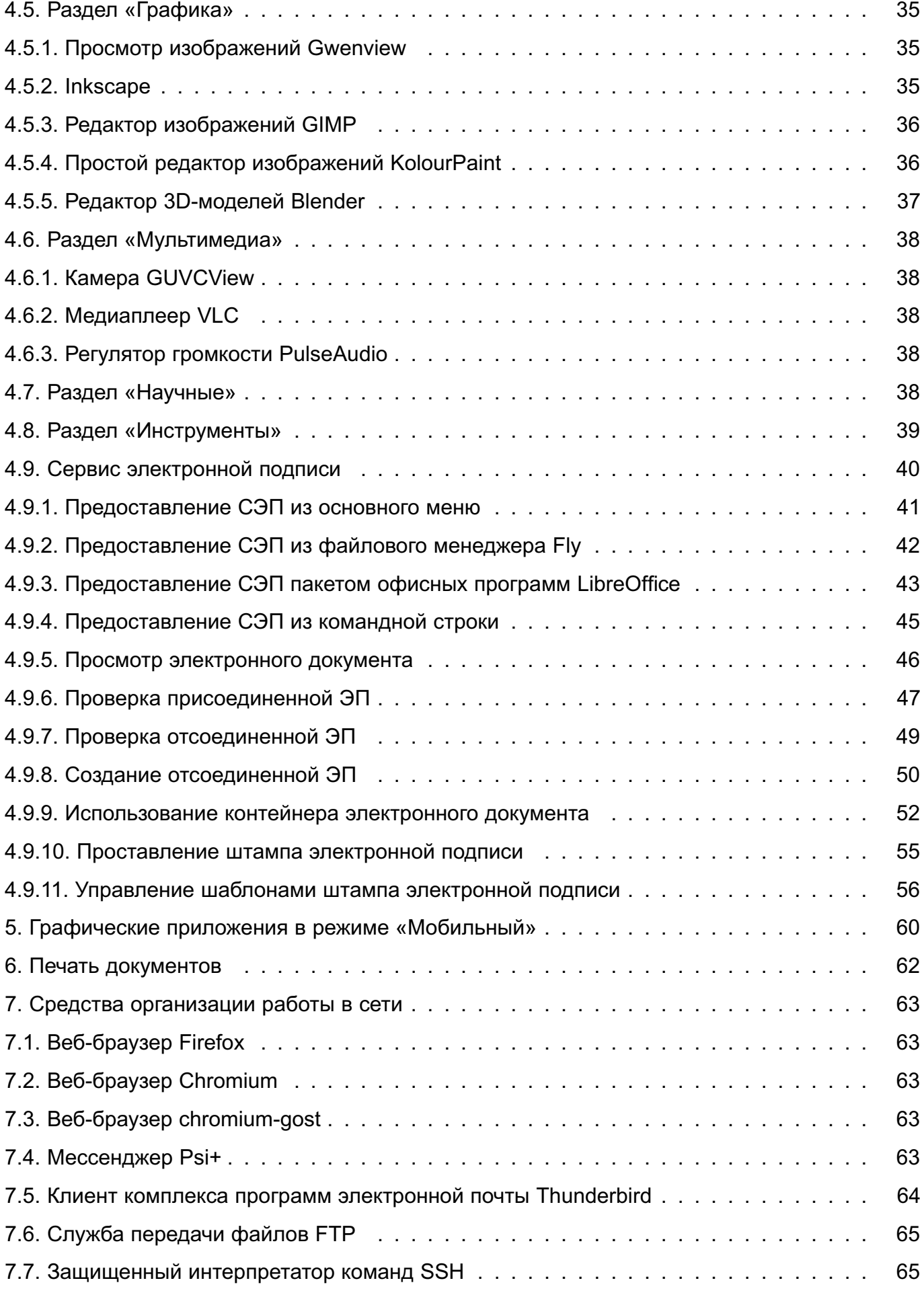

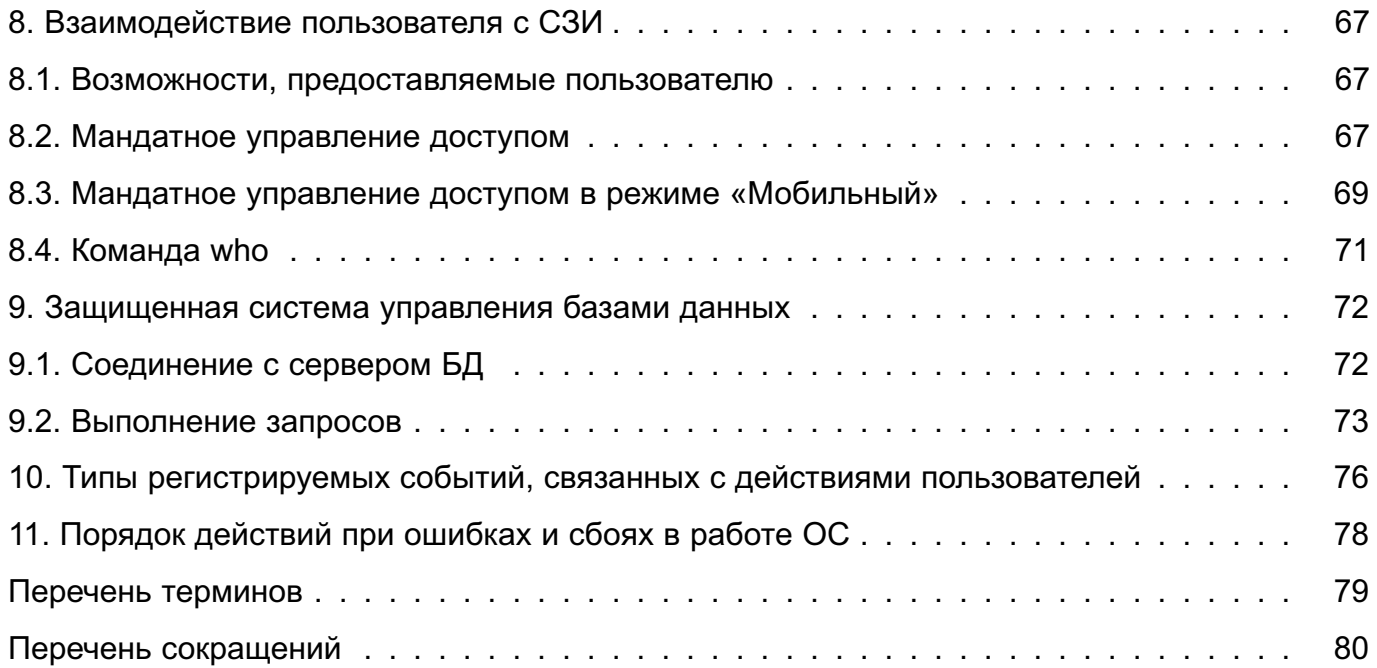

#### **1. НАЗНАЧЕНИЕ**

<span id="page-5-0"></span>ОС предоставляет следующие возможности:

- 1) работу с мультимедийными данными;
- 2) работу с реляционными базами данных;
- 3) работу с электронной почтой;
- 4) работу с гипертекстовыми данными;

5) интеграцию включенного в ее состав комплекса программ с дополнительно устанавливаемыми сертифицированными ФСБ России средствами криптографической защиты конфиденциальной информации<sup>1)</sup> для:

- а) создания и проверки усиленной квалифицированной электронной подписи;
- б) криптографического преобразования канала передачи информации по протоколам прикладного уровня стека TCP/IP;
- 6) обработку текстовых документов и электронных таблиц различных форматов.

<sup>1)</sup> Не допускается применение для защиты информации, содержащей сведения, составляющие государственную тайну.

## **2. ОБЩИЕ ПОЛОЖЕНИЯ**

<span id="page-6-0"></span>ОС функционирует на одном из трех уровней защищенности: «Базовый» («Орел»), «Усиленный» («Воронеж») или «Максимальный» («Смоленск») — в зависимости от предоставленного пользователю права использования ОС. Соответствие вариантов лицензирования и доступных функций приведено в документе РУСБ.10015-01 31 01 «Операционная система специального назначения «Astra Linux Special Edition». Описание применения».

В целях реализации принципов безопасной работы ОС вне зависимости от используемого уровня защищенности административное управление в ОС отделено от общего доступа пользователей и должно осуществляться только администратором, а также должны соблюдаться требования к обеспечению безопасности среды функционирования, должны быть обеспечены настройка необходимых для безопасной эксплуатации ОС параметров и выполнение условий применения ОС, приведенных в документе РУСБ.10015-01 97 01-1 «Операционная система специального назначения «Astra Linux Special Edition». Руководство по КСЗ. Часть 1».

В настоящем документе приведены функции и интерфейсы ОС, доступные для пользователей.

Функции и интерфейсы ОС, доступные для администратора и администратора безопасности, приведены в документах РУСБ.10015-01 95 01-1 «Операционная система специального назначения «Astra Linux Special Edition». Руководство администратора. Часть 1» и РУСБ.10015-01 97 01-1.

Настройку средств защиты и их администрирование осуществляет администратор безопасности с высоким уровнем целостности. Параметры настроек безопасности приведены в документе РУСБ.10015-01 97 01-1.

Роли пользователей назначаются администратором безопасности в соответствии с регламентами, принятыми на объектах информатизации.

## <span id="page-7-0"></span>**3. РЕЖИМЫ РАБОТЫ: «ДЕСКТОП», «ПЛАНШЕТНЫЙ», «МОБИЛЬНЫЙ»**

ОС предназначена для установки и функционирования на ЭВМ, а также на устройствах, оснащенных сенсорным экраном (типа «touch-screen»), поддерживающих работу с ОС при помощи прикосновений.

ОС поддерживает следующие режимы работы:

1) режим «Десктоп» — для ЭВМ с использованием клавиатуры и мыши;

2) режим «Планшетный» — адаптирован для устройств, оснащенных сенсорным экраном;

3) режим «Мобильный» — адаптирован для мобильных устройств, оснащенных сенсорным экраном.

#### <span id="page-7-1"></span>**3.1. Режимы «Десктоп» и «Планшетный»**

#### <span id="page-7-2"></span>**3.1.1. Основные возможности**

В десктопном и планшетном режимах защищенная графическая подсистема в составе ОС функционирует с использованием графического сервера X.Org. В графическую подсистему также входит рабочий стол Fly, который состоит из программы «Менеджер окон» (утилита fly-wm) и набора пользовательских и административных графических утилит и программ.

Режим рабочего стола выбирается в окне графического входа путем выбора соответствующего пункта раскрывающегося меню «Тип сессии».

По умолчанию для входа в систему установлен тип сессии, с которым осуществлялся вход последний раз.

В графическую подсистему встроено мандатное управление доступом. Описание реализации мандатного управления доступом в графической подсистеме приведено в [8.2.](#page-66-2)

Рабочий стол Fly предоставляет пользователю:

1) графический вход, позволяющий входить в локальную или удаленную систему и запускать графические приложения на заданных уровнях конфиденциальности;

2) рабочий стол для размещения элементов графического интерфейса;

3) значки на рабочем столе, представляющие как файлы и/или каталоги, так и ярлыки для программ, устройств, ссылок на файлы, каталоги и/или адреса в сети;

4) панель задач, содержащую: кнопку меню «Пуск», панель быстрого запуска с кнопками управления окнами приложений, переключатель рабочих столов (если данная опция включена), панель переключения задач и область уведомлений со значками программ, использующих системные разделы;

5) меню приложений, доступное через меню «Пуск»;

6) поиск файлов и приложений в системе, доступный через меню «Пуск»;

7) интегрированный менеджер рабочих столов, позволяющий размешать окна приложений в пространстве, превышающем размер видимой области экрана, оперативно управлять окнами приложений и навигацией рабочих столов, а также настраивать конфигурацию рабочих столов;

8) механизм переноса данных из меню «Пуск» на рабочий стол и на панель быстрого запуска, а также с рабочего стола на панель быстрого запуска;

9) индикатор уровня конфиденциальности, при нажатии на который открывается окно с перечнем атрибутов безопасности текущей сессии пользователя;

10) стандартное оформление окон приложений, дополненное цветовой индикацией уровня конфиденциальности, и стандартные способы управления окнами;

11) высокую гибкость в настройке как внешнего вида, так и процесса функционирования рабочего стола, значков и окон приложений, панелей и их реквизитов;

12) «горячие» клавиши, назначаемые и редактируемые с помощью специальной графической утилиты;

13) средства для редактирования меню, доступного через кнопку меню «Пуск», и панели быстрого запуска, а также для создания ярлыков и коллекций ярлыков;

14) набор утилит для администрирования как системы в целом, так и самого рабочего стола, в т. ч. для поддержки механизма мандатного управления доступом:

15) набор приложений для повседневного использования (менеджер файлов, текстовый редактор и т. п.);

16) переключение в планшетный режим.

Полное описание рабочего стола Fly, его режимов работы и предоставляемых возможностей, а также описание графических программ приведено в электронной справке. Вызов электронной справки осуществляется с помощью ярлыка «Помощь», размещенного на рабочем столе, или через меню «Пуск - Программы - Инструменты - Помощь». Также вызов доступен нажатием комбинации клавиш <Alt+F1> или путем нажатия клавиши <F1> в активном окне графической программы.

#### <span id="page-8-1"></span><span id="page-8-0"></span>3.1.2. Начало и завершение работы

#### 3.1.2.1. Запуск ОС

Запуск ОС выполняется автоматически при нажатии кнопки включения. После загрузки ОС появляется окно приглашения входа в систему. В ОС поддерживается графический и консольный (текстовый) вход в систему.

Стандартная установка ОС включает базовую систему и графический интерфейс с набором административных и пользовательских графических утилит. В дальнейшем при описании

процедур, связанных с началом и завершением работы пользователя, а также с его работой с прикладными программами, предполагается, что основным режимом работы для пользователя является графический, а консольный рассматривается только как вспомогательный.

## <span id="page-9-0"></span>**3.1.2.2. Графический вход в систему**

Окно графического входа в систему отображается после окончания работы загрузчика. После установки ОС значения параметров графического входа устанавливаются по умолчанию. Изменение установленных значений осуществляется администратором.

<span id="page-9-1"></span>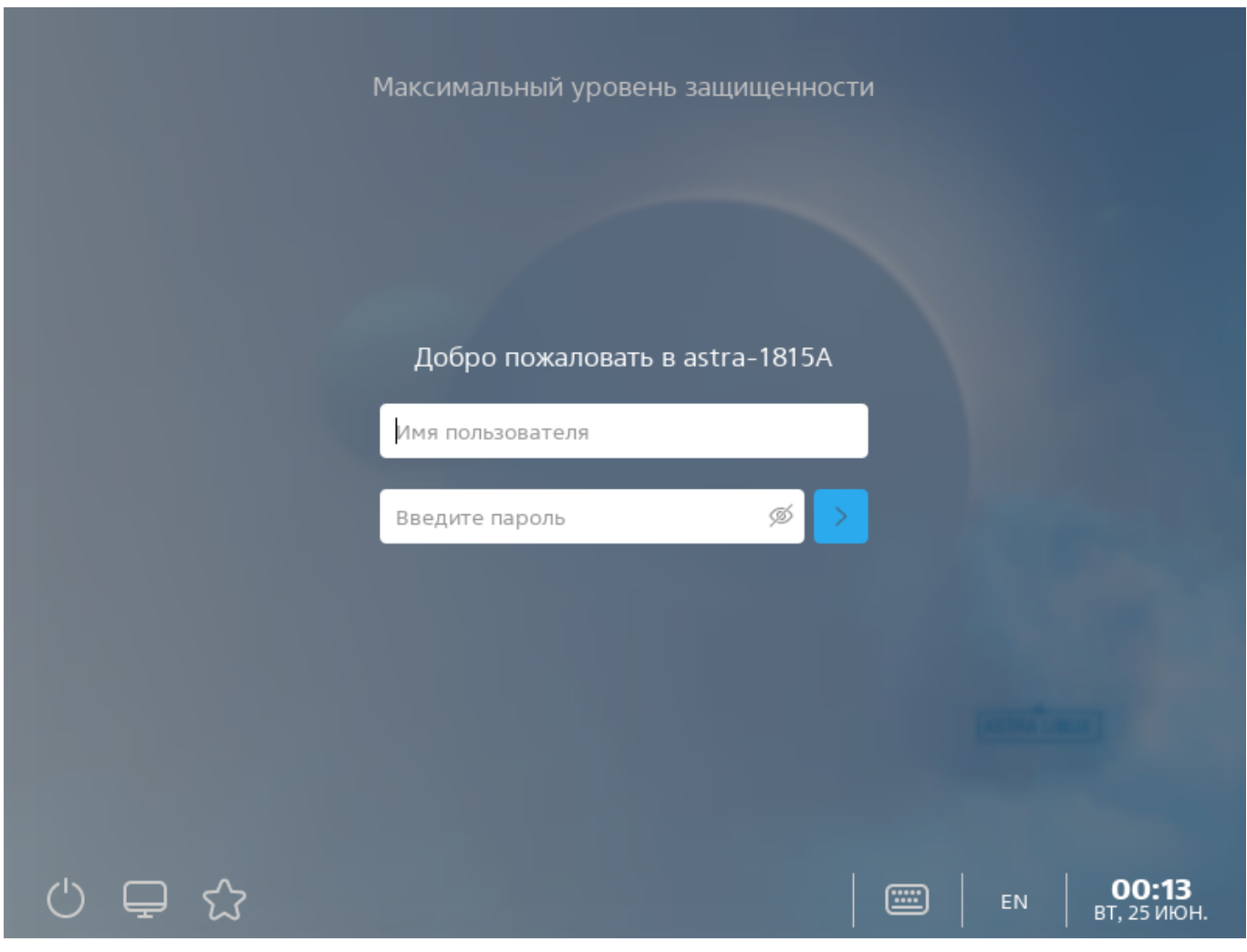

Окно графического входа в систему приведено на рис. [1.](#page-9-1)

Рис. 1

Для загрузки рабочего стола в десктопном режиме следует в окне графического входа выбрать тип сессии «Десктоп».

11 РУСБ.10015-01 93 01

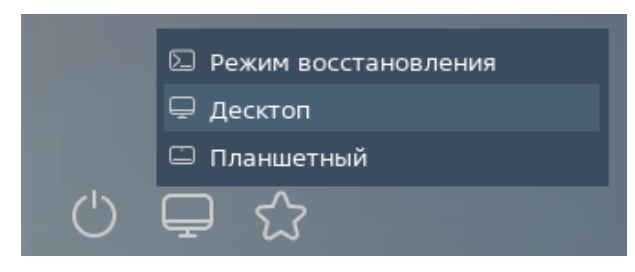

Рис. 2

Описание рабочего стола в режиме «Десктоп» приведено в [3.1.3.](#page-13-0)

Для загрузки рабочего стола в планшетном режиме следует в окне графического входа выбрать тип сессии «Планшетный». Описание рабочего стола в режиме «Планшетный» приведено в [3.1.4.](#page-14-0)

Для входа в систему необходимо в соответствующих полях ввести имя пользователя и пароль и нажать кнопку **[>]**.

В случае успешного прохождения идентификации и аутентификации будет выполнен вход в сессию пользователя, если в системе не включено мандатное управление доступом и для пользователя не заданы уровни и категории конфиденциальности.

<span id="page-10-0"></span>Если в системе включено мандатное управление доступом и для пользователя заданы уровни и категории конфиденциальности, то после успешного прохождения идентификации и аутентификации будет отображено окно выбора уровня и категории конфиденциальности. Эта информация будет использована при создании сессии пользователя в ОС. Окно выбора уровня и категории конфиденциальности представлено на рис. [3.](#page-10-0)

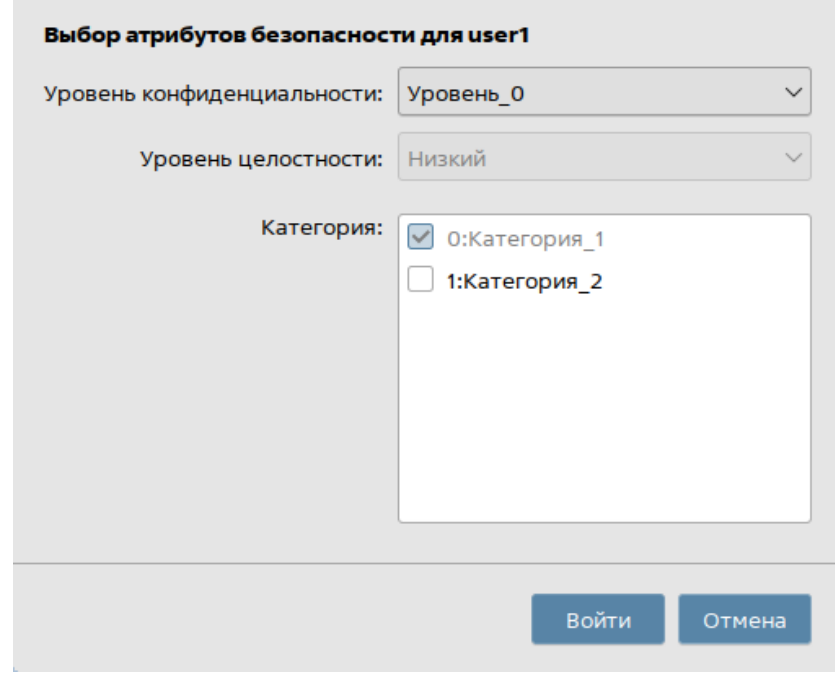

Рис. 3

Описание механизма мандатного управления доступом приведено в [8.2.](#page-66-2)

Описание графического окна входа в систему (утилита fly-dm) приведено в электронной справке.

## <span id="page-11-0"></span>**3.1.2.3. Завершение работы в графическом режиме**

Доступные способы завершения работы в графическом режиме зависят от используемого вида меню «Пуск» (см. [3.1.5\)](#page-16-0).

Если используется меню «Пуск» по умолчанию, необходимо нажать кнопку меню «Пуск» на панели задач, в раскрывшемся меню выбрать пункт «Выключение», затем выбрать способ завершения работы и выключения:

- **[Завершение сеанса]** — завершение текущей сессии пользователя и переход в окно графического входа в систему;

- **[Перезагрузка]** перезапуск ОС;
- **[Завершение работы]** выключение компьютера.

Если используется классическое меню «Пуск», необходимо нажать кнопку меню «Пуск» на панели задач и затем в раскрывшемся меню выбрать пункт «Завершение работы». Откроется окно «Выключение и сеансы», приведенное на рис. [4,](#page-12-1) в котором следует выбрать способ завершения работы и выключения:

- **[Завершение сеанса]** — завершение текущей сессии пользователя и переход в окно графического входа в систему;

- **[Перезагрузка]** — перезапуск ОС;

- **[Завершение работы]** — выключение компьютера.

<span id="page-12-1"></span>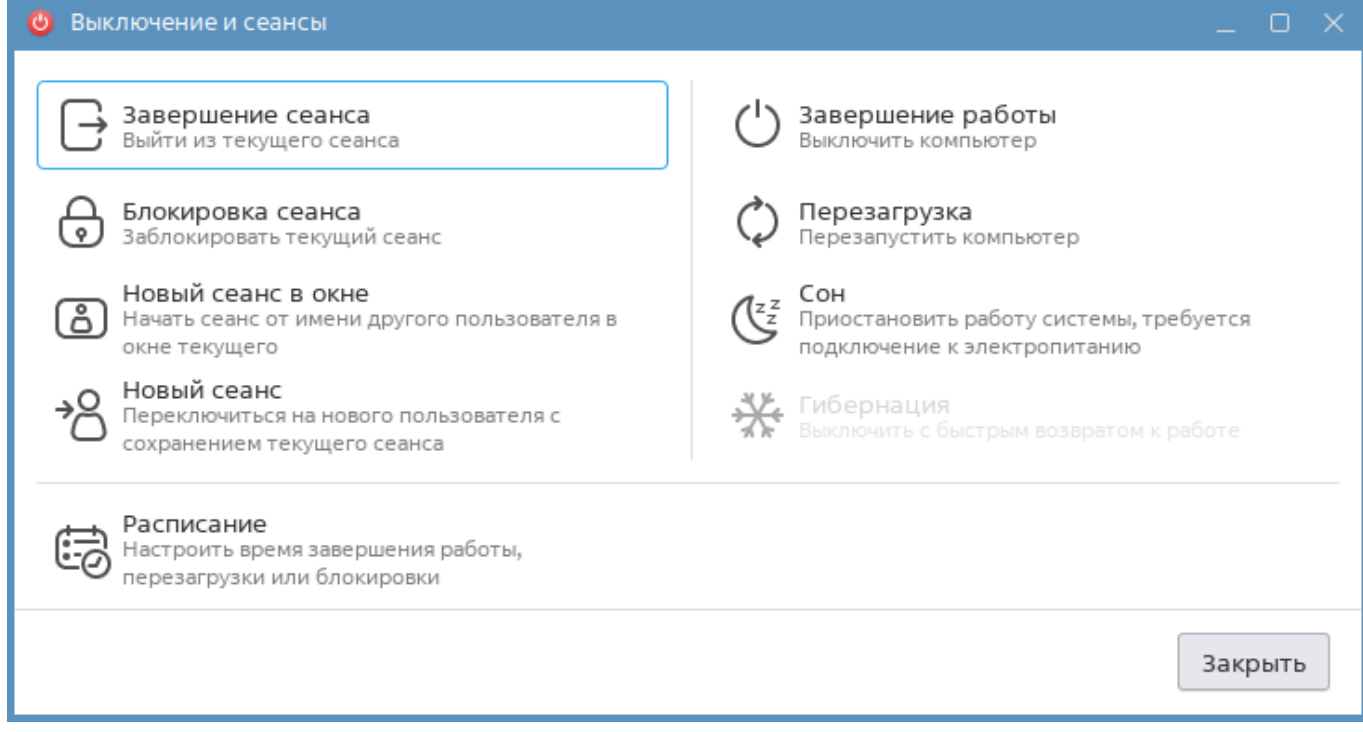

Рис. 4

П р и м е ч а н и е. Окно «Выключение и сеансы» также можно вызвать, выполнив в терминале команду:

## fly-shutdown-dialog

Описание всех способов завершения работы и выключения приведено в электронной справке на справочной странице «Завершение работы и управление сессиями» (утилита fly-shutdown-dialog).

#### <span id="page-12-0"></span>**3.1.2.4. Консольный вход и выход из системы**

Вход в консольный режим работы может быть осуществлен из окна графического входа в систему или из графического режима работы.

Для входа в консольный режим из графического окна входа следует раскрыть меню «Действия» графического окна входа и выбрать пункт «Консольный вход». Появится модальное окно с сообщением о том, что возврат к графическому входу будет осуществлен через 10 с после окончания последнего успешного консольного входа или через 40 с, если ни один консольный вход не будет выполнен. Для закрытия окна и перехода к виртуальной консоли нажать **[Да]**. Для закрытия окна и возврата в окно графического входа нажать **[Отмена]**.

После перехода к виртуальной консоли на экране монитора появится приглашение командной строки. Для входа в систему следует ввести имя учетной записи пользователя и пароль. Если в системе включено мандатное управление доступом, то дополнительно требуется

указать значения уровня и категории конфиденциальности, с которыми будет выполнен вход пользователя в систему.

Для завершения работы в консольном режиме следует выполнить команду:

exit

На экране монитора снова отобразится приглашение командной строки. Если после этого не выполнять других операций, то через 10 с будет выполнен переход к графическому окну входа в систему.

Для перехода в консольный режим из графического режима следует нажать на клавиатуре сочетание клавиш **<Ctrl+левый Alt+F1>**, либо **<Ctrl+левый Alt+F2>** и т. д. до **<Ctrl+левый Alt+F6>**. Будет выполнен переход к одной из шести виртуальных консолей. Для возврата из консольного режима к графическому нажать **<Ctrl+левый Alt+F7>**.

## <span id="page-13-0"></span>**3.1.3. Рабочий стол в режиме «Десктоп»**

Загрузку рабочего стола и организацию работы графической оконной оболочки ОС выполняет «Менеджер окон» (утилита fly-wm).

Рабочий стол в десктопном режиме, приведенный на рис. [5,](#page-13-1) отображается на экране монитора после входа пользователя в графическую среду в соответствии с [3.1.2.2.](#page-9-0)

<span id="page-13-1"></span>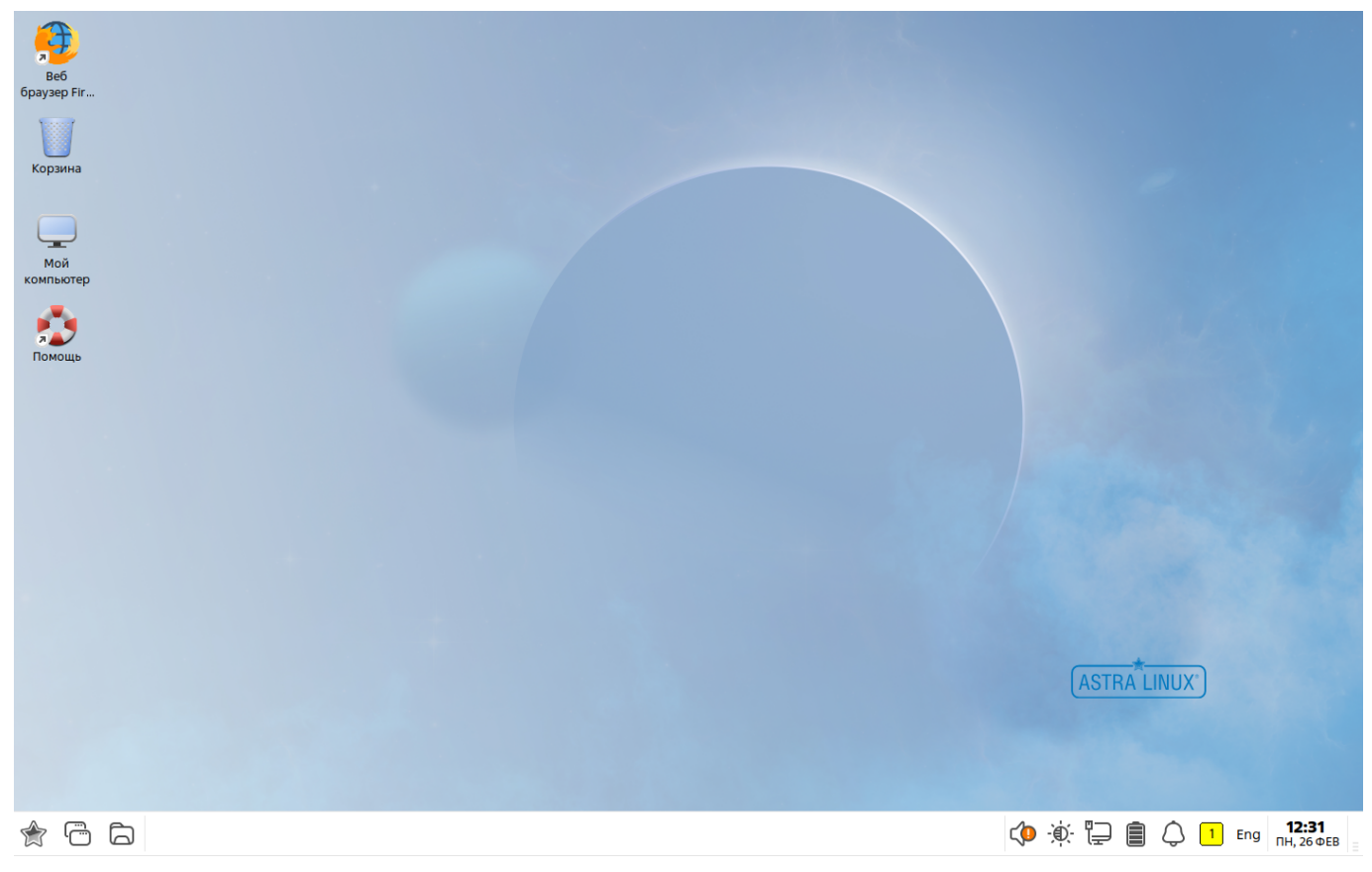

Рабочий стол содержит непосредственно пространство рабочего стола с фоновым изображением, панель задач, меню «Пуск», интегрированный менеджер рабочих столов и графические элементы интерфейса пользователя. Пространство рабочего стола и панель задач также являются элементами интерфейса пользователя.

После установки ОС значения параметров настройки рабочего стола устанавливаются по умолчанию. Настройка пространства рабочего стола, панели задач и меню «Пуск», а также настройка других элементов пользовательского интерфейса выполняется с помощью контекстных меню данных элементов или посредством запуска соответствующих приложений. Описание рабочего стола приведено в электронной справке.

## <span id="page-14-0"></span>**3.1.4. Рабочий стол в режиме «Планшетный»**

Рабочий стол в планшетном режиме оптимизирован для работы на устройствах с сенсорными экранами.

Загрузку рабочего стола и организацию работы графической оконной оболочки ОС выполняет «Менеджер окон» (утилита fly-wm).

Рабочий стол в планшетном режиме, приведенный на рис. [6,](#page-14-1) отображается на экране после входа пользователя в графическую среду в соответствии с [3.1.2.2.](#page-9-0)

<span id="page-14-1"></span>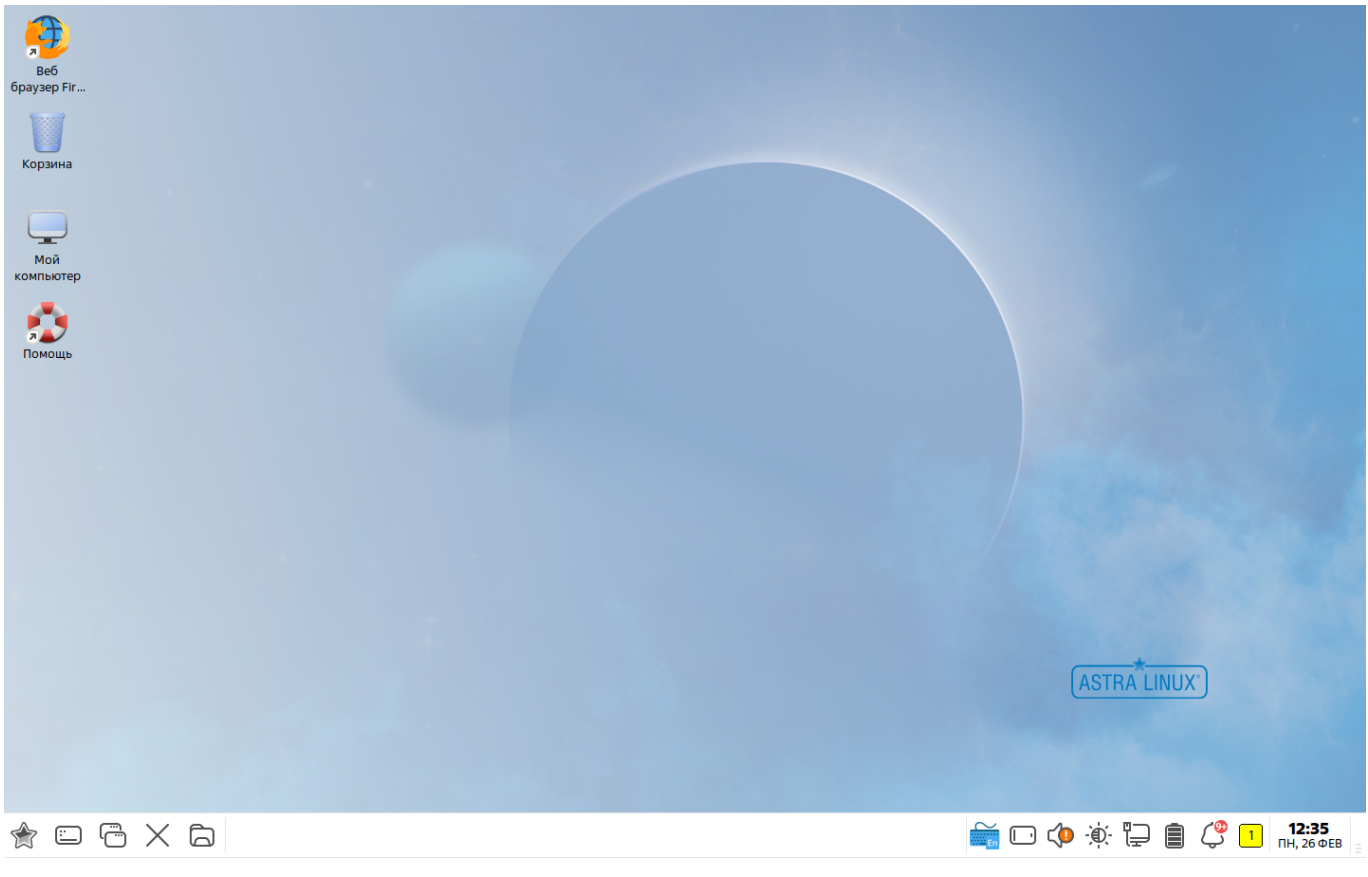

Рис. 6

В планшетном режиме на панели быстрого доступа расположена дополнительная кнопка для закрытия активного окна приложения (программы или утилиты), а в области уведомлений добавлены кнопки вызова экранной клавиатуры и изменения ориентации рабочего стола, а также индикатор заряда аккумулятора.

В планшетном режиме приложение, если оно имеет собственное окно, открывается только в полноэкранном режиме и не содержит строки заголовка с меню и кнопками управления, стандартными для режима рабочего стола «Десктоп» (свернуть, развернуть, изменить размер, закрыть окно и др). Оперативное управление окном приложения выполняется с панели задач.

Общий вид графических элементов отдельных приложений адаптирован для удобства работы в планшетном режиме (fly-admin-date, fly-notes, fly-calc, fly-record и  $fly$ -contacts) либо они запускаются с установленными настройками, оптимизированными для работы на устройствах с сенсорными экранами.

Управление в планшетном режиме выполняется касаниями пальцем — одиночное касание, одиночное касание с удержанием, одиночное касание со смещением, двойное касание, одновременное касание двумя пальцами со смещением, с поворотом, с движением пальцев навстречу друг другу и в противоположных направлениях. В планшетном режиме поддерживается механизм прямого переноса одного или нескольких элементов с рабочего стола на панель быстрого запуска. Описание управления рабочим столом в планшетном режиме приведено в электронной справке к программе «Менеджер окон».

В приложениях (программах и утилитах) рабочего стола («Файловый менеджер», «Просмотр изображений», «Просмотр документов» и др.) жесты мультикасаний обрабатываются по умолчанию.

Жесты мультикасаний в приложениях, если не оговаривается особо, означают следующие команды управления:

1) одиночное касание — активация элемента управления или установка фокуса ввода (курсора). Например, одиночное касание кнопки управления или пункта меню означает выбор, соответственно, кнопки или пункта меню;

2) одиночное касание со смещением: на панелях — прокрутка (скроллинг) содержимого или перемещение границ панелей; на полях ввода — выделение содержимого (например, текста);

3) одиночное касанием с удержанием на элементе интерфейса — открывается контекстное меню;

4) одновременное касание двумя пальцами со смещением в одну сторону: на полях ввода — промотка (скроллинг) содержимого; со смещением пальцев навстречу друг другу — масштабирование с увеличением, а в противоположных направлениях масштабирование с уменьшением.

Офисные программы, адаптированные для работы с сенсорным экраном, приведены в таблице [1.](#page-16-1)

<span id="page-16-1"></span>Таблица 1

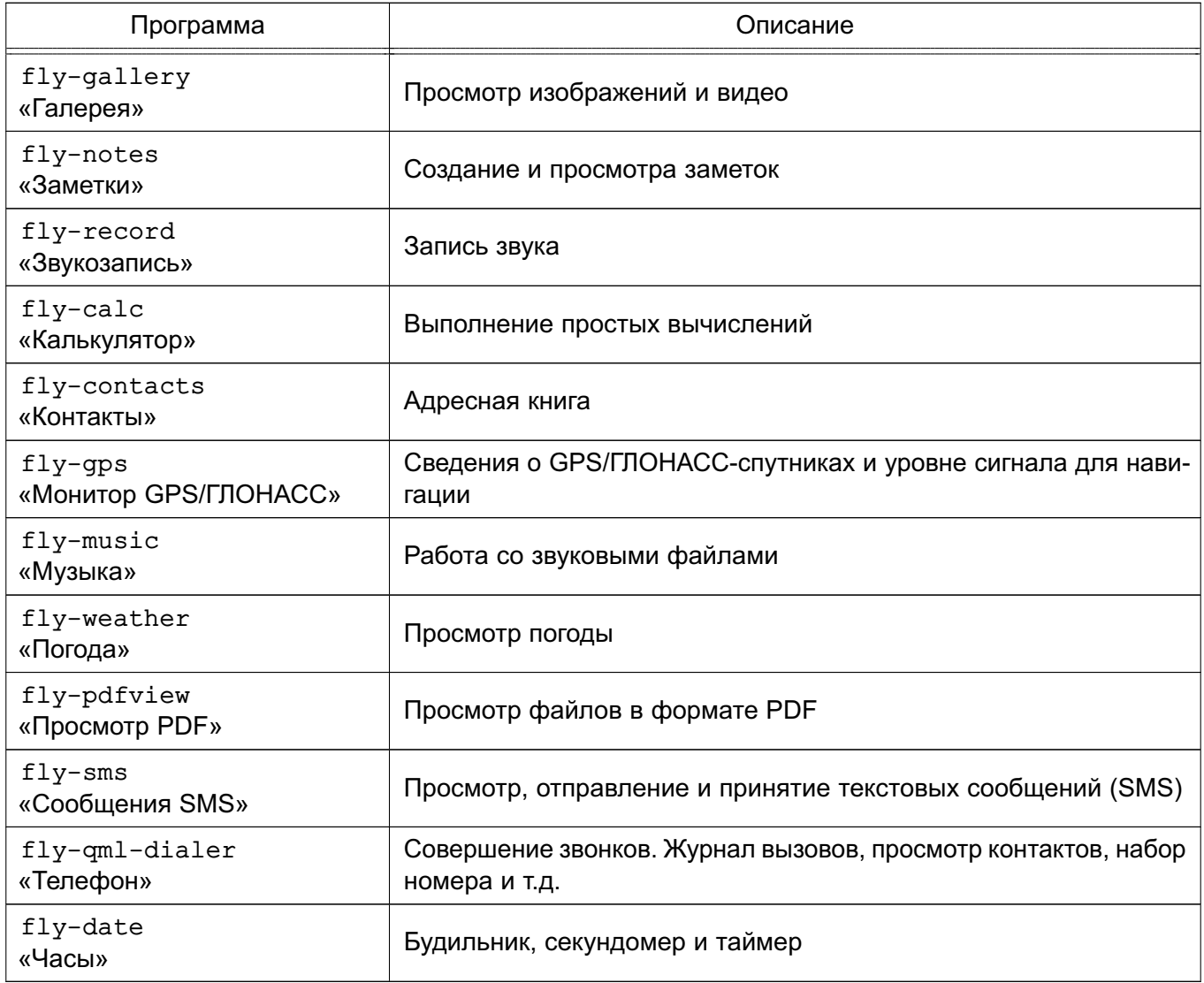

Описание утилит из таблицы [1](#page-16-1) приведено в электронной справке.

## <span id="page-16-0"></span>**3.1.5. Настройка рабочего стола пользователя**

Каждый пользователь в системе имеет возможность выполнить индивидуальные настройки своего рабочего стола (вид меню «Пуск», внешний вид и расположение элементов, особенности работы с клавиатурой и мышью).

Меню «Пуск» поддерживает два вида: меню по умолчанию и классическое меню. Полное описание видов меню «Пуск» и порядок переключения между ними приведены в электронной справке.

Часть настроек рабочего стола задается администратором и недоступна для изменения обычному пользователю. Некоторые из возможностей настройки могут быть реализованы при использовании утилит настройки из меню «Пуск - Параметры».

## <span id="page-17-1"></span><span id="page-17-0"></span>3.2. Режим «Мобильный»

## 3.2.1. Основные возможности

В режиме «Мобильный» графический интерфейс реализован с использованием протокола для организации графического сервера Wayland и окружения рабочего стола KDE Plasma.

По умолчанию используется мобильный вид интерфейса, адаптированный для использования на устройствах, оснащенных сенсорным экраном (типа «touch-screen»). Также доступен десктопный вид, позволяющий использовать режим «Мобильный» в роли ПЭВМ для настройки и администрирования устройства при подключении к нему внешних устройств ввода и вывода (монитор, клавиатура, мышь).

Рабочий стол KDE Plasma предоставляет пользователю следующие возможности и элементы управления:

1) графический вход, позволяющий входить в систему и запускать графические приложения;

2) рабочий стол для размещения элементов графического интерфейса;

3) значки на рабочем столе, представляющие как файлы и/или каталоги, так и ярлыки для приложений, устройств, ссылок на файлы, каталоги и/или адреса в сети;

4) элементы управления на рабочем столе, включающие: кнопку открытия панели приложений, значки по умолчанию для быстрого запуска приложений, кнопки управления окнами открытых приложений, значки состояния системы и устройства:

5) панель приложений, доступную через кнопку открытия панели приложений:

6) панель уведомлений, отображающую системные уведомления и предоставляющую быстрый доступ к настройкам ОС и к некоторым функциям;

7) настройку внешнего вида рабочего стола, значков и окон приложений;

8) приложения для администрирования системы;

9) набор приложений для повседневного использования (менеджер файлов, текстовый редактор и т. п.);

10) переключение на десктопный вид.

Описание работы в режиме «Мобильный» приведено в электронной справке («Документация — Графический интерфейс — Режим «Мобильный»). Электронная справка вызывается с помощью ярлыка «Помощь», размещенного на экране приложений.

Описание приложений доступно в справке, вызываемой из приложения, или в электронной справке, вызываемой с помощью ярлыка «Помощь».

## <span id="page-18-1"></span><span id="page-18-0"></span>3.2.2. Начало и завершение работы

## 3.2.2.1. Запуск ОС

Запуск ОС выполняется автоматически при нажатии кнопки включения. После загрузки ОС появляется окно приглашения входа в систему. В ОС поддерживается графический и консольный (текстовый) вход в систему.

Стандартная установка ОС включает базовую систему и графический интерфейс с набором административных и пользовательских графических утилит. В дальнейшем при описании процедур, связанных с началом и завершением работы пользователя, а также с его работой с приложениями, предполагается, что основным режимом работы для пользователя является графический, а консольный рассматривается только как вспомогательный.

## <span id="page-18-2"></span>3.2.2.2. Графический вход в систему

Графический вход пользователя в систему осуществляется из окна входа, переход к которому происходит после окончания работы загрузчика. После установки ОС значения параметров графического входа устанавливаются по умолчанию. Изменение установленных значений осуществляется администратором. Окно графического входа в систему приведено на рис. 7.

20 РУСБ.10015-01 93 01

<span id="page-19-0"></span>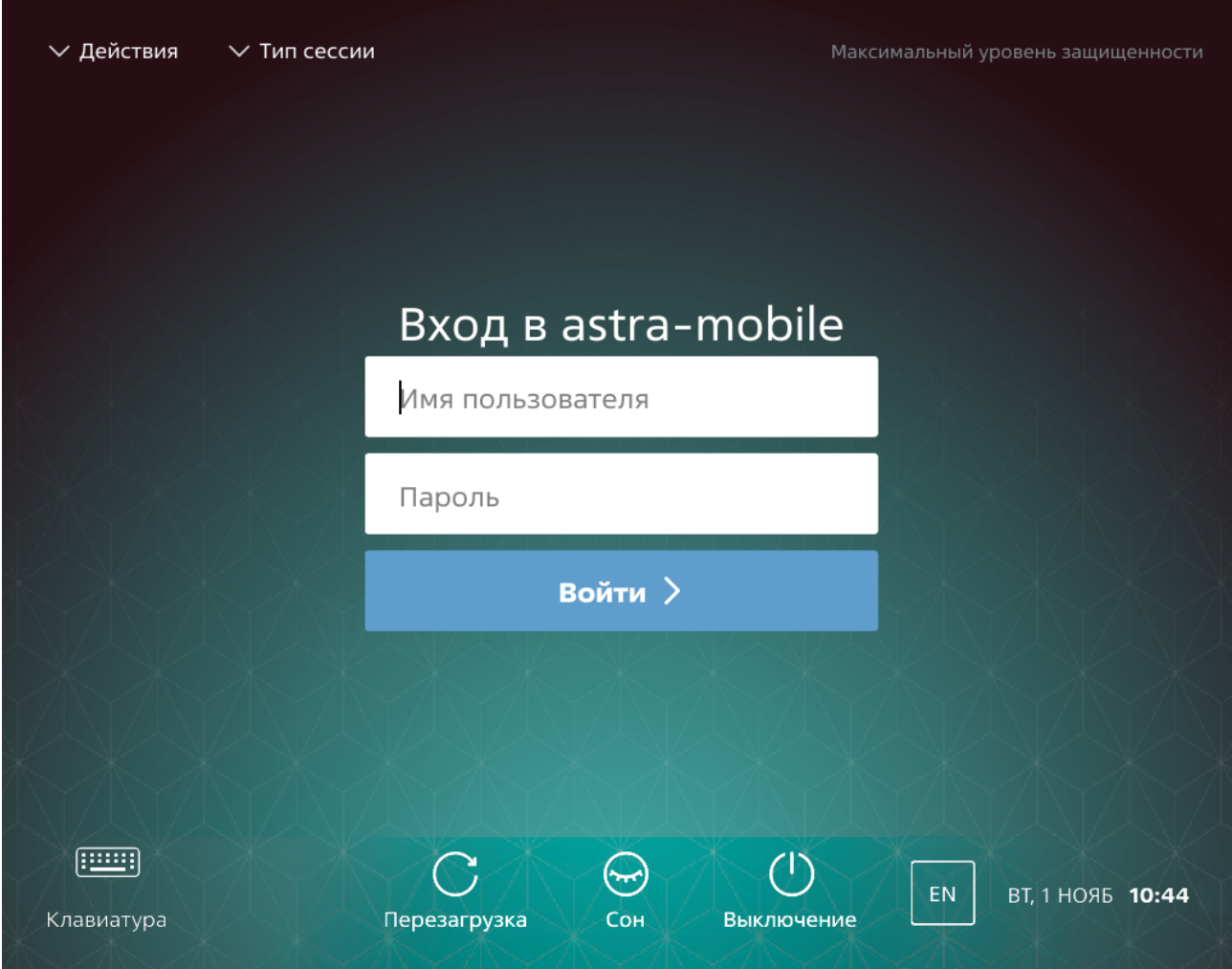

Рис. 7

Для входа в систему необходимо в соответствующем поле ввести пароль для указанного пользователя и нажать кнопку входа. Для смены выбранного пользователя следует нажать **[Сменить пользователя]** и в отобразившемся списке пользователей выбрать необходимого пользователя.

В случае успешного прохождения идентификации и аутентификации будет выполнен вход в сессию пользователя.

Если в системе включено мандатное управление доступом и для пользователя заданы уровни и категории конфиденциальности, то после успешного прохождения идентификации и аутентификации будет отображено окно выбора уровня и категории конфиденциальности (см. рис. [3\)](#page-10-0). Эта информация будет использована при создании сессии пользователя в ОС.

Описание механизма мандатного управления доступом приведено в [8.3.](#page-68-0)

Описание графического окна входа приведено в электронной справке. Вызов электронной справки осуществляется с помощью ярлыка «Помощь», размещенного на экране приложений.

## <span id="page-20-0"></span>**3.2.2.3. Завершение работы в графическом режиме**

Если выполнен графический вход, то для завершения работы пользователю следует вызвать панель уведомлений, коснувшись верхней части экрана и переместив палец вниз, затем выбрать **[Заверш. работы]** для вызова панели завершения работы, приведенной на рис. [8.](#page-20-2)

<span id="page-20-2"></span>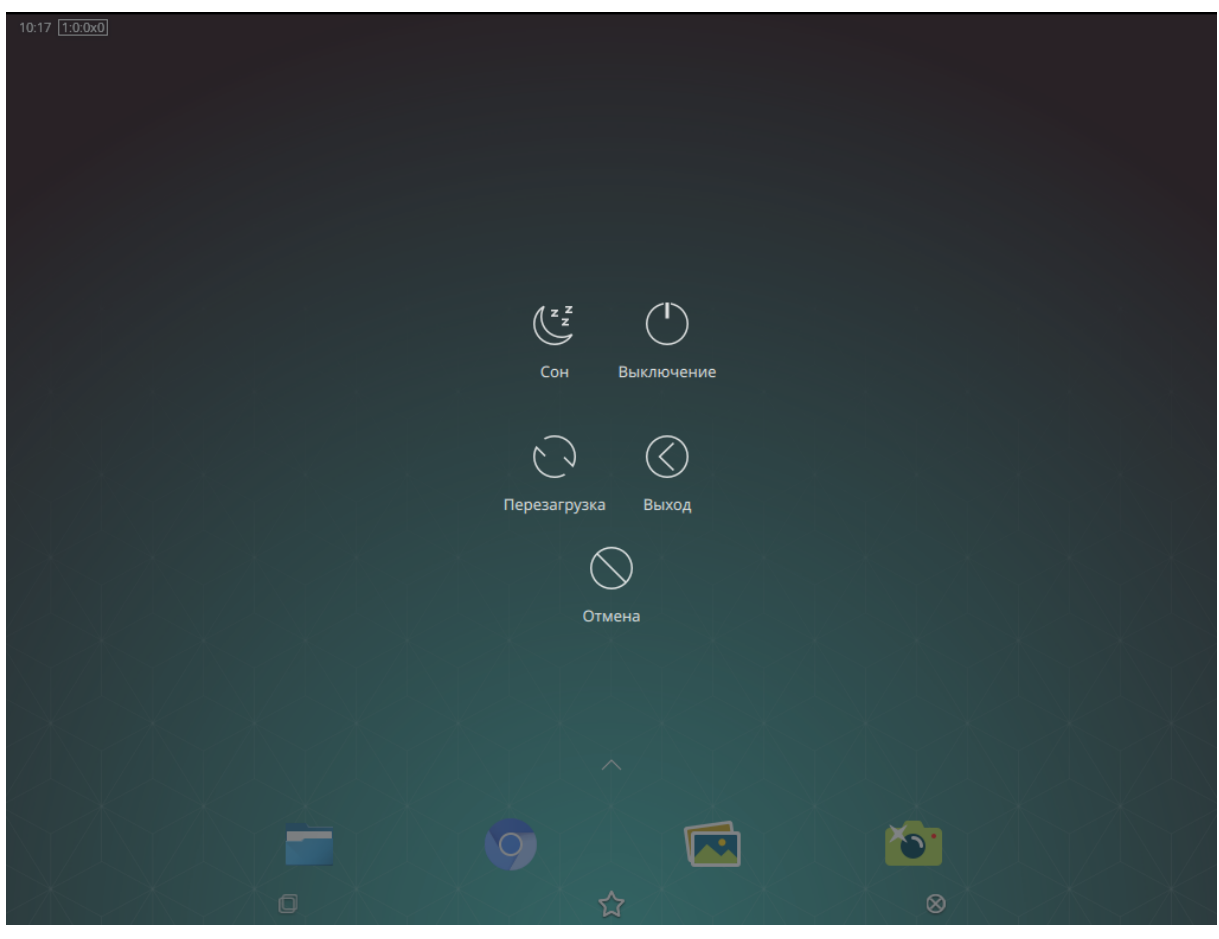

Рис. 8

Для завершения работы в графическом режиме выбрать один из вариантов:

- **[Выход]** — завершение текущей сессии пользователя и переход в окно графического входа в систему;

- **[Перезагрузка]** перезапуск ОС;
- **[Выключение]** завершение работы ОС и выключение устройства.

Описание всех способов завершения работы и выключения приведено в электронной справке.

## <span id="page-20-1"></span>**3.2.2.4. Консольный вход и выход из системы**

Вход в консольный режим работы может быть осуществлен из окна графического входа или из графического режима работы.

Для входа в консольный режим из графического окна входа следует раскрыть меню «Действия» графического окна входа и выбрать пункт «Консольный вход». Появится модальное окно с сообщением о том, что возврат к графическому входу будет осуществлен через 10 с после окончания последнего успешного консольного входа или через 40 с, если ни один консольный вход не будет выполнен. Для закрытия окна и перехода к виртуальной консоли нажать **[Да]**. Для закрытия окна и возврата в окно графического входа нажать **[Отмена]**.

После перехода к виртуальной консоли на экране монитора появится приглашение командной строки. Для входа в систему следует ввести имя учетной записи пользователя и пароль. Если в системе включено мандатное управление доступом, то дополнительно требуется указать значения уровня и категории конфиденциальности, с которыми будет выполнен вход пользователя в систему.

Для завершения работы в консольном режиме следует выполнить команду:

exit

На экране монитора снова отобразится приглашение командной строки. Если после этого не выполнять других операций, то через 10 с будет выполнен переход к графическому окну входа в систему.

Для перехода в консольный режим из графического режима следует нажать на клавиатуре сочетание клавиш **<Ctrl+левый Alt+F1>**, либо **<Ctrl+левый Alt+F2>** и т. д. до **<Ctrl+левый Alt+F6>**. Будет выполнен переход к одной из шести виртуальных консолей. Для возврата из консольного режима к графическому нажать **<Ctrl+левый Alt+F7>**.

## <span id="page-21-1"></span><span id="page-21-0"></span>**3.2.3. Отображение графического интерфейса**

#### **3.2.3.1. Мобильный вид**

Загрузка графического интерфейса в мобильном виде выполняется автоматически при входе в систему.

Рабочий стол KDE Plasma Mobile, приведенный на рис. [9,](#page-22-0) отображается на экране после входа пользователя в графическую среду.

<span id="page-22-0"></span>23 РУСБ.10015-01 93 01

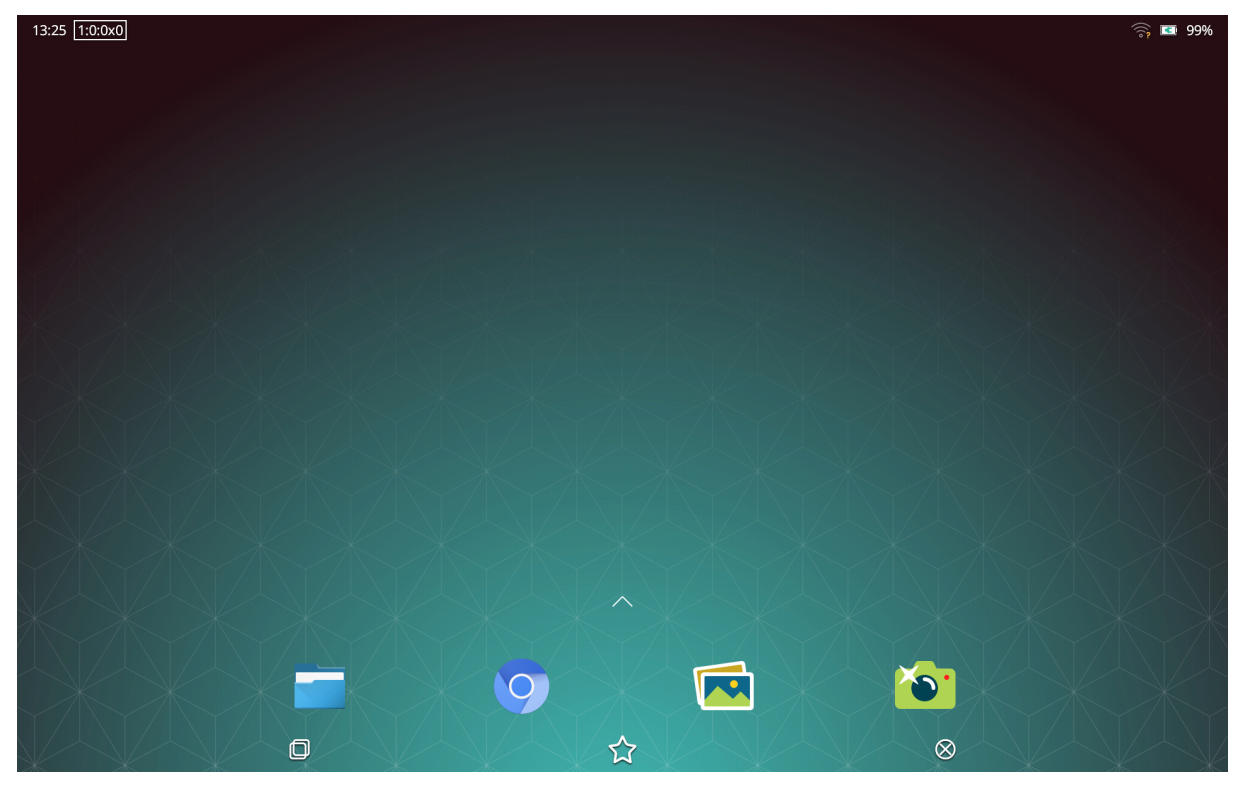

Рис. 9

Рабочий стол содержит непосредственно пространство рабочего стола с фоновым изображением, значки состояния системы и устройства, кнопка открытия экрана приложений, значки быстрого запуска приложений по умолчанию, кнопки управления окнами запущенных приложений. Пространство рабочего стола также является элементом интерфейса пользователя.

После установки ОС значения параметров настройки рабочего стола устанавливаются по умолчанию. Настройка пространства рабочего стола и других элементов пользовательского интерфейса выполняется с помощью приложения «Настройки», вызываемого из панели уведомлений или запускаемого из соответствующего значка на экране приложений. Описание рабочего стола и его настройки в мобильном виде приведено в электронной справке.

В мобильном виде приложение открывается только в полноэкранном режиме и не содержит строки заголовка с кнопками управления (свернуть, развернуть, изменить размер, закрыть окно и др.).

Общий вид графических элементов отдельных приложений адаптирован для удобства работы на устройствах с сенсорным экраном либо они запускаются с установленными настройками, оптимизированными для работы на устройствах с сенсорными экранами.

Управление в мобильном виде выполняется касаниями пальцем — одиночное касание, одиночное касание с удержанием, одиночное касание со смещением, двойное касание, одновременное касание двумя пальцами со смещением, с поворотом, с движением пальцев навстречу друг другу и в противоположных направлениях. Описание управления рабочим столом в мобильном виде приведено в электронной справке.

Жесты мультикасаний в приложениях, если не оговаривается особо, означают следующие команды управления:

1) одиночное касание - активация элемента управления или установка фокуса ввода (курсора). Например, одиночное касание кнопки управления или пункта меню означает выбор, соответственно, кнопки или пункта меню;

2) одиночное касание со смещением: на панелях - промотка (скроллинг) содержимого или перемещение границ панелей; на полях ввода - выделение содержимого (например, текста);

3) одиночное касанием с удержанием на элементе интерфейса - открывается контекстное меню;

4) одновременное касание двумя пальцами со смещением в одну сторону: на полях ввода - промотка (скроллинг) содержимого; со смещением пальцев навстречу друг другу — масштабирование с увеличением, а в противоположных направлениях масштабирование с уменьшением.

Основные приложения режима «Мобильный», адаптированные для работы на устройствах с сенсорным экраном, приведены в таблице 2.

<span id="page-23-0"></span>Таблица 2

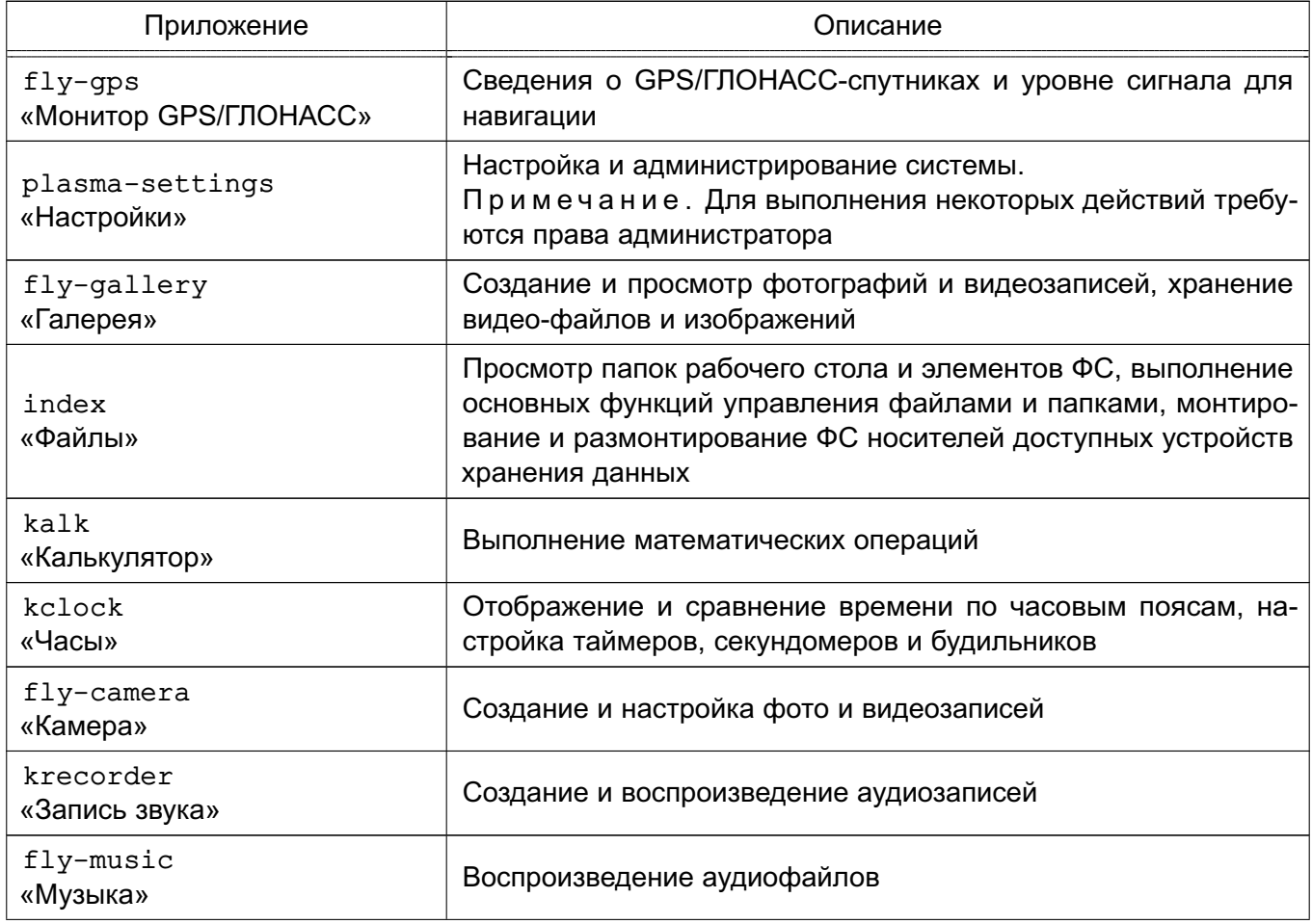

*Окончание таблицы 2*

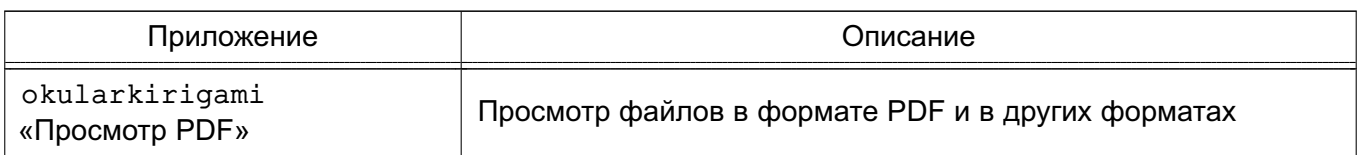

Описание приложений доступно в справке, вызываемой из приложения, или в электронной справке, вызываемой с помощью ярлыка «Помощь», размещенного на экране приложений.

## <span id="page-24-0"></span>**3.2.3.2. Десктопный вид**

Рабочий стол KDE Plasma может быть запущен в десктопном виде, который при подключении к устройству внешних устройств ввода и вывода (монитор, клавиатура, мышь) позволяет использовать режим «Мобильный» в роли ПЭВМ для настройки и администрирования устройства.

Для запуска рабочего стола в десктопном виде необходимо после графического входа в мобильный вид выполнить переход в десктопный вид. Для перехода требуется вызвать панель уведомлений, коснувшись верхней части экрана и переместив палец вниз, затем коснуться кнопки **[Десктопный вид]**.

<span id="page-24-1"></span>Вид рабочего стола в десктопном виде представлен на рис. [10.](#page-24-1)

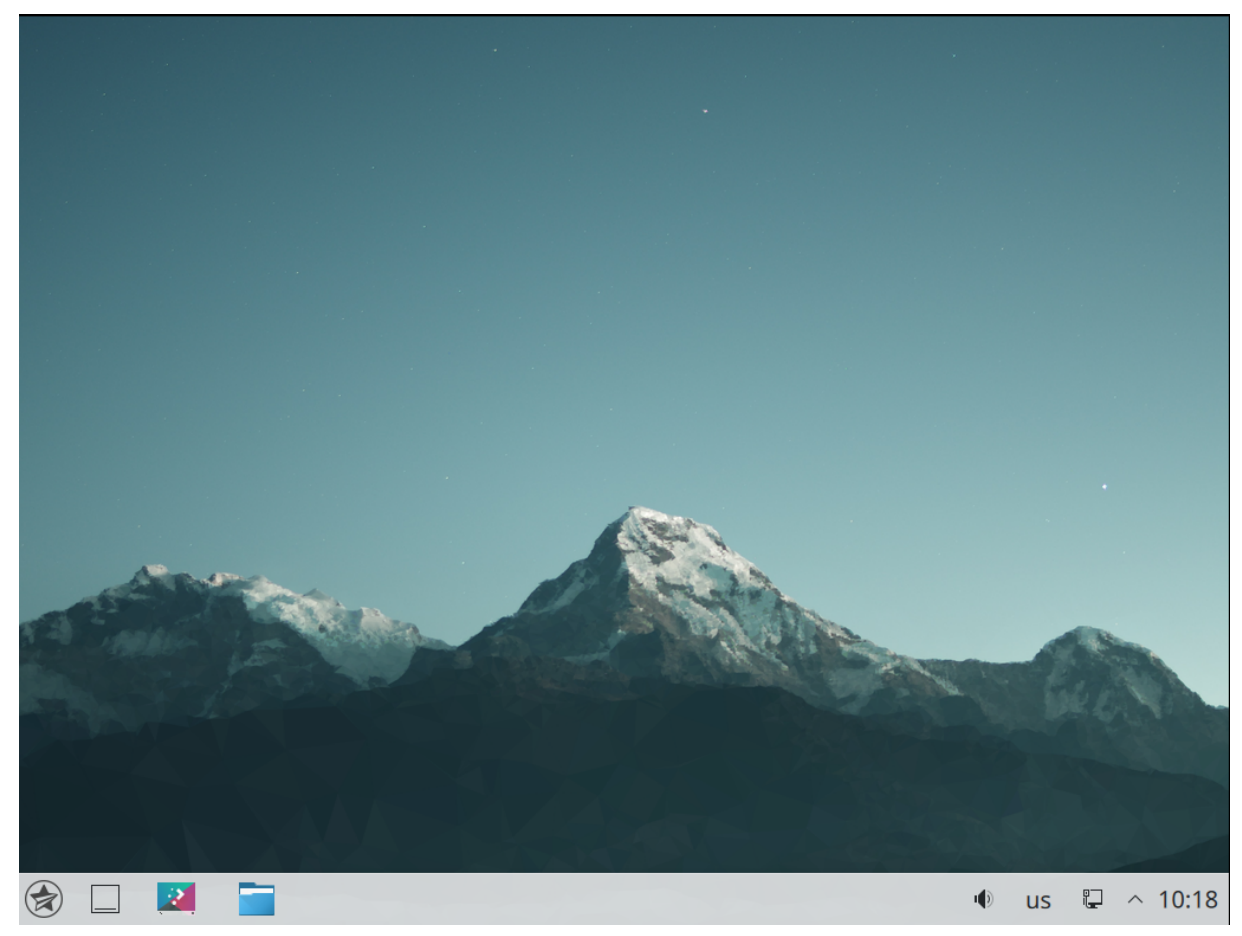

Рис. 10

Описание рабочего стола и его настройки в десктопном виде приведено в электронной справке.

## **4. ГРАФИЧЕСКИЕ ПРОГРАММЫ**

<span id="page-26-0"></span>Доступ к графическим программам, установленным в ОС и доступным пользователю, осуществляется через меню «Пуск». Программы сгруппированы по категориям в соответствии с их назначением. Группировка программ различается в меню «Пуск» по умолчанию и в классическом меню «Пуск». В данном документе приведено описание только меню «Пуск» по умолчанию.

#### <span id="page-26-1"></span>**4.1. Параметры системы**

Программа «Параметры системы» (astra-systemsettings) предоставляет централизованный доступ к графическим программам для настройки системы, реализованным в виде модулей. Внешний вид окна программы приведен на рис. [11.](#page-26-2)

<span id="page-26-2"></span>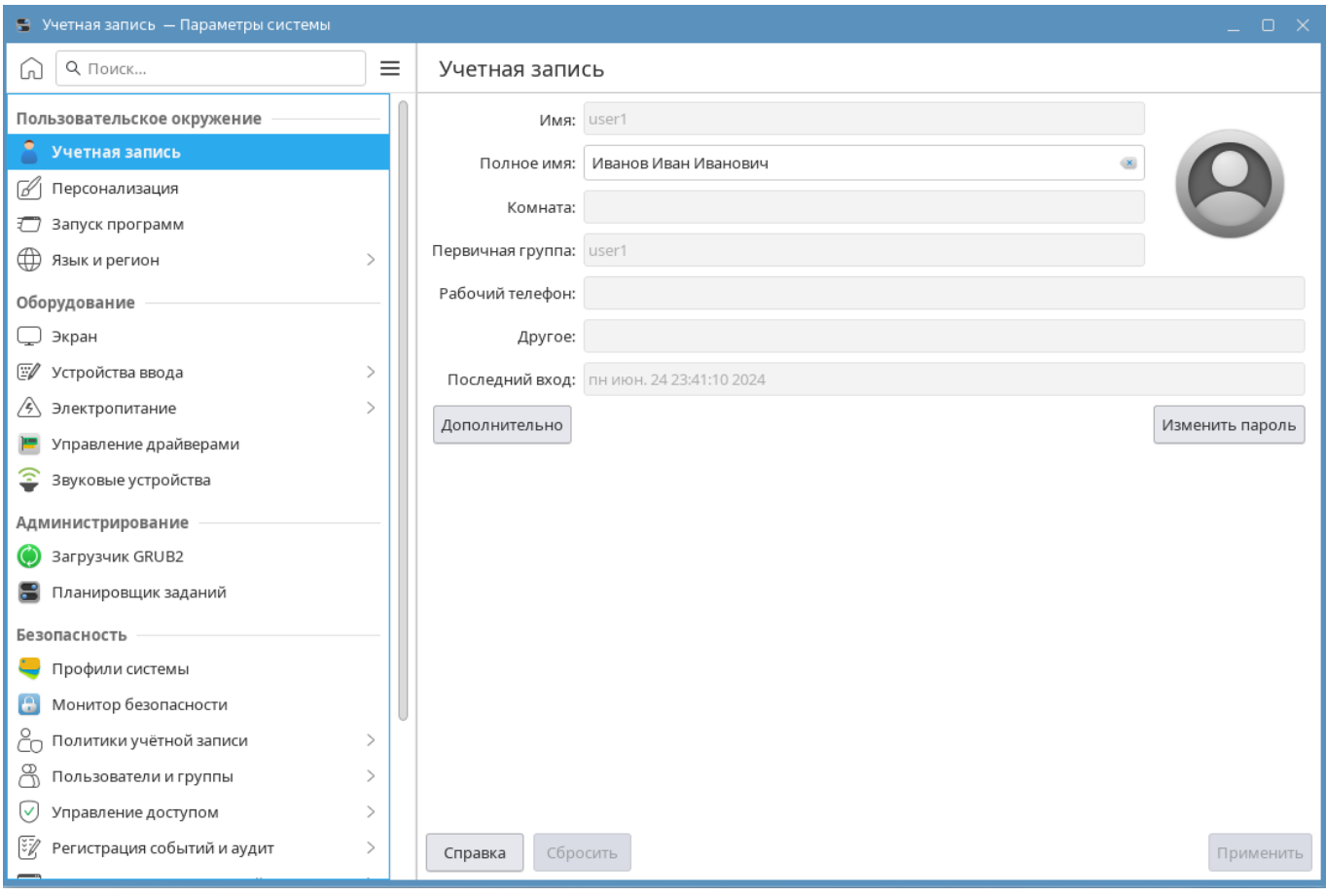

Рис. 11

Перечень доступных пользователю модулей программы «Параметры системы» приведен в таблице [3.](#page-27-0)

#### <span id="page-27-0"></span>Таблица 3

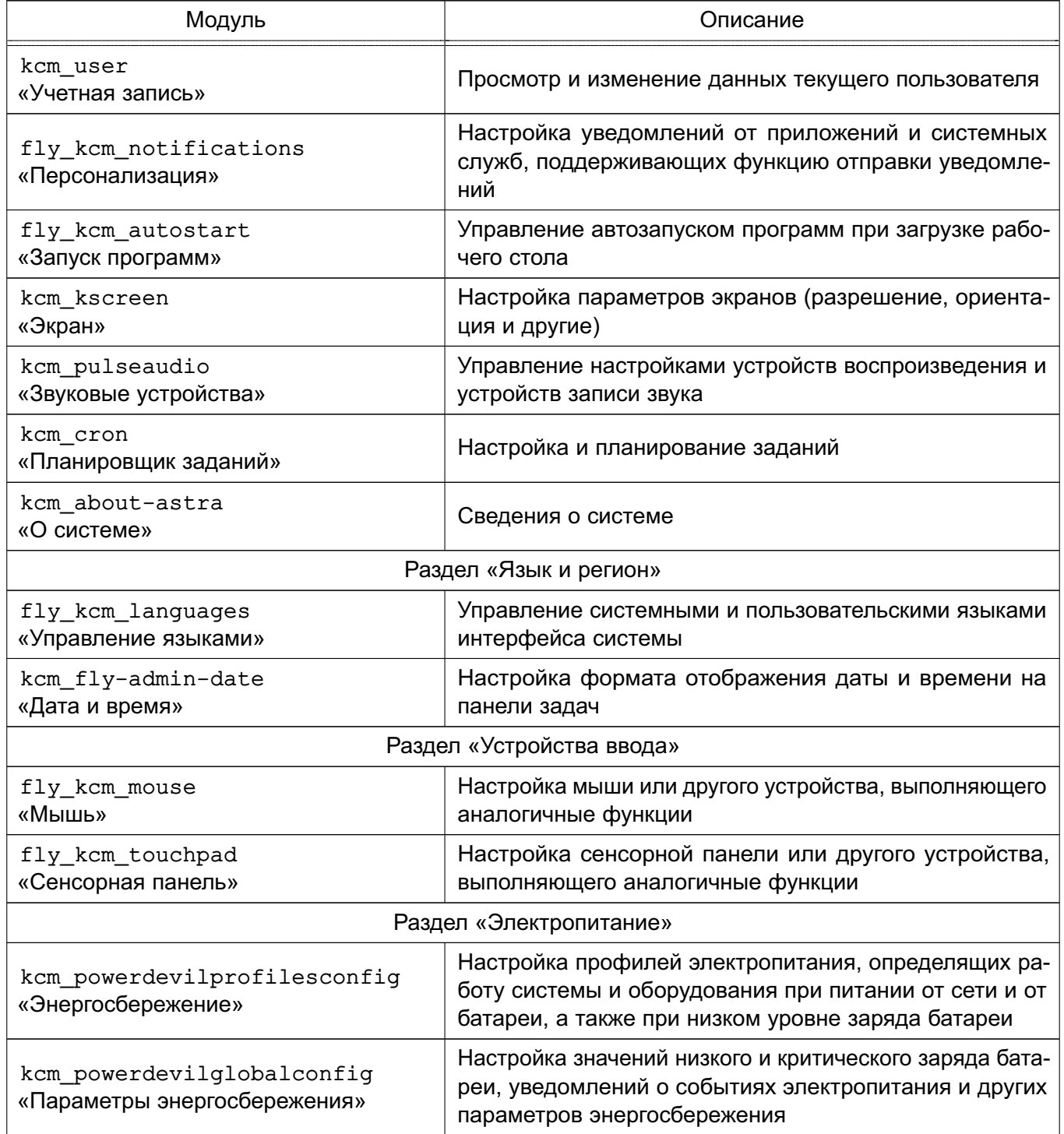

Модули программы «Параметры системы», приведенные в таблице [3,](#page-27-0) также доступны в меню «Пуск — Параметры».

Подробное описание программы «Параметры системы» и ее модулей, приведенных в таблице [3,](#page-27-0) доступно в электронной справке.

Кроме того, в меню «Пуск — Параметры» пользователю доступны программы для настройки системы, приведенные в таблице [4.](#page-28-0)

## <span id="page-28-0"></span>Таблица 4

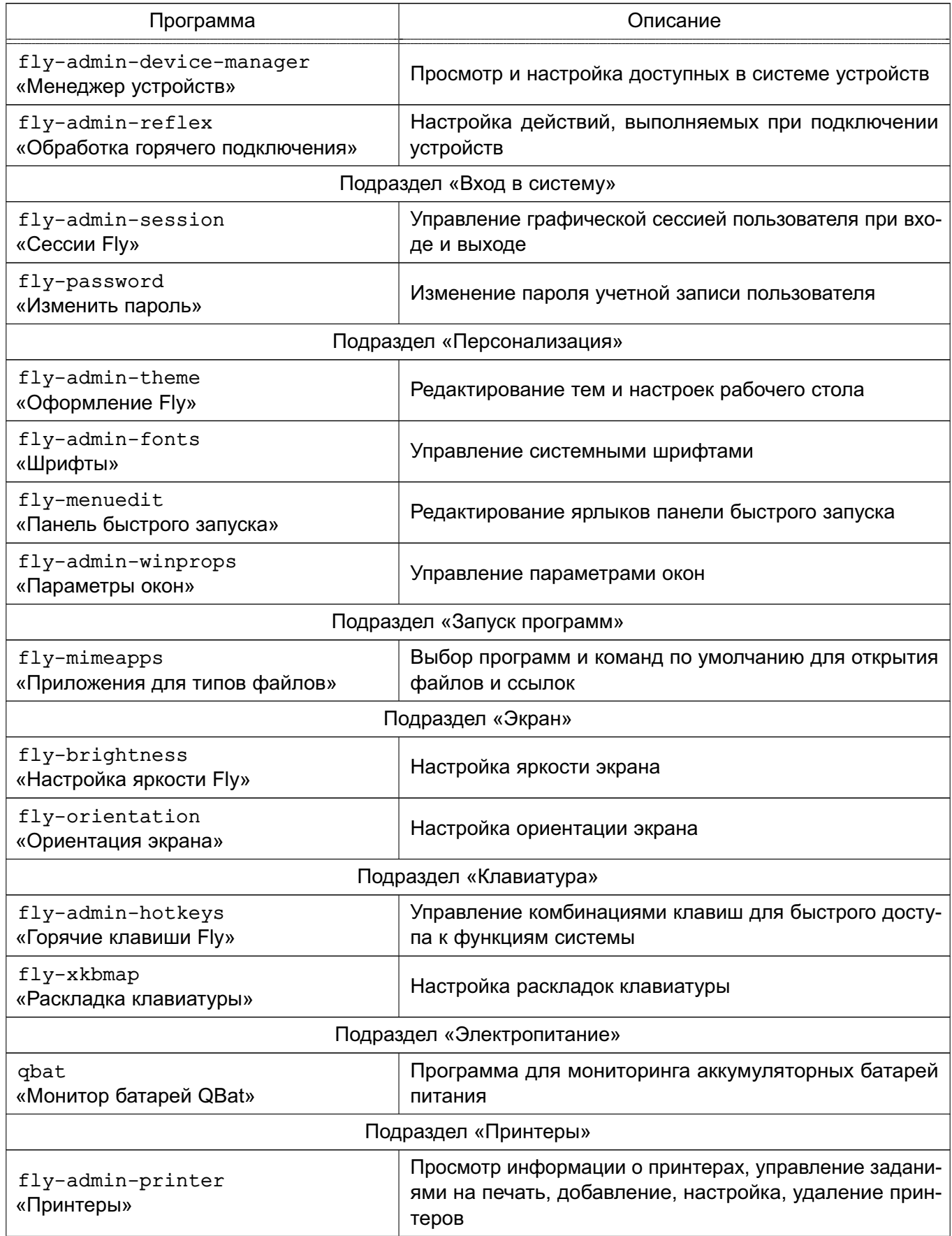

*Окончание таблицы 4*

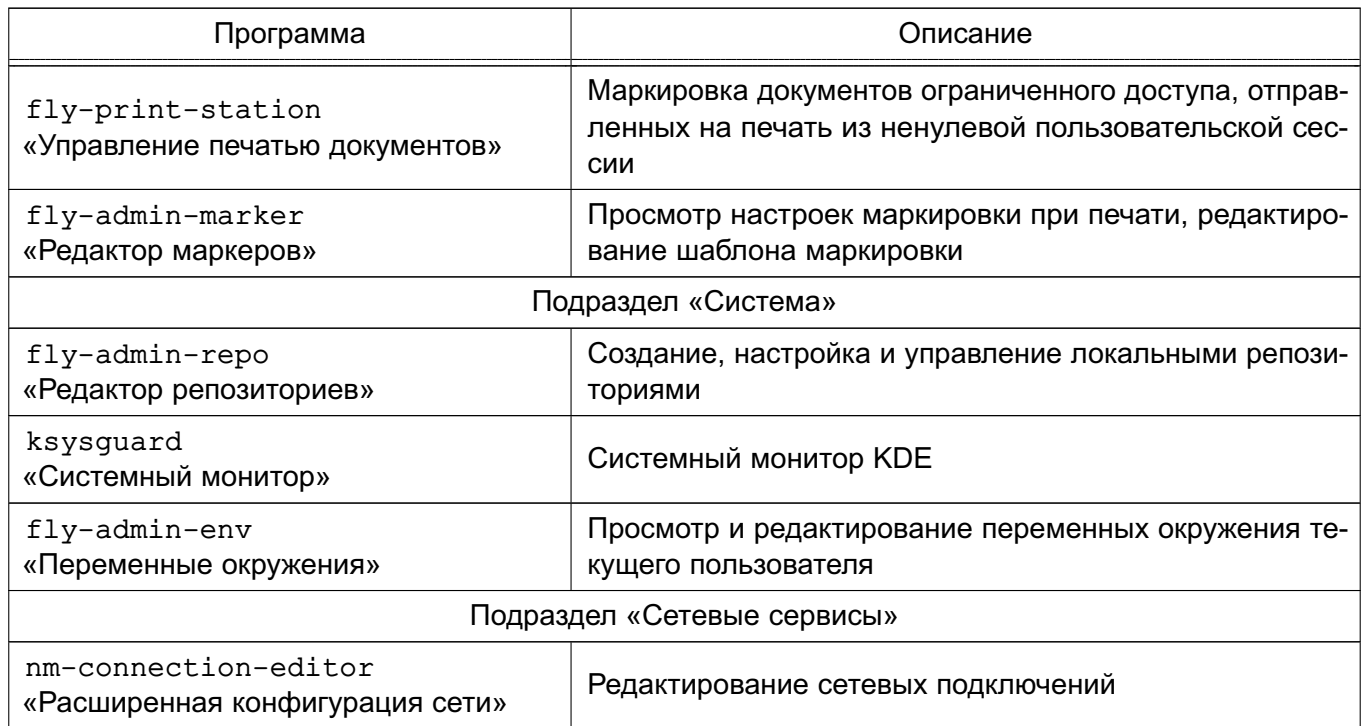

## <span id="page-29-0"></span>**4.2. Программа «Менеджер файлов»**

Программа «Менеджер файлов» (fly-fm) предназначена для просмотра папок рабочего стола и элементов ФС и выполнения основных функций управления файлами. Позволяет подключать и отключать ФС устройств хранения данных, таких как локальные жесткие диски и их разделы, CD/DVD-диски, USB-накопители. Также позволяет обращаться к сетевым Samba-ресурсам, работать с архивами и выполнять защитное преобразование.

Главное окно программы приведено на рис. [12.](#page-30-0)

31 РУСБ.10015-01 93 01

<span id="page-30-0"></span>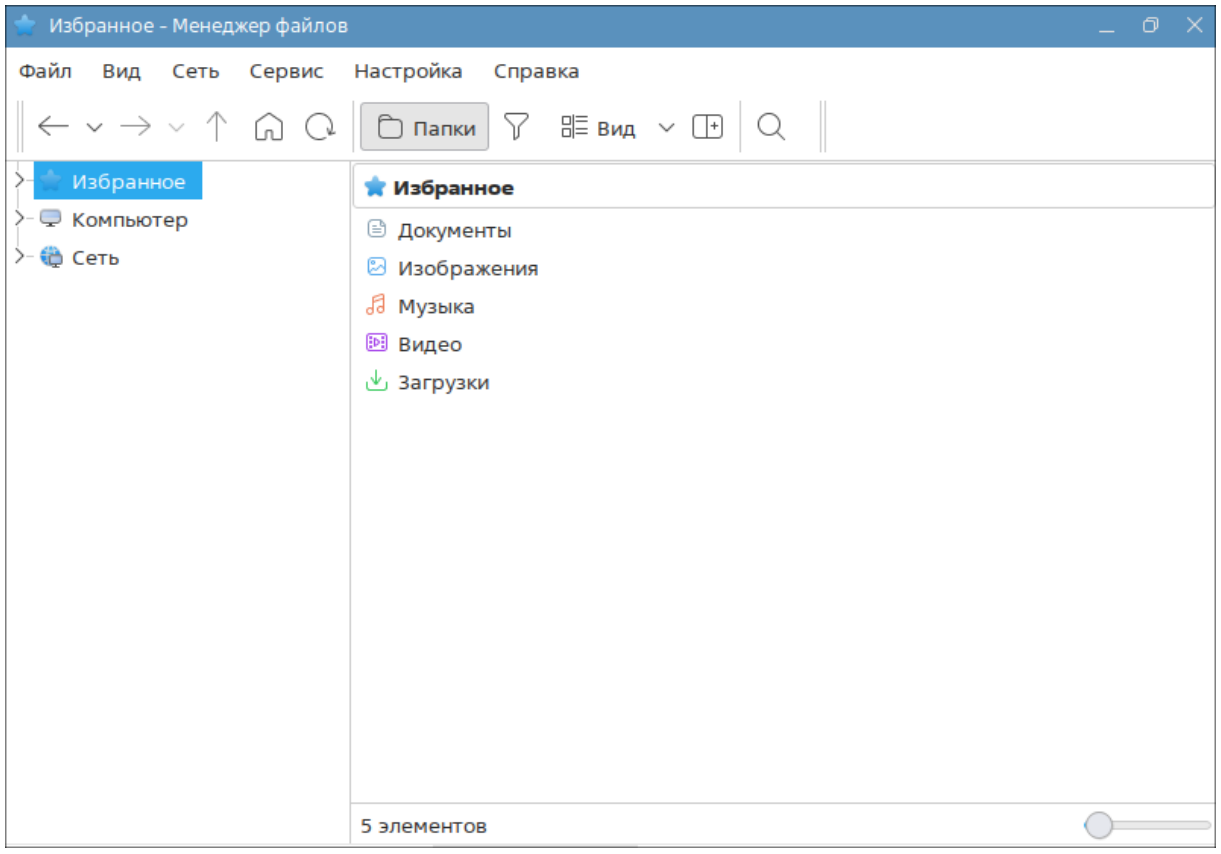

Рис. 12

В планшетном режиме программа по умолчанию запускается с настройками, оптимизированными для работы на устройствах с сенсорными экранами. В частности, на панели просмотра слева от имени элемента отображается дополнительный флаг как показано на рис. [13,](#page-31-2) при установке которого становятся доступны групповые операции с файлами и каталогами.

32 PVC5.10015-01.93.01

<span id="page-31-2"></span>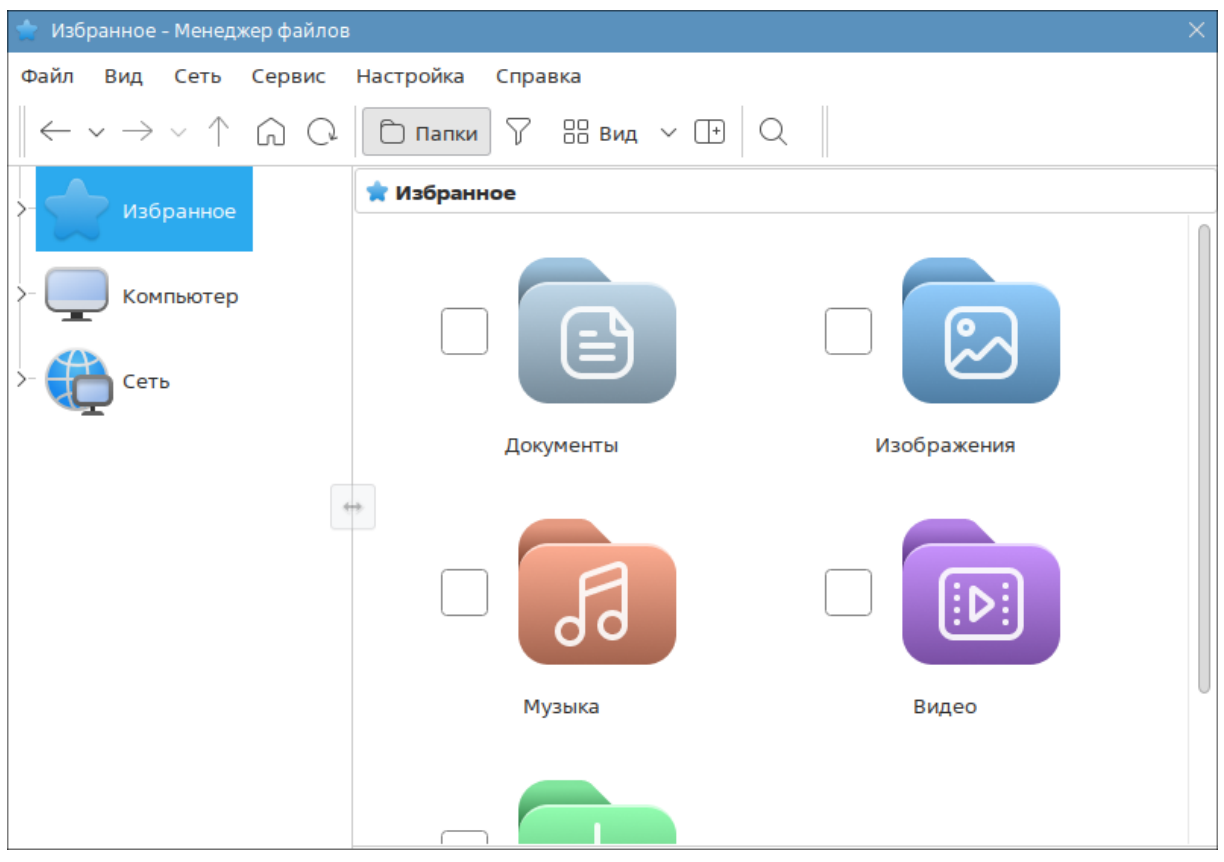

Рис. 13

Описание программы «Менеджер файлов» приведено в электронной справке.

## <span id="page-31-0"></span>4.3. Раздел «Офис»

## <span id="page-31-1"></span>4.3.1. Офисный пакет Libreoffice

«Офис Libreoffice» - это офисный пакет, предоставляющий инструменты для решения офисных задач, таких как написание текстов, работа с электронными таблицами, создание графических объектов и презентаций.

Libreoffice предназначен для обработки следующих видов документов:

1) тексты с профессиональной разметкой, включающей встроенные объекты, формы, развитую систему ссылок, сносок, правок и т. п.;

2) электронные таблицы, в том числе сопряженные с БД и автоматизацией на языках Basic, Java, Python, C/C++;

3) презентации с возможностью экспорта в форматы PDF, SWF, HTML;

4) деловая графика с возможностью импорта и экспорта графики во все популярные векторные (SVG, WMF, EMF и т. д.) и растровые (BMP, PNG, TIFF, GIF, JPEG и т. д.) форматы хранения изображений;

5) математические формулы с языком описания, диаграммы и БД.

Пакет Libreoffice включает в себя следующие программы:

- 1) «Текст Libreoffice» текстовый редактор и редактор web-страниц Writer;
- 2) «Таблица Libreoffice» редактор электронных таблиц Calc;

3) «Презентация Libreoffice» — средство создания и демонстрации презентации Impress:

4) «Рисунок Libreoffice» — векторный редактор Draw:

5) «Математика Libreoffice» — редактор Math для создания и редактирования математических формул.

Подробную информацию по использованию офисного пакета см. в справочной системе Libreoffice и в электронной справке. Также доступна информация на официальном сайте ru.libreoffice.org.

## <span id="page-32-0"></span>4.3.2. Калькулятор Kcalc

Kcalc - калькулятор для выполнения сложных математических операций. Описание программы приведено в электронной справке.

## <span id="page-32-1"></span>4.3.3. Редактор Kate

Kate — текстовый редактор с расширенным функционалом. Поддерживает различные кодировки, установку дополнительных модулей расширения. Выполняет следующие функции:

- 1) подсветка синтаксиса и разметки файлов;
- 2) автоматические отступы текста в соответствии с типом файла;
- 3) нумерация строк и индикация изменяемой строки;
- 4) сворачивание блоков кода:
- 5) подсветка парных скобок с возможностью моментального перехода между ними;

6) мощный поиск и замену текста с использованием регулярных выражений (в том числе и многострочных) с возможностью подставлять найденные вхождения в замешающий текст:

7) работа с сетевыми файлами и т.д.

Подробная информация по использованию программы Kate приведена в электронной справкe.

## <span id="page-32-2"></span>4.3.4. Просмотр документов Okular

Okular — универсальная программа для просмотра документов различных форматов, таких как PDF, PS, TIFF, CHM, DJVU, DVI, XPS, ODT и изображений (PNG, JPG и др.). Программа

предоставляет различные способы просмотра документа, в том числе в режиме презентации (постранично во весь экран).

Okular поддерживает:

1) работу со встроенными файлами, с формами, цифровыми подписями и сертификатами открытого ключа;

2) функцию звукового прочтения (проговаривания) текста;

3) переход по структурным элементам документа (при наличии оглавления) и по ссылкам;

4) удобный инструментарий для работы со слоями, закладками, заметками (текстовыми и графическими), возможность сохранения заметок вместе с документом и отдельно от него;

5) извлечение текста в текстовый файл, сохранение части документа в качестве изображения, а также копирование части документа как текст или как изображение в буфер обмена.

Подробную информацию по использованию программы Okular см. в электронной справке.

## <span id="page-33-0"></span>4.3.5. Сканирование

«Сканирование» — программа для сканирования изображений на сетевых и локальных сканерах.

Подробная информация по использованию программы «Сканирование» приведена в электронной справке.

## <span id="page-33-1"></span>4.4. Раздел «Интернет»

Программы для работы в сети Интернет и обмена сообщениями, доступные пользователю, приведены в таблице 5.

<span id="page-33-2"></span>Таблица 5

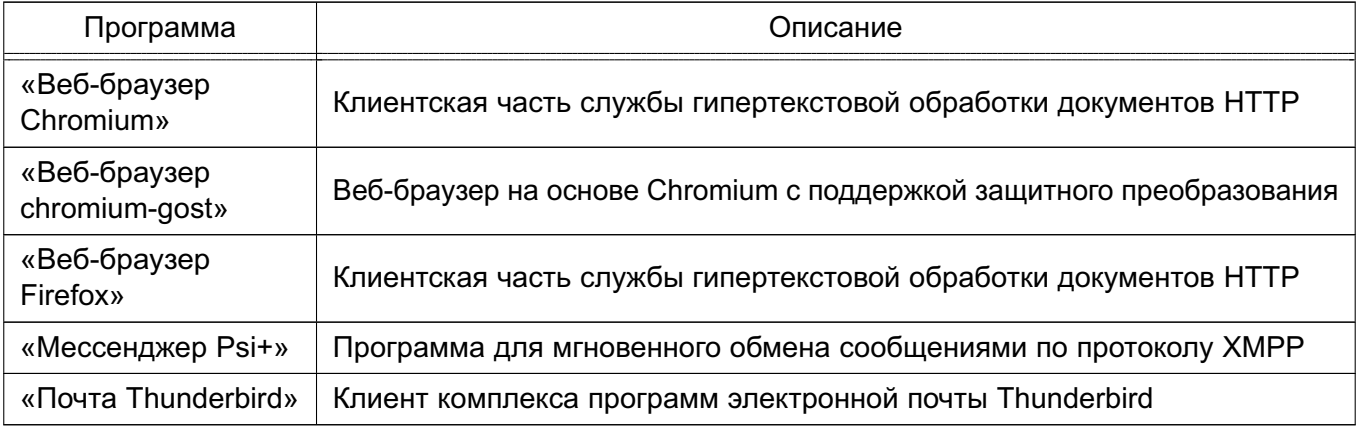

Описание программ из таблицы 5 приведено в 7.1-7.5.

Также доступна программа «Удаленный рабочий стол» для подключения по сети к удаленному рабочему месту.

## <span id="page-34-0"></span>4.5. Раздел «Графика»

Программы для просмотра и редактирования изображений, доступные пользователю, приведены в 4.5.1-4.5.5.

## <span id="page-34-1"></span>4.5.1. Просмотр изображений Gwenview

Gwenview — программа для просмотра изображений с поддержкой простых операций (поворот, отражение, переворачивание и изменение размеров) и возможностью просмотра слайд-шоу.

Описание программы Gwenview приведено в электронной справке.

## <span id="page-34-2"></span>4.5.2. Inkscape

Многофункциональный редактор Inkscape используется для создания масштабируемых векторных иллюстраций и чертежей в формате SVG.

Основные функции редактора Inkscape:

- 1) широкий набор графических инструментов («Выделение», «Правка узлов», «Перо», «Градиент» и др.);
- 2) инструменты для создания изображений в перспективе;
- 3) инструмент «Каллиграфическое перо», позволяющий выполнять серьезные каллиграфические работы при помощи планшета;
- 4) контекстная панель параметров инструментов;
- 5) «горячие клавиши» для вызова функций;

6) информативная статусная строка, сообщающая информацию о выделенных объектах и подсказывающая клавиатурные комбинации;

7) встроенный векторизатор растровых изображений;

- 8) рендеринг изображений;
- 9) действия с контурами;

10) импорт в форматы: SVG, SVGZ, CGM, EMF, DXF, EPS, PS, PDF, AI (версии 9.0 и выше), CDR, DIA, SKETCH, PNG, TIFF, JPEG, XPM, GIF, BMP, WMF, WPG, GGR, ANI, ICO, CUR, PCX, PNM, RAS, TGA, WBMP, XBM, XPM;

11) экспорт в форматы: PNG, SVG, EPS, PS, PDF (версия 1.4 с поддержкой полупрозрачности), DIA, AI, SKETCH, POV, TEX, ODG, GPL, EMF, DXF.

## PVC5.10015-01.93.01

#### <span id="page-35-0"></span>4.5.3. Редактор изображений GIMP

GIMP — растровый графический редактор, который поддерживает более тридцати форматов изображений, работает со слоями, масками, фильтрами и режимами смешивания. В редакторе имеется широкий спектр инструментов для цветокоррекции и обработки фотографий и изображений.

Редактор GIMP содержит:

1) полный набор инструментов, включая кисти, карандаш, распылитель, штамп и  $T. \mu$ .;

2) инструменты выделения, включая прямоугольное, эллиптическое и свободное выделение, «волшебную палочку», кривые Безье и «умное» выделение;

3) инструменты преобразования, включая вращение, масштабирование, искривление и отражение.

Основные функции редактора GIMP:

1) динамика кистей, позволяющая задать степень дрожания, реакцию на силу надавливания и скорость движения по планшету;

2) поддержка форматов файлов: GIF, JPEG, PNG, XPM, TIFF, TGA, MPEG, PS, PDF, РСХ, ВМР и т. д.;

- 3) поддержка альфа-каналов для работы с прозрачностью;
- 4) высококачественное сглаживание;
- 5) архивирование изображений;
- 6) создание сценариев;
- 7) многократные отмены и повторы действий, ограниченные лишь свободным пространством на жестком диске.

Подробная информация по использованию редактора приведена в справочной системе GIMP.

## <span id="page-35-1"></span>4.5.4. Простой редактор изображений KolourPaint

KolourPaint — многофункциональный редактор растровой графики с поддержкой прозрачности при создании изображений.

Программа KolourPaint предоставляет следующие возможности:

- 1) рисование диаграмм и простое рисование;
- 2) операции со снимками экрана: создание и их редактирование;
- 3) поддержка настраиваемых сочетаний (горячих) клавиш;
4) поддержка печати и предварительного просмотра, а также возможность отправки по почте;

5) обработка изображений: редактирование фотографий и отсканированных изображений;

6) инструменты (для всех инструментов привязаны одиночные клавиши): выделение (свободное, прямоугольное, эллиптическое), добавление текста, рисование линий, перо, заливка, распылитель, ластик, кисть, скругленный прямоугольник, прямоугольник, многоугольник, эллипс, соединенные линии и кривая;

7) возможность сохранения палитры цветов;

8) изменение размера и масштабирования изображений;

9) поворот изображения или выделенного фрагмента: влево, вправо и на угол (по/против часовой, на 90, 180, 270 градусов или выставить другой);

10) искривление изображения или выделенного фрагмента горизонтально или вертикально на определённый градус;

11) преобразование изображения или выделенного фрагмента в чёрно-белое, в градации серого и применение размытия для сокрытия информации;

12) применение эффектов, таких как: баланс цветов, барельеф, матовая бумага, зернистость, тон/насыщенность/яркость, инвертирование цветов, уменьшение количества цветов и резкость;

13) поддержка форматов файлов: BMP, JPEG, PNG, ICO (значок Windows), PBM, PGM, PPM, XBM, XPM.

Подробная информация о программе доступна в электронной справке.

# **4.5.5. Редактор 3D-моделей Blender**

Программа Blender предназначена для создания трехмерной компьютерной графики и интерактивных игр. Включает в себя средства моделирования, анимации, рендеринга, постобработки и монтажа видео со звуком, компоновки с помощью «узлов».

Программа Blender предоставляет следующие основные возможности:

1) поддержка разнообразных геометрических примитивов, включая полигональные модели, систему быстрого моделирования, кривые Безье, векторные шрифты и др.; 2) универсальные встроенные механизмы рендеринга и интеграция с внешними рендерерами;

3) инструменты создания анимации;

4) использование языка Python как средство создания инструментов и прототипов, автоматизации задач и т. п.;

- 5) базовые функции нелинейного редактирования и комбинирования видео;
- 6) «горячие клавиши» для выполняемых функций;

7) поддержка режимов редактирования, которые переключаются клавишей **<Tab>**. Два основных режима: объектный режим (для манипуляций с индивидуальными объектами) и режим редактирования (для манипуляций с фактическими данными объекта);

8) полное управление пользователем рабочим пространством графического интерфейса;

9) создание резервных копий проектов во время всей работы программы;

- 10) сохранение всех сцен, объектов и т. д. в единый файл с расширением .blend;
- 11) сохранение настроек рабочей среды в файл .

# **4.6. Раздел «Мультимедиа»**

Программы для воспроизведения, создания и обработки аудио- и видеофайлов, доступные пользователю, приведены в [4.6.1–](#page-37-0)[4.6.3.](#page-37-1)

# <span id="page-37-0"></span>**4.6.1. Камера GUVCView**

Программа GUVCView для работы с веб-камерой позволяет делать фотографии и вести видеосъемку для драйвера Linux UVC. Имеет различные настройки параметров.

Подробная информация о программе доступна на официальном сайте [guvcview.sourceforge.net](https://guvcview.sourceforge.net).

# **4.6.2. Медиаплеер VLC**

Медиаплеер VLC поддерживает воспроизведение видео- и аудиофайлов различных форматов.

Подробная информация о программе доступна на официальном сайте [videolan.org/vlc](https://videolan.org/vlc).

# <span id="page-37-1"></span>**4.6.3. Регулятор громкости PulseAudio**

Программа «Регулятор громкости PulseAudio» позволяет настраивать громкость устройств воспроизведения и записи звука.

# **4.7. Раздел «Научные»**

Пользователю доступна программа Goldendict — словарь-переводчик иностранных слов. Поддерживает популярные форматы словарей Lingvo, StarDict и др., а также систему морфологии. Кроме того, в программу заложена возможность использовать веб-сервисы и словари по шаблонам url. Программа Goldendict способна индексировать каталоги со

звуковыми файлами для произношения перевода. Программа поддерживает Викисловари и Википедию, а также другие Медиа Вики-сайты для выполнения перевода слов.

Подробная информация  $\circ$ программе доступна на официальном сайте http://goldendict.org.

# 4.8. Раздел «Инструменты»

Программы, доступные пользователю, приведены в таблице 6, описание программ приведено в электронной справке.

<span id="page-38-0"></span>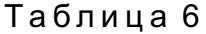

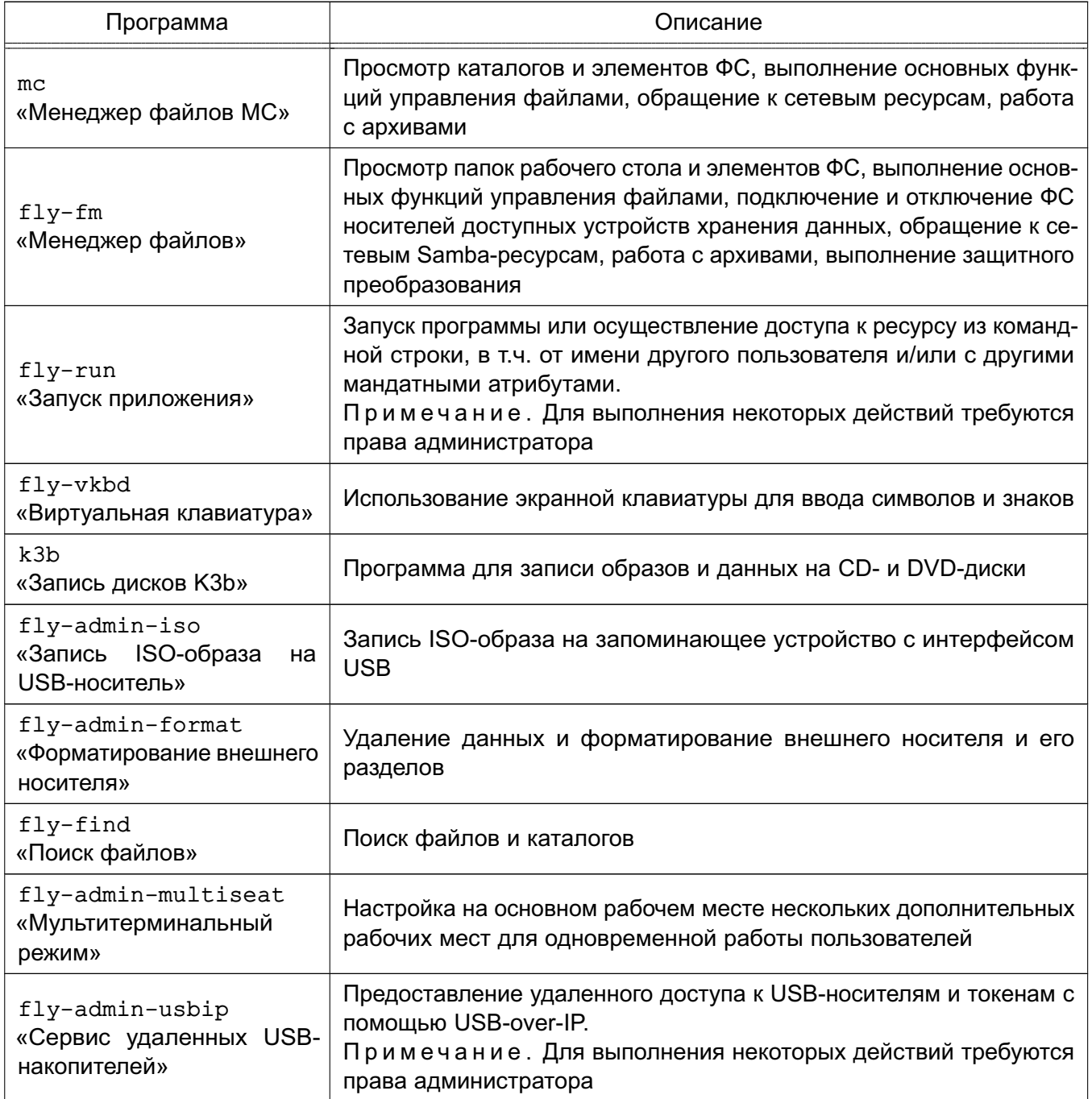

# PVC5.10015-01.93.01

Окончание таблицы 6

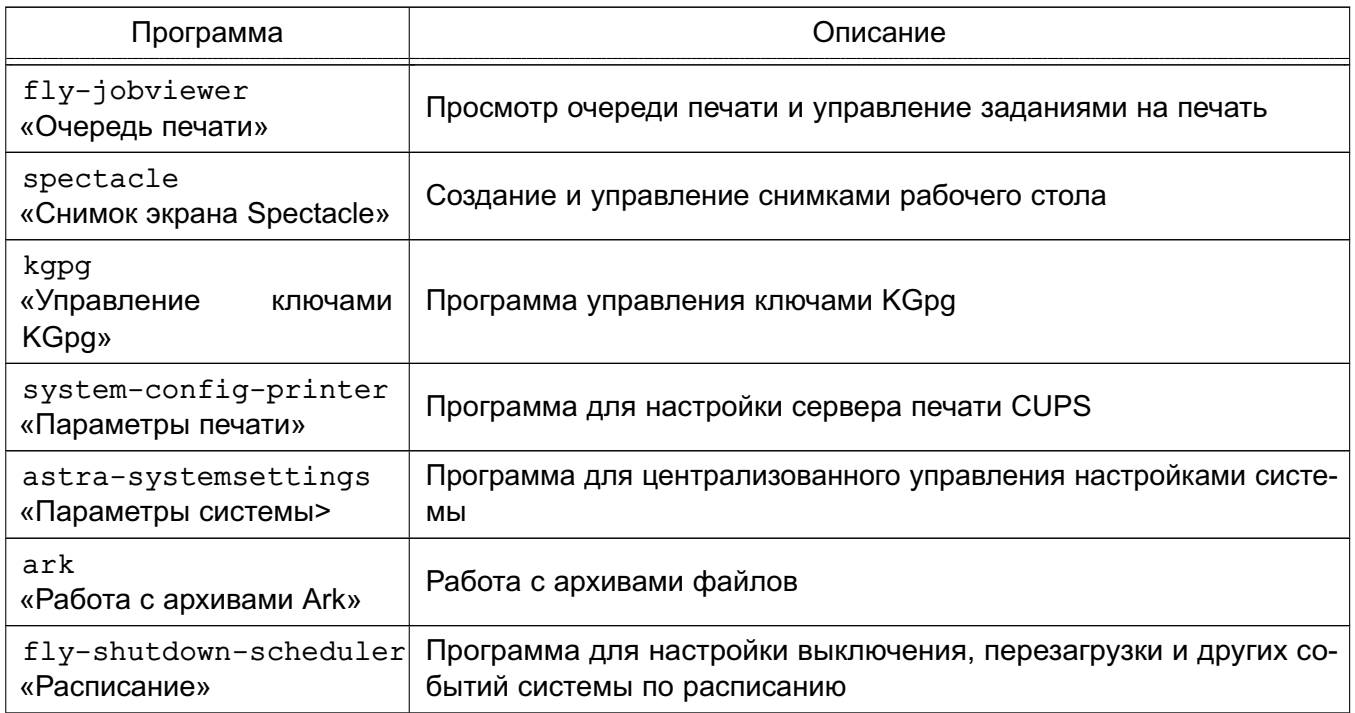

Также пользователю доступны программы:

1) «Менеджер виртуальных машин» — программа для управления виртуальными машинами KVM:

2) Recoll - программа полнотекстового контекстного поиска по словам или логическим критериям;

3) «Цифровые сертификаты XCA» — графический инструмент управления сертификатами ХСА открытого ключа:

4) «Терминал» — эмулятор терминала, позволяющий взаимодействовать с консолью;

5) «Настройка частот процессора» — программа для настройки минимальной и максимальной тактовых частот процессора.

# 4.9. Сервис электронной подписи

Комплекс программ из состава ОС предоставляет сервис электронной подписи (СЭП), обеспечивающий интеграцию с дополнительно устанавливаемыми сертифицированными ФСБ России средствами криптографической защиты информации<sup>1)</sup> (СКЗИ) в целях создания и проверки усиленной квалифицированной электронной подписи<sup>2)</sup>.

 $^{1)}$  Не допускается применение для защиты информации, содержащей сведения, составляющие государственную тайну.

<sup>&</sup>lt;sup>2)</sup> Электронная подпись (ЭП) (в соответствии с № 63-ФЗ от 06.04.2011) — информация в электронной форме. которая присоединена к другой информации в электронной форме (подписываемой информации) или иным образом связана с такой информацией и которая используется для определения лица, подписывающего информацию (является юридически значимой).

ВНИМАНИЕ! СЭП предоставляется программами, функционирующими в условиях политики разграничения доступа, не допускающей их применение совместно с СКЗИ в режиме обработки сведений, составляющих государственную тайну.

ВНИМАНИЕ! Эксплуатация СКЗИ в составе информационных систем должна осуществляться в соответствии с правилами пользования СКЗИ и указаниями, определенными в формуляре (или иных эксплуатационных документах) на СКЗИ.

СЭП обеспечивает создание и проверку электронной подписи электронных документов в соответствии с ГОСТ Р 34.10-2012 средствами сертифицированных СКЗИ.

СЭП обеспечивает:

1) проверку присоединенной электронной подписи с указанием имени файла электронного документа;

2) проверку отсоединенной электронной подписи с указанием имени файла электронного документа и имени файла электронной подписи;

3) получение информации об установленных сертификатах;

4) создание отсоединенной электронной подписи без метки доверенного времени с указанием имени файла электронного документа и имени файла создаваемой электронной подписи;

5) создание отсоединенной электронной подписи с включенной меткой доверенного времени с указанием имени файла электронного документа, имени файла создаваемой электронной подписи и адреса источника метки времени.

# <span id="page-40-0"></span>4.9.1. Предоставление СЭП из основного меню

После установки программного модуля  $fly-csp-cryptopro<sup>1</sup>$  в основном меню ОС в разделе «Утилиты» создается пункт «Электронная подпись КриптоПро» для вызова функционала создания и проверки электронной подписи.

При выборе данного пункта программный модуль fly-csp-cryptopro запускается без параметров, задающих имя файла электронного документа, и требует выбор файла электронного документа пользователем с использованием графического интерфейса fly-csp-cryptopro — экранной формы «Электронная подпись КриптоПро», приведенной на рис. 14.

<sup>&</sup>lt;sup>1)</sup> Здесь и далее в качестве примера приведено описание взаимодействия с СКЗИ «КриптоПро CSP».

РУСБ.10015-01 93 01

<span id="page-41-0"></span>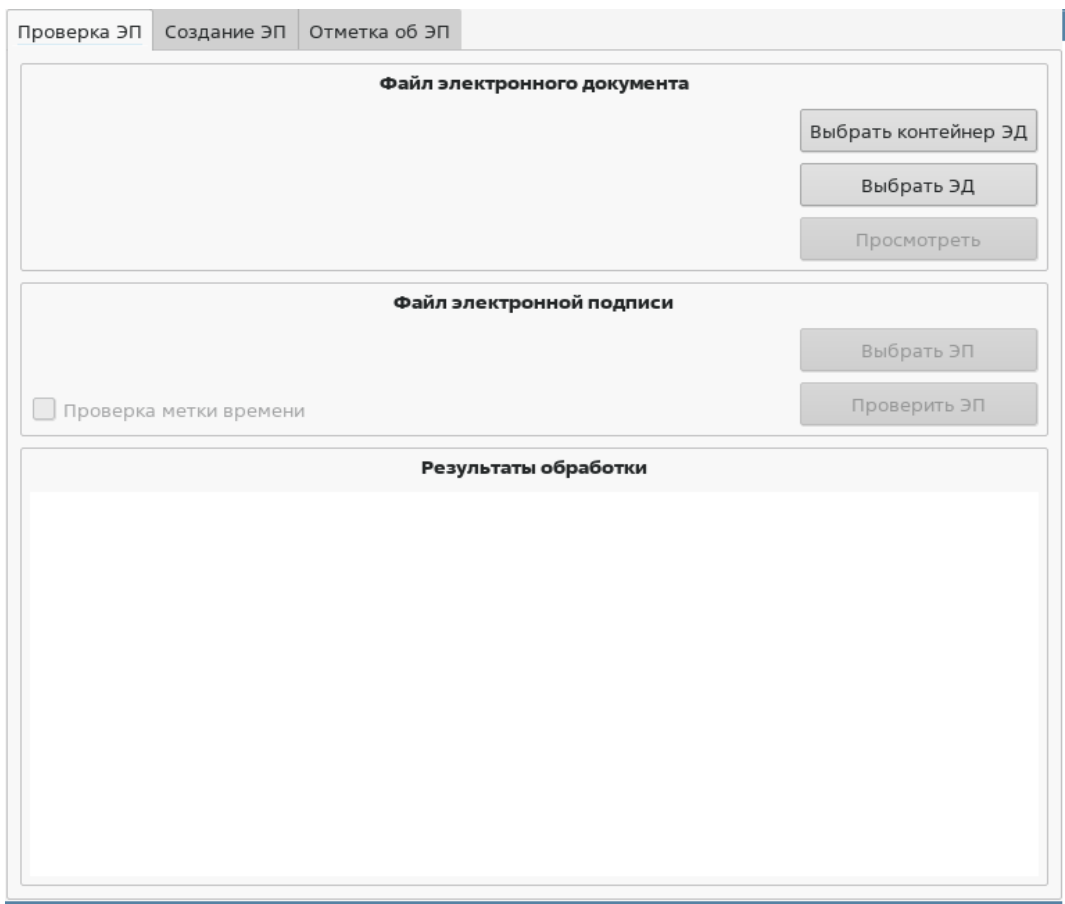

Рис. 14

Дальнейшая работа с графическим интерфейсом fly-csp-cryptopro может выполняться в соответствии с описанием в [4.9.5–](#page-45-0)[4.9.10.](#page-54-0)

# <span id="page-41-1"></span>**4.9.2. Предоставление СЭП из файлового менеджера Fly**

После завершения установки программного модуля fly-csp-cryptopro:

1) в каталоге /usr/share/flyfm/actions/ создается ярлык fly-csp-cryptopro.desktop для доступа к СЭП;

2) в список действий контекстного меню менеджера файлов добавляются возможности по проверке и созданию ЭП.

Возможно выполнить вызов СЭП из менеджера файлов путем вызова (нажатием правой кнопки мыши) контекстного меню файла электронного документа, как показано на рис. [15.](#page-42-0)

<span id="page-42-0"></span>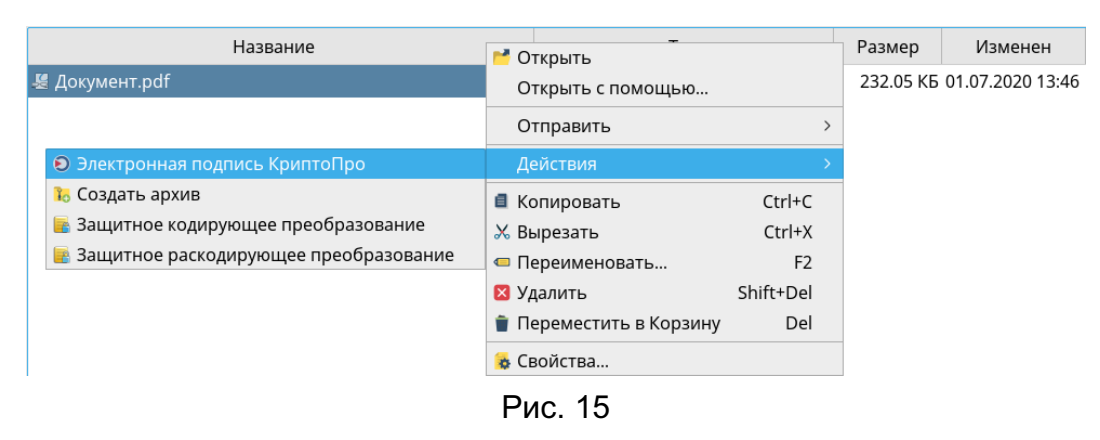

В результате будет открыто окно программы fly-csp-cryptopro, в котором в секции «Файл электронного документа» будет автоматически выбран файл электронного документа. Дальнейшая работа с fly-csp-cryptopro может выполняться в соответствии с описанием в [4.9.5–](#page-45-0)[4.9.10.](#page-54-0)

<span id="page-42-1"></span>Вызов СЭП из менеджера файлов возможен с одновременным выбором файла электронного документа и соответствующего ему файла отсоединенной ЭП, как показано на рис. [16.](#page-42-1)

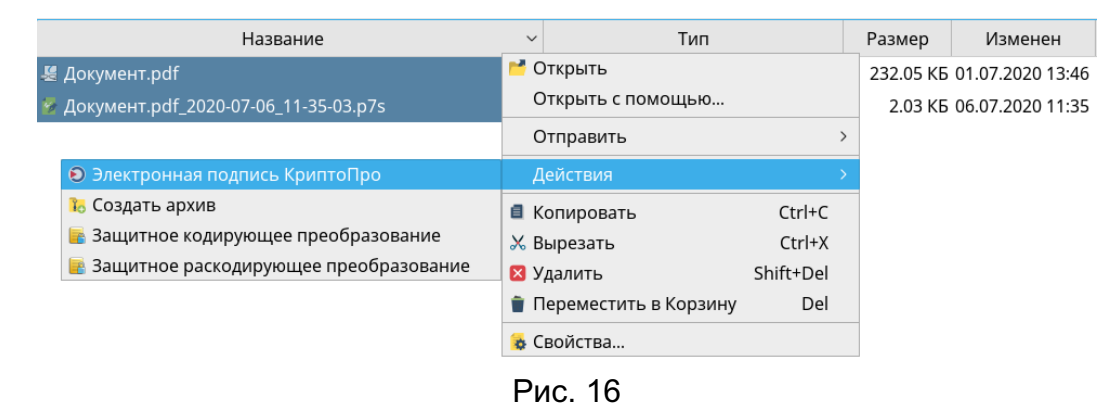

В результате будет выполнена проверка выбранной ЭП и отображение результатов проверки сразу после запуска программы fly-csp-cryptopro, без дополнительных действий пользователя.

# **4.9.3. Предоставление СЭП пакетом офисных программ LibreOffice**

Предоставление СЭП пакетом офисных программ LibreOffice осуществляется путем вызова соответствующего пункта меню в соответствии с рис. [17.](#page-43-0)

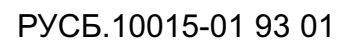

<span id="page-43-0"></span>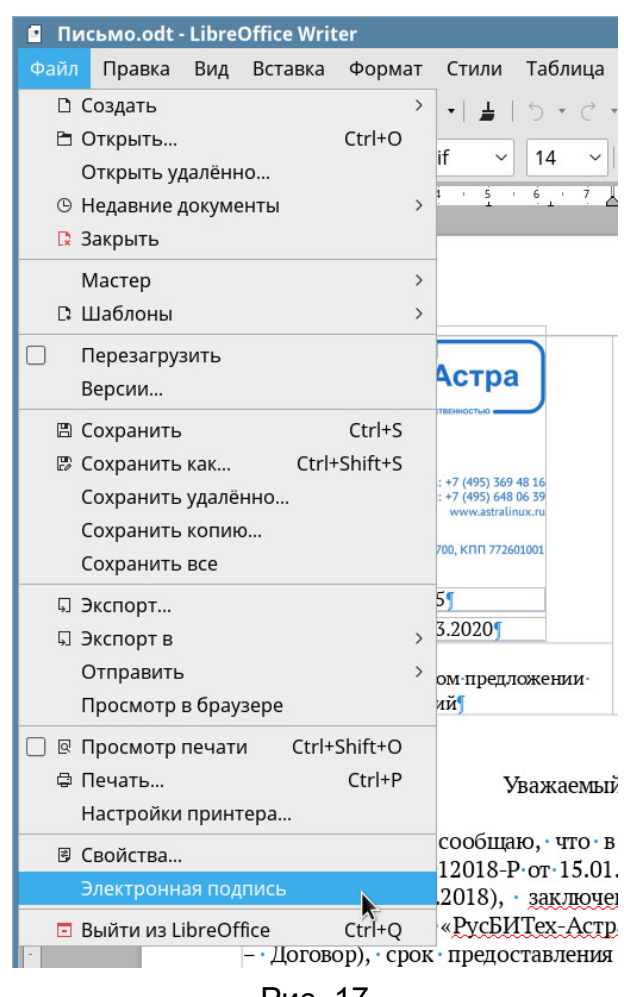

Рис. 17

Данный пункт появляется в меню графического интерфейса LibreOffice после установки расширения libreoffice-astracsp-plugin.

Расширение libreoffice-astracsp-plugin проверяет:

1) установлен ли fly-csp-cryptopro;

2) определено ли место для сохранения файла электронного документа (на диске или другом носителе).

В случае если какое-либо из условий не выполнено, пользователю выдается соответствующее сообщение и функции по созданию и проверке ЭП будут недоступны.

Если оба условия выполнены, пользователь должен подтвердить вызов функций по созданию и проверке ЭП, место сохранения документа и отключение режима редактирования (при необходимости).

После подтверждения запуска пользователю будут доступны функции по созданию и проверке ЭП с указанием файла документа LibreOffice в качестве электронного документа.

## 4.9.4. Предоставление СЭП из командной строки

Предоставление СЭП из командной строки без взаимодействия в графическом интерфейсе осуществляется с помощью инструмента astra-csp-cryptopro.

Описание параметров инструмента astra-csp-cryptopro приведено в таблице 7.

<span id="page-44-0"></span>Таблица 7

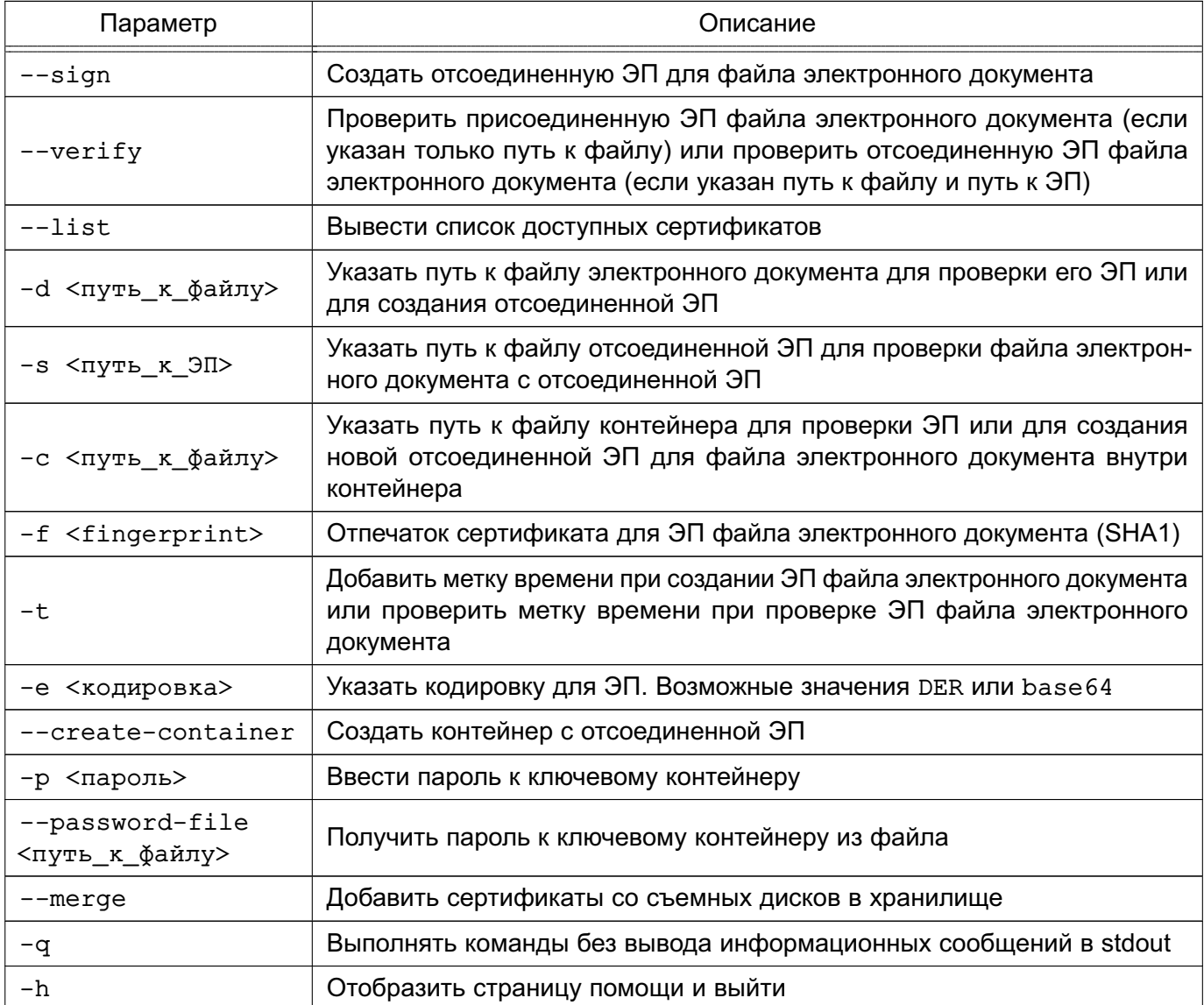

Для проверки присоединенной ЭП электронного документа выполнить команду:

astra-csp-cryptopro --verify -d <путь\_к\_файлу>

Для проверки отсоединенной ЭП электронного документа выполнить команду:

astra-csp-cryptopro --verify --document <путь\_к\_файлу> --signature <путь\_к\_ЭП>

Для создания ЭП с помощью выбранного сертификата выполнить команду:

astra-csp-cryptopro --sign --document <путь\_к\_файлу> -f <fingerprint>

Подробная информация по использованию инструмента приведена на странице помощи:

astra-csp-cryptopro -h

Предоставление СЭП из командной строки с помощью инструмента astra-csp-cryptopro применяется для автоматизации операций создания и проверки ЭП, а также при использовании СЭП в специальном (прикладном) программном обеспечении, в том числе в системах электронного документооборота, в целях исключения прямого взаимодействия такого специального программного обеспечения с СКЗИ.

Предоставление СЭП из командной строки с последующим переходом в графический интерфейс для выполнения операций создания и проверки ЭП осуществляется путем выполнения команды fly-csp-cryptopro:

1) без параметров:

fly-csp-cryptopro

Результат выполнения команды аналогичен представлению СЭП из основного меню в соответствии с 4.9.1:

2) с параметром <имя байла>, указав в качестве значения параметра полный путь к файлу электронного документа:

fly-csp-cryptopro <имя\_файла>

Результат выполнения команды аналогичен представлению СЭП из менеджера файлов в соответствии с 4.9.2;

3) с параметрами <имя файла> и <имя файла ЭП>, указав в качестве значений параметров полные пути к файлу электронного документа и файлу отсоединенной ЭП соответственно:

fly-csp-cryptopro <имя\_файла> <имя\_файла\_ЭП>

Результат выполнения команды аналогичен представлению СЭП из менеджера файлов в соответствии с 4.9.2.

#### <span id="page-45-0"></span>4.9.5. Просмотр электронного документа

Просмотр электронного документа осуществляется кнопки путем нажатия [Просмотреть] в секции «Файл электронного документа» графического интерфейса программного модуля fly-csp-cryptopro.

Просмотр документа при создании и проверке электронной подписи при работе СЭП осуществляется с использованием программных средств, включенных в состав ОС. Доступен предварительный просмотр электронных документов, хранящихся в файлах следующих форматов:

- 1) PDF для просмотра используется программа Okular;
- 2) PNG, JPG для просмотра используется программа gwenview;
- 3) HTML, XML для просмотра используется браузер из состава ОС, заданный в качестве браузера по умолчанию.

Для предварительного просмотра электронных документов, хранящихся в файлах форматов TXT, ODT, ODS, ODP, ODG, DOC, XLS, PPT, DOCX, XLSX и PPTX, осуществляется их автоматическая предварительная конвертация в формат PDF путем вызова средств из состава пакета офисных программ LibreOffice и отображение пользователю.

Перечень mime-типов файлов, предполагающих для просмотра предварительную конвертацию в формат PDF, задается в конфигурационном файле и приведен в таблице 8.

<span id="page-46-0"></span>Таблица 8

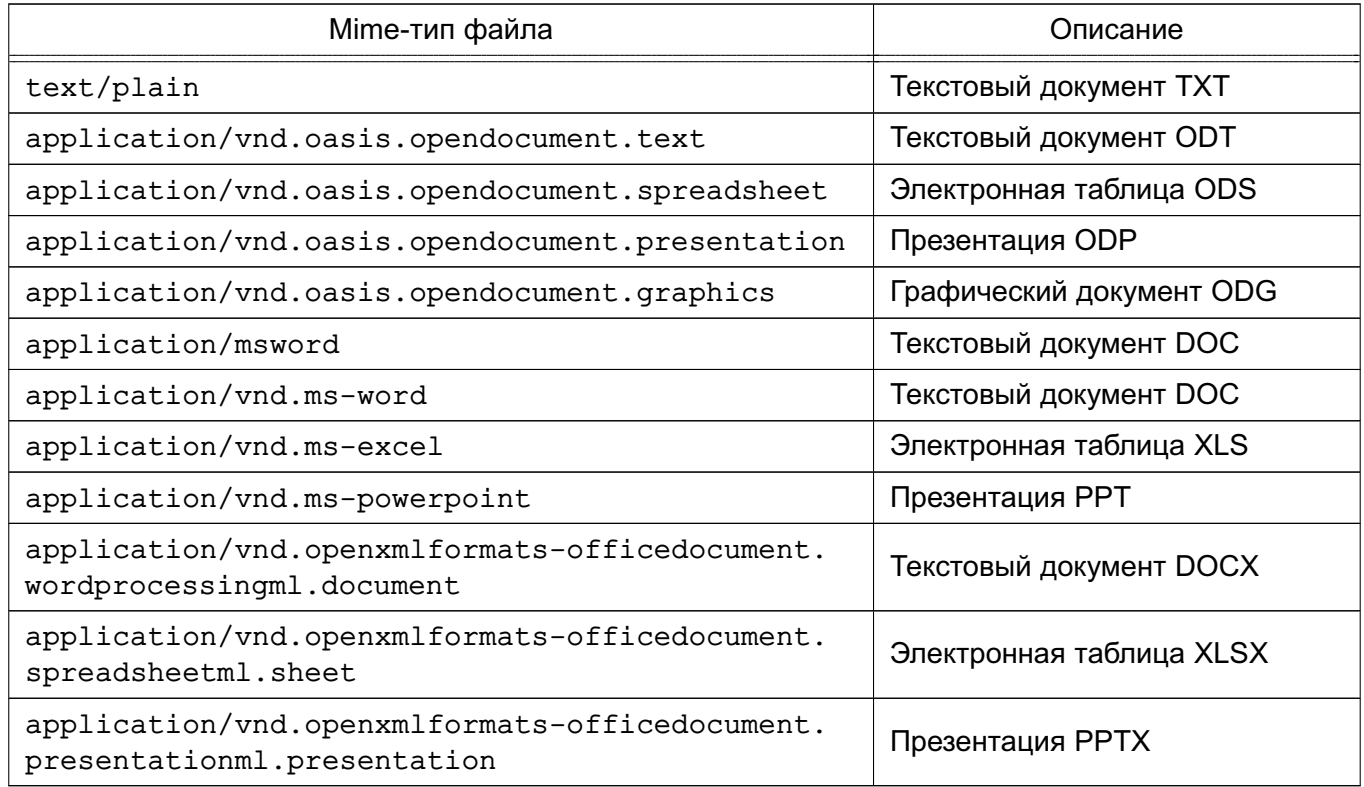

# 4.9.6. Проверка присоединенной ЭП

Проверка присоединенной ЭП выбранного электронного документа выполняется во вкладке «Проверка ЭП» графического интерфейса fly-csp-cryptopro путем нажатия кнопки

<span id="page-47-0"></span>**[Проверить ЭП]**. В секции «Файл электронной подписи» при этом должно быть указано «Будет проверена присоединенная электронная подпись», как показано на рис. [18.](#page-47-0)

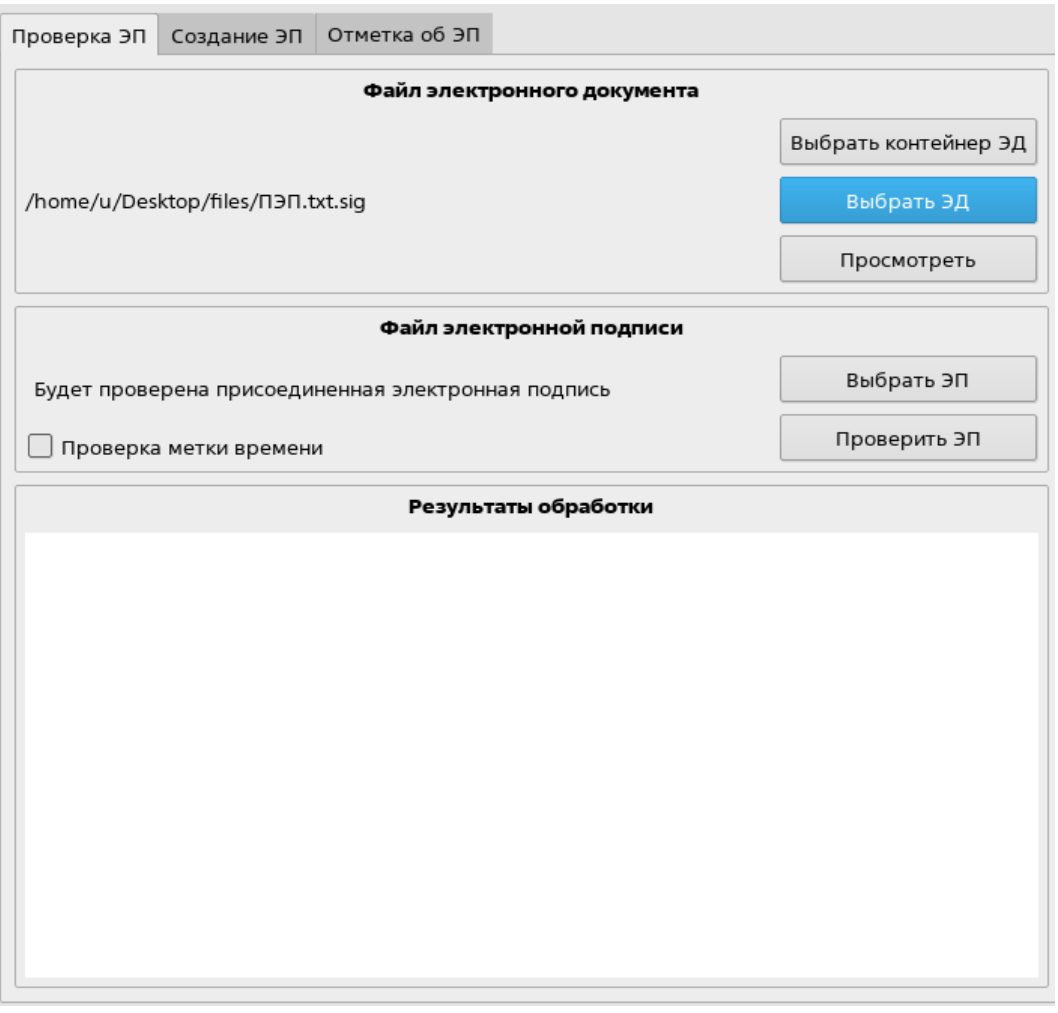

Рис. 18

**ВНИМАНИЕ!** Непосредственно перед выполнением проверки ЭП пользователь должен выполнить просмотр документа в соответствии с [4.9.5.](#page-45-0)

Если требуется проверка электронной подписи с включенной меткой доверенного времени, то следует установить флаг «Проверка метки времени».

Результаты выполнения команды будут отображены в секции «Результаты обработки» графического интерфейса fly-csp-cryptopro с цветовой индикацией:

- 1) зеленый цвет проверка прошла успешно;
- 2) красный цвет произошла ошибка;

3) желтый цвет — проверка электронной подписи выполнена, но со сбоями. Например, был установлен флаг проверки метки времени, но метка доверенного времени не получена (служба недоступна), в результате электронная подпись проверена без метки времени.

## <span id="page-48-1"></span>**4.9.7. Проверка отсоединенной ЭП**

Проверка отсоединенной ЭП выбранного электронного документа выполняется во вкладке «Проверка ЭП» графического интерфейса fly-csp-cryptopro путем нажатия кнопки **[Выбрать ЭП]**, после чего будет отображено окно навигации для выбора файла проверяемой ЭП. После выбора файла электронной подписи и появления его имени в секции «Файл электронной подписи» следует нажать кнопку **[Проверить ЭП]**.

**ВНИМАНИЕ!** Непосредственно перед выполнением проверки ЭП пользователь должен выполнить просмотр документа в соответствии с [4.9.5.](#page-45-0)

Если требуется проверка электронной подписи с включенной меткой доверенного времени, то следует установить флаг «Проверка метки времени».

<span id="page-48-0"></span>Результаты выполнения команды будут отображены в поле «Результаты обработки» с цветовой индикацией, как показано на рис. [19.](#page-48-0)

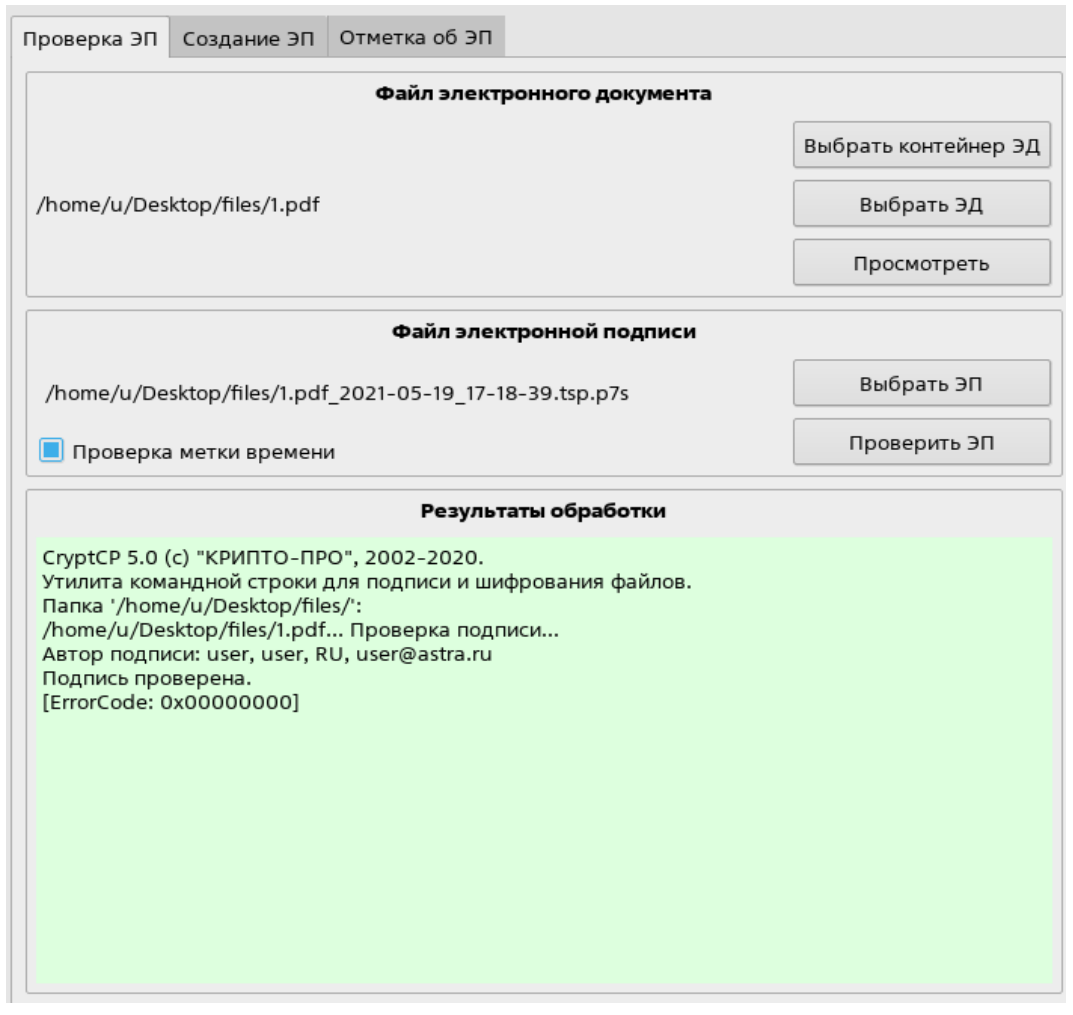

Рис. 19

Цветовая индикация результатов проверки ЭП:

1) зеленый цвет — проверка прошла успешно;

2) красный цвет — произошла ошибка;

3) желтый цвет — проверка электронной подписи выполнена, но со сбоями. Например, был установлен флаг проверки метки времени, но метка доверенного времени не получена (служба недоступна), в результате электронная подпись проверена без метки времени.

Аналогичного результата можно достичь одновременным выбором в менеджере файлов fly-fm файла электронного документа и файла отсоединенной ЭП (см. рис. [16\)](#page-42-1). В этом случае проверка ЭП будет выполнена после запуска fly-csp-cryptopro и ее результат будет отображен сразу при открытии экранной формы графического интерфейса программного модуля fly-csp-cryptopro (см. рис. [19\)](#page-48-0).

# <span id="page-49-1"></span>**4.9.8. Создание отсоединенной ЭП**

<span id="page-49-0"></span>Создание отсоединенной ЭП для выбранного электронного документа выполняется во вкладке «Создание ЭП» графического интерфейса fly-csp-cryptopro, приведенной на рис. [20.](#page-49-0)

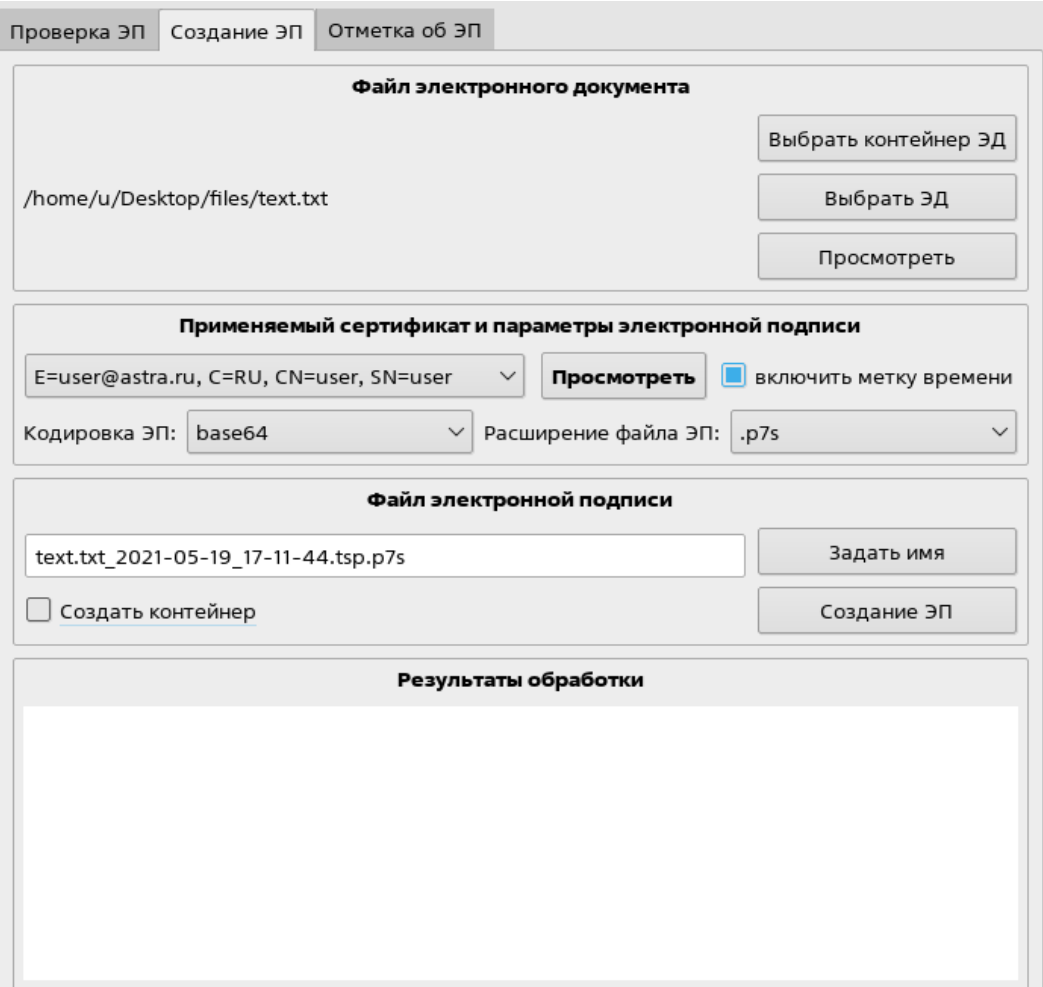

ВНИМАНИЕ! Непосредственно перед выполнением создания ЭП пользователь должен выполнить просмотр документа в соответствии с 4.9.5.

В случае, если на ЭВМ установлено несколько сертификатов ЭП, в секции «Применяемый сертификат и параметры электронной подписи» будет отображен список установленных сертификатов. Из списка следует выбрать сертификат, который впоследствии будет использоваться для создания электронной подписи.

При необходимости создания ЭП с включенной меткой доверенного времени установить флаг «включить метку времени» в секции «Применяемый сертификат и параметры электронной подписи». Для получения метки доверенного времени система обращается к внешней службе времени, указанной в файле настроек /usr/share/astra-csp/cryptopro/astra-csp-cryptopro.yaml (параметр time address).

Кодировка создаваемой ЭП устанавливается путем выбора из выпадающего списка «base64» или «DER».

Расширение создаваемого файла ЭП устанавливается в соответствии с выбранным значением из списка расширений. При отсутствии в списке расширений необходимого, расширение устанавливается пользователем вручную в поле ввода имени файла ЭП в секции «Файл электронной подписи» и автоматически добавляется в список.

Затем следует задать имя создаваемого файла ЭП в секции «Файл электронной подписи». Имя файла ЭП создается автоматически путем добавления к имени файла, содержащего электронный документ, данных о дате и времени создания файла электронной подписи, а также с учетом выбранного расширения и имеет вид:

<имя файла> ГГГГ-ММ-ДД чч-мм-сс.<расширение>

Если установлен флаг «включить метку времени», то будет автоматически создано имя вида:

<имя\_файла>\_ГГГГ-ММ-ДД\_чч-мм-сс.tsp.<расширение>

При нажатии кнопки [Задать имя] в имени файла ЭП будут обновлены данные о дате и времени.

При необходимости имя файла ЭП может быть откорректировано вручную.

После выполнения указанных действий отправить запрос на создание отсоединенной ЭП путем нажатия кнопки [Создание ЭП].

При создании электронной подписи файла с него снимаются разрешения на изменение.

Результаты выполнения команды будут отображены в секции «Результаты обработки» графического интерфейса fly-csp-cryptopro с цветовой индикацией:

1) зеленый цвет — создание электронной подписи прошло успешно;

2) красный цвет — произошла ошибка;

3) желтый цвет — создание электронной подписи выполнено, но со сбоями. Возможные сбои:

а) был установлен флаг «включить метку времени», но метка доверенного времени не получена (служба недоступна), в результате электронная подпись создана без метки времени;

б) с файла не были сняты разрешения на изменение. В данном случае в поле с результатами создания электронной подписи отобразится сообщение «Ошибка: Невозможно удалить права на запись.». В результате электронная подпись создана, а подписанный файл электронного документа будет доступен для изменения.

Выбранные параметры создания ЭП будут установлены по умолчанию при следующем запуске программного модуля fly-csp-cryptopro.

**ВНИМАНИЕ!** Создание/проверку ЭП в случае обнаружения искажения/отсутствия объектов PKI пользователь может выполнять только в тестовых целях.

# **4.9.9. Использование контейнера электронного документа**

Применение ЭП может привести к появлению нескольких файлов электронного документа и соответствующих ему файлов ЭП.

В целях повышения удобства обработки большого количества файлов электронного документа и его ЭП программный модуль fly-csp-cryptopro обеспечивает возможность объединения электронного документа и соответствующих ему ЭП в контейнер, представляющий собой zip-архив с именем вида <имя  $\phi$ айла>.signed.zip.

Для создания контейнера электронного документа следует при создании первой ЭП в секции «Файл электронной подписи» установить флаг «Создать контейнер» в соответствии с рис. [21.](#page-52-0)

РУСБ.10015-01 93 01

<span id="page-52-0"></span>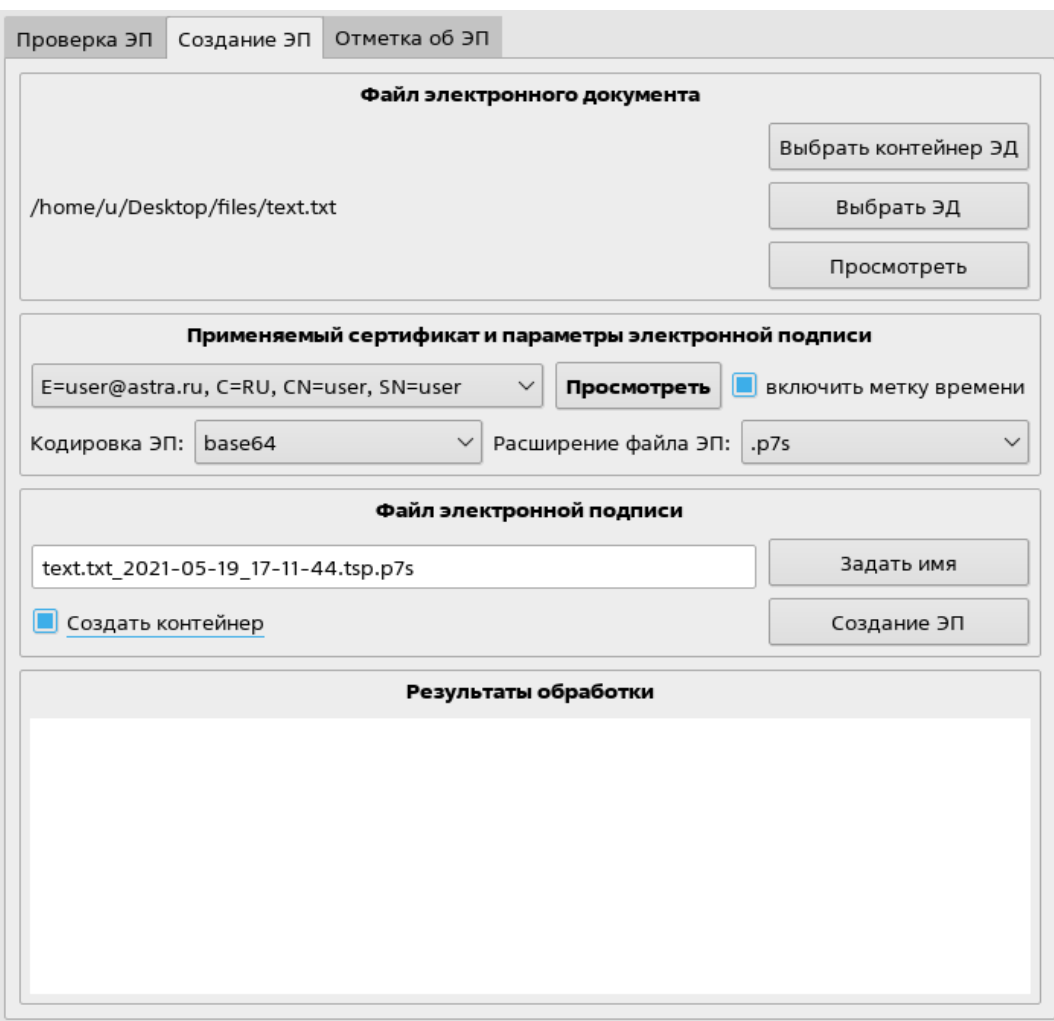

Рис. 21

Дальнейшая работа с электронным документом и ЭП в контейнере аналогична описанию в [4.9.8.](#page-49-1)

**ВНИМАНИЕ!** Непосредственно перед выполнением создания ЭП пользователь должен выполнить просмотр документа в соответствии с [4.9.5.](#page-45-0)

В результате успешного создания ЭП с параметрами, указанными на рис. [21,](#page-52-0) будет сформирован контейнер в виде zip-архива с именем вида:

/home/.../Документ LibreOffice.odt.signed.zip

в который будут перемещены файл электронного документа с именем Документ LibreOffice.odt и файл ЭП с именем Документ LibreOffice.odt\_<метка\_времени>.p7s, как показано на рис. [22.](#page-53-0)

<span id="page-53-0"></span>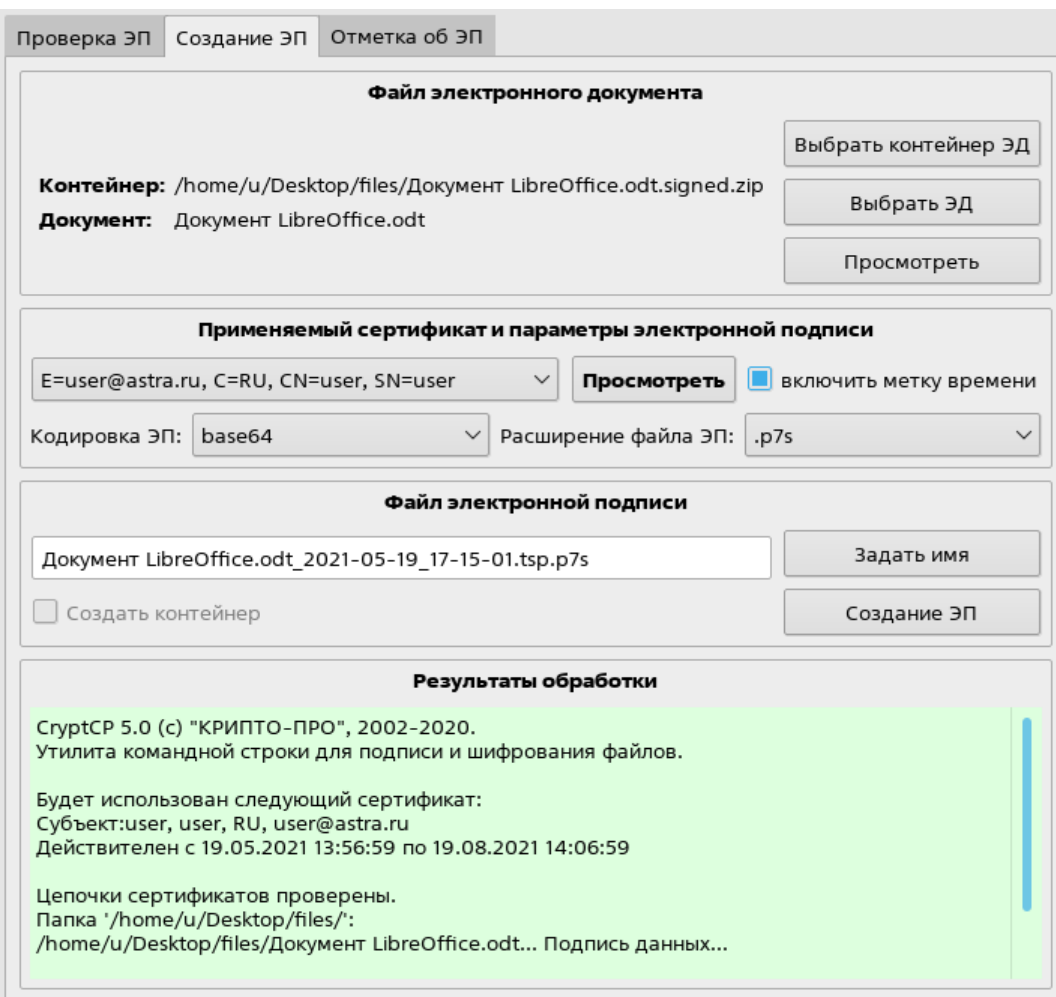

Рис. 22

В дальнейшем все ЭП, создаваемые для данного электронного документа, будут помещаться в соответствующий контейнер.

Для проверки ЭП в контейнере электронного документа необходимо выбрать контейнер аналогично выбору файла электронного документа (см. [4.9.1\)](#page-40-0), путем нажатия кнопки **[Выбрать контейнер ЭД]**. Также контейнер может быть выбран с помощью контекстного меню, вызываемого в менеджере файлов нажатием правой кнопки мыши в соответствии с описанием в [4.9.2.](#page-41-1)

После выбора контейнера в программном модуле fly-csp-cryptopro в секции «Файл электронного документа» будет указано имя контейнера и имя первого найденного в нем электронного документа.

Если контейнер содержит несколько электронных документов, возможно выбрать другой электронный документ из состава данного контейнера. Для этого следует нажать кнопку **[Выбрать ЭД]** и выбрать необходимый электронный документ.

Если контейнер электронного документа содержит несколько файлов электронных подписей, то в секции «Файл электронной подписи» из выпадающего списка, показанного на рис. [23,](#page-54-1) необходимо выбрать ЭП, которую требуется проверить.

<span id="page-54-1"></span>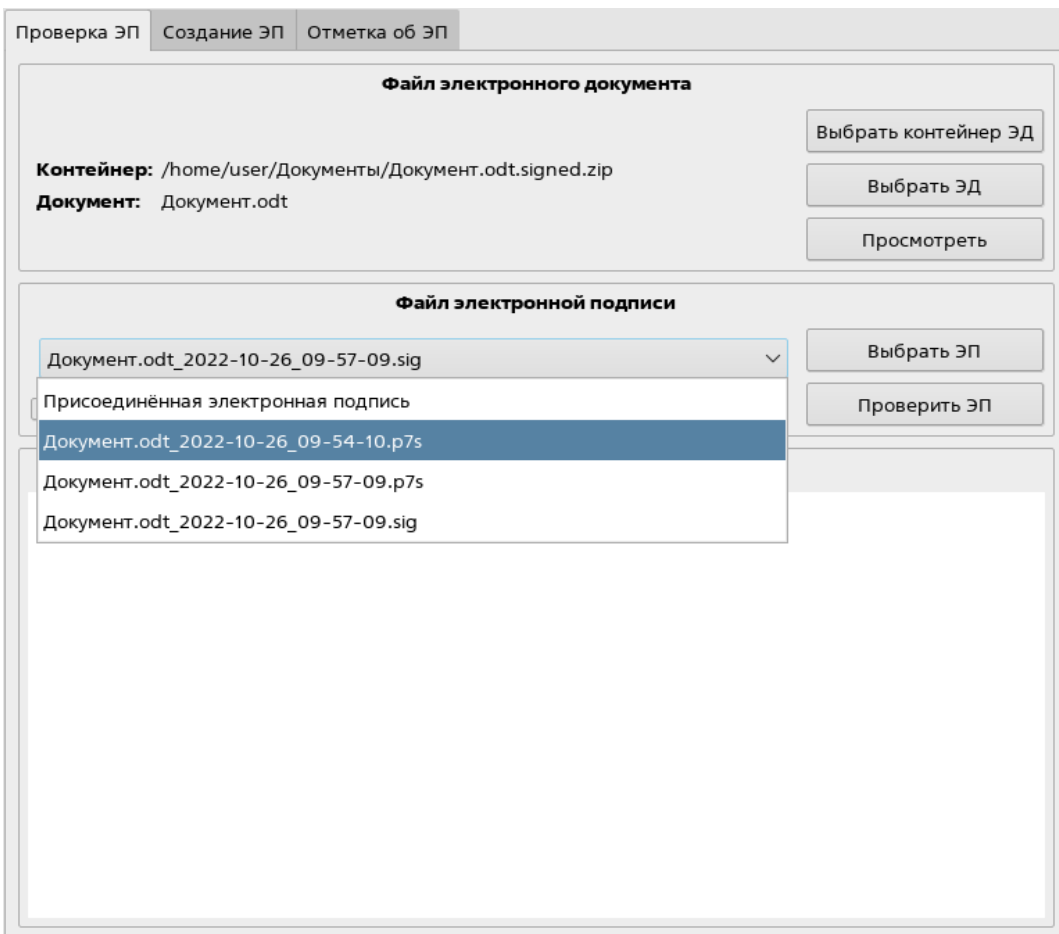

Рис. 23

Дальнейшая работа с электронным документом и ЭП в контейнере аналогична описанию в [4.9.5–](#page-45-0)[4.9.7.](#page-48-1)

# <span id="page-54-0"></span>**4.9.10. Проставление штампа электронной подписи**

При установленном в ОС пакете fly-csp-preview в электронный документ возможно добавить штамп с информацией о сертификате электронной подписи.

Отображение и добавление штампа ЭП доступно для mime-типов файлов, указанных в [4.9.5.](#page-45-0) Штамп ЭП создается на основе шаблона, описание настройки шаблонов приведено в [4.9.11.](#page-55-0)

Для добавления штампа ЭП в электронный документ необходимо:

1) выбрать файл электронного документа, нажав на кнопку **[Выбрать ЭД]**, или выбрать контейнер, нажав кнопку **[Выбрать контейнер ЭД]**, и затем при необходимости выбрать файл электронного документа в контейнере;

2) во вкладке «Создание ЭП» выбрать сертификат электронной подписи, на основе которого будет сформирован штамп ЭП;

3) перейти во вкладку «Отметка об ЭП». На вкладке будет отображен предварительный вид электронного документа со штампом ЭП (если в каталоге с файлом

электронного документа находится ранее созданный файл электронного документа со штампом ЭП, то он будет отображен c существующим штампом ЭП).

Для простановки штампа ЭП необходимо:

1) из выпадающего списка выбрать шаблон, на основе которого формируется штамп ЭП в соответствии с рис. [24;](#page-55-1)

<span id="page-55-1"></span>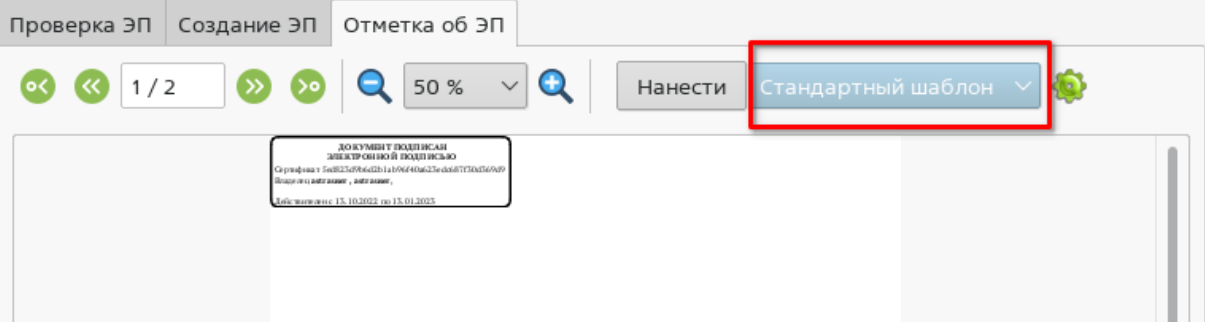

Рис. 24

2) с помощью стрелок выбрать страницу электронного документа, на которой следует разместить штамп ЭП в соответствии с рис. [25;](#page-55-2)

<span id="page-55-2"></span>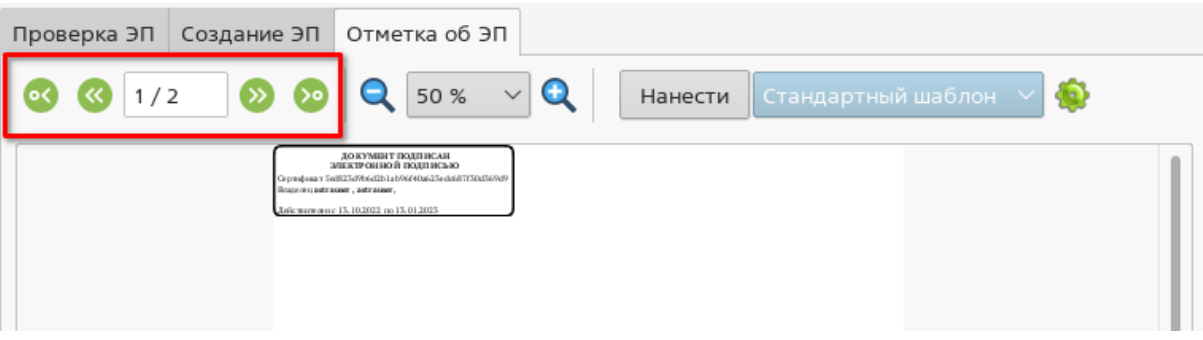

Рис. 25

3) выбрать расположение штампа ЭП, нажав на него левой кнопкой мыши и переместив в необходимое место на странице;

4) для добавления штампа ЭП нажать кнопку **[Нанести]**;

5) если необходимо добавить несколько штампов ЭП, следует повторно выбрать шаблон штампа ЭП и его размещение, затем нажать кнопку **[Нанести]**.

В результате добавления штампа ЭП в электронный документ в каталоге размещения файла электронного документа (или в контейнере, если был выбран файл электронного документа из контейнера) будет создан файл в формате PDF с именем вида <имя\_файла\_электронного\_документа>-preview.pdf.

# <span id="page-55-0"></span>**4.9.11. Управление шаблонами штампа электронной подписи**

Создание, настройка и удаление шаблонов выполняется в окне «Настройки штампа», его можно открыть, выбрав в строке меню программы «Настройки — Настройки штампов» или нажав на кнопку настройки штампов во вкладке «Отметка об ЭП» в соответствии с рис. [26.](#page-56-0)

57 РУСБ.10015-01 93 01

<span id="page-56-0"></span>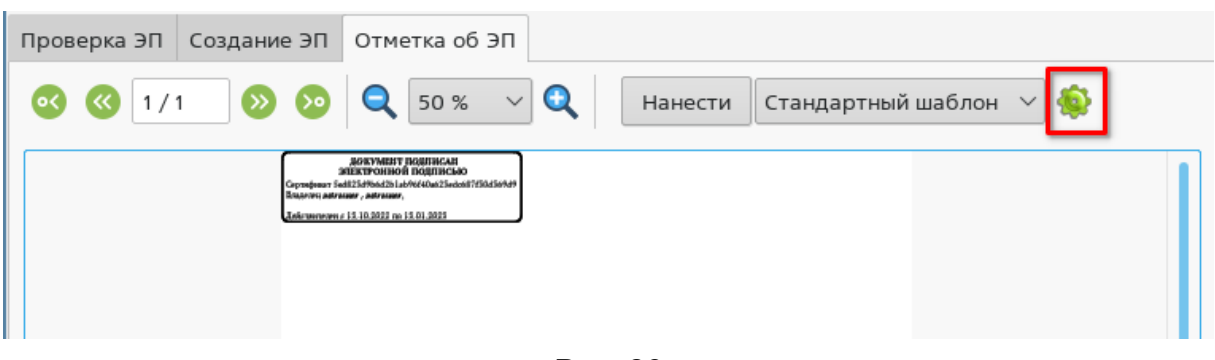

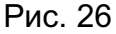

Для проставления штампа ЭП используются следующие типы шаблонов:

1) стандартный шаблон — устанавливается по умолчанию, для использования доступен всем пользователям, не может быть изменен;

2) системный шаблон — может быть создан/изменен только администратором, для использования доступен всем пользователям;

3) шаблон текущего пользователя — может быть создан пользователем и доступен только данному пользователю.

В окне настраивается отображение штампа ЭП для выбранного в выпадающем списке шаблона. Настройка штампа осуществляется с помощью текстового поля и кнопок панели инструментов в окне «Настройки штампа». Возможны следующие настройки:

<span id="page-56-1"></span>1) ввод и изменение текста, для форматирования текста могут быть использованы стандартные инструменты текстовых редакторов в соответствии с рис. [27;](#page-56-1)

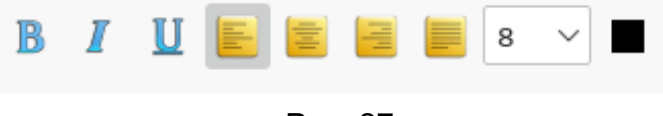

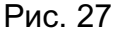

<span id="page-56-2"></span>2) добавление значений полей из сертификата — нажать кнопку вставки значения (в соответствии с рис. [28\)](#page-56-2) и выбрать требуемого значения из списка;

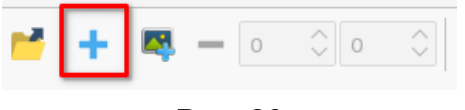

Рис. 28

<span id="page-56-3"></span>3) добавление изображения — нажать кнопку добавления изображения (в соответствии с рис. [29\)](#page-56-3) и выбрать файл в окне навигации.

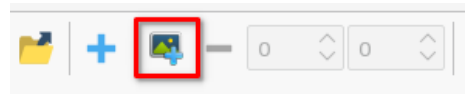

Рис. 29

Для изменения размера изображения используются числовые поля, которые задают ширину и высоту изображения в соответствии с рис. [30.](#page-57-0)

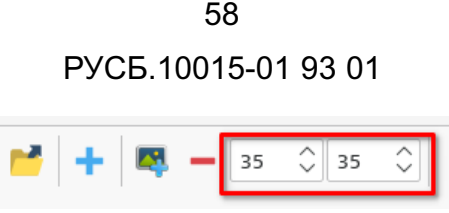

Рис. 30

<span id="page-57-1"></span><span id="page-57-0"></span>В штамп ЭП может быть добавлено только одно изображение. Для удаления изображения из штампа ЭП нажать кнопку удаления в соответствии с рис. [31;](#page-57-1)

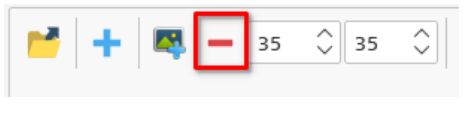

Рис. 31

4) для сохранения настроек штампа ЭП нажать **[Применить]** (при этом окно не закроется) или **[Да]** (при этом окно закроется).

В поле «Предварительный просмотр» отображается штамп ЭП в том виде, в каком он будет добавлен к электронному документу. Для предварительного просмотра штампа ЭП для разных сертификатов электронной подписи следует в выпадающем списке «Сертификат» выбрать необходимый сертификат.

В поле «Предупреждения» выводится информация, если в штамп были добавлены поля, для которых отсутствуют значения в сертификате.

<span id="page-57-2"></span>Для просмотра файлов шаблона нажать кнопку открытия каталога размещения данных файлов в соответствии с рис. [32.](#page-57-2)

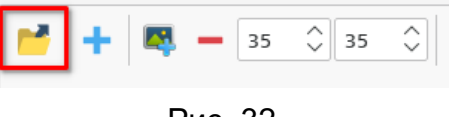

Рис. 32

Для применения настроек штампа ЭП, заданных по умолчанию, нажать кнопку **[По умолчанию]**.

Для создания нового шаблона необходимо нажать кнопку **[Создать новый]**, затем в открывшемся окне:

1) из выпадающего списка «Копия» выбрать существующий шаблон, на основе которого будет создан новый;

2) в поле «Имя» задать имя шаблона;

3) с помощью переключателя «Расположение» выбрать тип шаблона (системный или пользователя);

4) для перехода к настройке штампа ЭП нового шаблона нажать **[Да]**.

Для сохранения нового шаблона необходимо в окне «Настройки штампа» нажать **[Применить]** (при этом окно не закроется) или **[Да]** (при этом окно закроется).

Для изменения имени шаблона необходимо в окне «Настройки штампа» выбрать соответствующий шаблон в выпадающем списке «Шаблон», в поле «Имя[ru]» изменить имя шаблона, затем для сохранения изменений нажать **[Применить]** (при этом окно не закроется) или **[Да]** (при этом окно закроется).

Для удаления шаблона необходимо в окне «Настройки штампа» в выпадающем списке «Шаблон» выбрать соответствующий шаблон и нажать кнопку **[Удалить]**, затем в открывшемся окне для подтверждения действия нажать **[Да]**.

#### 5. ГРАФИЧЕСКИЕ ПРИЛОЖЕНИЯ В РЕЖИМЕ «МОБИЛЬНЫЙ»

В режиме «Мобильный» пользователю доступны графические приложения:

1) адаптированные для работы на устройствах с сенсорным экраном, приведенные в таблице 2;

2) неадаптированные для работы на устройствах с сенсорным экраном, приведенные в таблице 9.

<span id="page-59-0"></span>Таблица 9

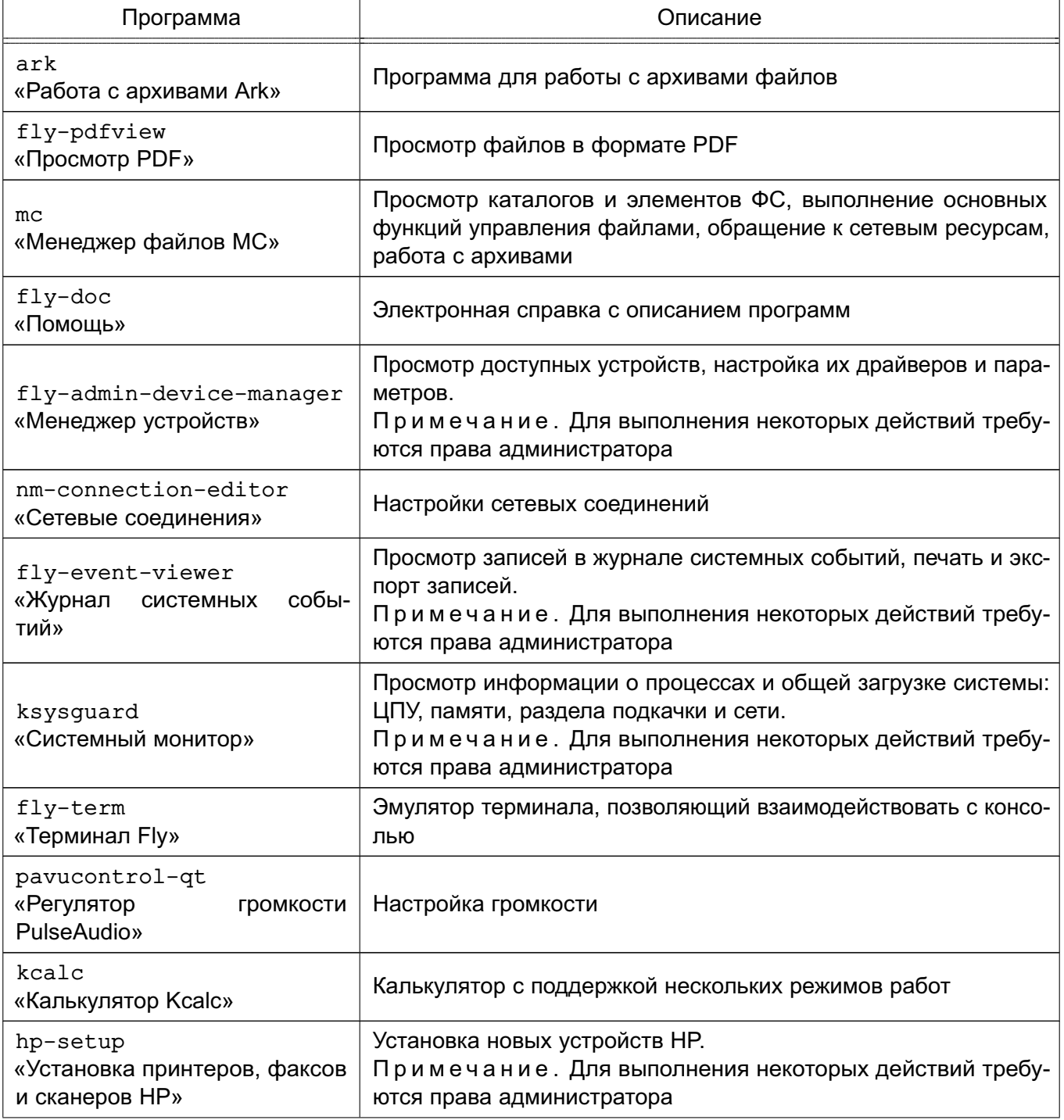

#### *Окончание таблицы 9*

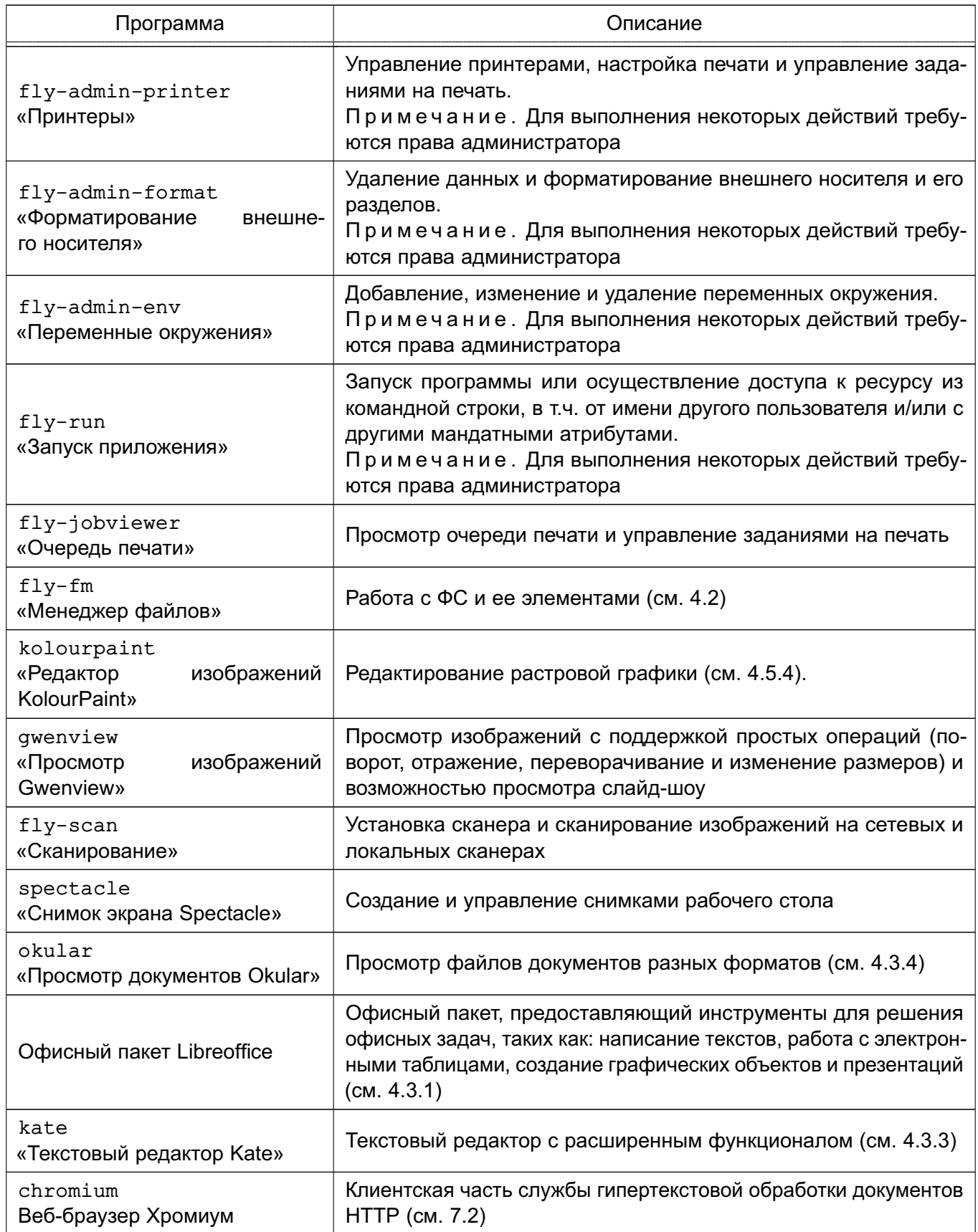

Описание приложений доступно в справке, вызываемой из приложения, или в электронной справке, вызываемой с помощью ярлыка «Помощь», размещенного на экране приложений.

#### **6. ПЕЧАТЬ ДОКУМЕНТОВ**

Защищенный комплекс программ печати и маркировки документов обеспечивает маркировку документов, выводимых на печать из ненулевой сессии (уровни и категории конфиденциальности, отличные от нуля). Вывод на печать документов без маркировки пользователями, работающими в ненулевой сессии, невозможен.

Мандатные атрибуты автоматически связываются с заданием для печати на основе мандатного контекста, получаемого с сетевого соединения.

Задание, отправленное на печать процессом (программой пользователя) с мандатным контекстом, ставится в очередь со статусом «Задержано». Вывод задания на печать осуществляется после маркировки администратором печати.

**ВНИМАНИЕ!** Для печати нескольких экземпляров документа с ненулевым уровнем конфиденциальности пользователь должен отправить на печать только одну копию документа.

Утилита «Менеджер печати Fly» (fly-admin-printer) предназначена для настройки печати в графическом режиме. В режиме обычного пользователя позволяет устанавливать настройки печати и параметры принтера, а также управлять заданиями на печать (удалять, приостанавливать, возобновлять и устанавливать отложенную печать). Для вызова привилегированных действий запрашивается авторизация.

Для управления заданиями на печать также может использоваться утилита «Очередь печати» (fly-jobviewer).

Подробная информация по использованию утилит fly-admin-printer и fly-jobviewer приведена в электронной справке.

# 7. СРЕДСТВА ОРГАНИЗАЦИИ РАБОТЫ В СЕТИ

# 7.1. Be6-браузер Firefox

Клиентская часть службы гипертекстовой обработки документов HTTP в ОС представлена браузером Firefox.

Подробную информацию по использованию браузера см. в справочной системе Firefox, а также на официальном сайте mozilla.com/firefox.

# <span id="page-62-0"></span>7.2. Be6-браузер Chromium

Клиентская часть службы гипертекстовой обработки документов HTTP в ОС представлена браузером Chromium.

Подробную информацию по использованию браузера см. в справочной системе Chromium, а также на официальном сайте chromium.org/Home.

# 7.3. Be6-6paysep chromium-gost

Веб-браузер chromium-gost - веб-браузер на основе Chromium с поддержкой защитного преобразования по ГОСТ при установке защищенных соединений через интерфейс msspi.

# 7.4. Мессенджер Psi+

Psi+ - это программа для мгновенного обмена сообщениями по протоколу XMPP, которая имеет следующие возможности:

- настраиваемый интерфейс: панели инструментов, шрифты, цвета, системные значки:

- передача файлов;
- настройка приватности;
- уведомления о наборе текста;
- полное управление закладками конференций:
- настройка быстрых клавиш:
- проверка орфографии «на лету» библиотекой Aspell;
- звуковое сопровождение событий;
- шаблоны статусов;
- история сообщений на стороне клиента;
- одновременная поддержка нескольких учетных записей и т.д.

Подробная информация о программе доступна на официальном сайте [psi-plus.com](https://psi-plus.com).

#### **7.5. Клиент комплекса программ электронной почты Thunderbird**

При первом запуске пользователем клиента комплекса программ электронной почты Thunderbird необходимо создать учетную запись электронной почты.

В окне «Персональные данные» необходимо в полях:

1) «Вводимое имя» указать имя, используемое при отправке сообщений (например, Иванов Иван Иванович);

2) «Адрес электронной почты» ввести адрес электронной почты пользователя имя\_пользователя@домен (например, Ivanov@testdomain).

В окне «Информация о сервере» необходимо:

1) выбрать тип используемого сервера входящей почты IMAP;

2) для входящего сервера в поле «Имя сервера» указать имя используемого сервера входящей почты (например, mail.testdomain);

3) для исходящего сервера в поле «Имя сервера» указать имя используемого сервера исходящей почты SMTP (например, mail.testdomain).

В окне «Имена пользователей» в поле «Имя пользователя» указать: имя\_пользователя.

В окне «Имена учетной записи» в поле «Имя пользователя» указать: имя\_пользователя@домен.

В окне «Поздравляем!» необходимо:

1) проверить значения параметров;

2) в случае, если значения установлены верно, нажать кнопку **[Готово]**;

3) в случае, если значения установлены неверно, последовательным нажатием кнопки **[Назад]** вернуться на требуемый этап установки и повторить действия по настройке.

Клиент комплекса программ электронной почты Thunderbird может применяться в двух режимах аутентификации: с использованием и без использования ЕПП.

При аутентификации с использованием ЕПП после первого запуска пользователем клиента комплекса программ электронной почты Thunderbird и выполнения действий по настройке учетной записи необходимо в главном окне программы выбрать учетную запись имя\_пользователя@домен и во всплывающем контекстном меню выбрать «Свойства».

В появившемся окне «Параметры учетной записи» выбрать пункт «Параметры сервера» и в группе «Настройки защиты» установить флаг «Использовать защищенную аутентификацию». Сохранить изменения, нажав кнопку [ОК].

Подробная информация официальном сайте программе доступна на  $\mathsf{o}$ mozilla.org/ru/thunderbird.

# 7.6. Служба передачи файлов FTP

В ОС передача файлов обеспечивается с помощью интерактивной команды 1ftp, вызываемой на клиентской стороне, и сервера vsftpd, который запускается на компьютере, выполняющем функцию сервера службы FTP. Обе команды реализуют протокол передачи файлов FTP. Для копирования файлов клиенту обычно необходимо знание имени и пароля пользователя, которому принадлежат файлы на сервере службы FTP. Однако, существует вариант анонимного доступа к файлам.

Вызов команды 1ftp осуществляется командой:

lftp <имя\_сервера>

Интерактивный доступ к серверу службы FTP обеспечивается следующими основными внутренними командами lftp:

- open, user, close связь с удаленным компьютером;
- 1s, 1cd, dir, mkdir, 1pwd работа с каталогами в FTP-сервере;
- get, put, ftpcopy получение и передача файлов;
- ascii, binary, status установка параметров передачи.

Выход из команды lftp осуществляется по команде exit.

Описание данных команд приведено на страницах руководства man.

# 7.7. Защищенный интерпретатор команд SSH

Защищенный интерпретатор команд SSH - это клиент-серверная система для организации защищенных туннелей между двумя и более компьютерами. В таких туннелях защищаются все передаваемые данные, в т. ч. пароли, что особенно полезно при доступе к другому компьютеру по сети в режиме администратора.

SSH состоит из нескольких субпротоколов различного назначения и располагается в сетевой модели протоколов между транспортным уровнем и уровнем приложений.

Клиентом является команда ssh. Синтаксис командной строки:

```
ssh [-afgknqstvxACNTX1246] [-b bind address] [-c cipher spec] [-e escape char]
[-i identity file] [-login name] [-m mac spec] [-o option] [-p port]
[-F configfile] [-L port:host:hostport] [-R port:host:hostport]
[-D port] hostname | user@hostname [command]
```
Подробно со значениями параметров можно ознакомиться в руководстве man. В простом варианте инициировать соединение с сервером sshd можно командой:

```
ssh <имя клиента>@10.1.1.170
```
где 10.1.1.170 - IP-адрес компьютера с запущенной службой sshd.

Если используется парольная аутентификация, на компьютере-сервере должна существовать учетная запись с таким именем.

Клиентские конфигурационные файлы бывают глобальными, на уровне системы (/etc/ssh/ssh config), и локальными, на уровне отдельного пользователя  $(SHOME / .ssh/confiq).$ 

Kоманда ssh берет свои конфигурационные установки сначала из значений параметров командной строки, затем из пользовательского файла \$HOME/.ssh/config и в последнюю очередь из общесистемного файла /etc/ssh/ssh\_config. Если идентичным параметрам заданы разные значения, или присутствуют параметры, конфликтующие друг с другом, то выбирается параметр/значение, который указан раньше. Следовательно, пользователь может полностью контролировать конфигурацию клиентской части SSH.

Конфигурационные файлы разбиты на разделы, настройки в которых относятся к отдельному компьютеру, группе компьютеров или ко всем компьютерам. Настройки разных разделов могут перекрывать друг друга.

Подробно описание интерпретатора команд приведено в man ssh.

# 8. ВЗАИМОДЕЙСТВИЕ ПОЛЬЗОВАТЕЛЯ С СЗИ

#### 8.1. Возможности, предоставляемые пользователю

В соответствии с моделью управления доступом пользователь может выполнять следующие действия, связанные с работой СЗИ ОС:

1) при создании сессии выбирать из доступных ему уровень и категории конфиденциальности сессии;

2) получать информацию об установленных для текущей сессии мандатных атрибутах;

- 3) изменять свой пароль для входа в систему;
- 4) изменять группу собственного файла или каталога с помощью утилиты;
- 5) изменять дискреционные права доступа к собственному файлу или каталогу;
- 6) задавать дискреционные права доступа при создании файла или каталога.

#### 8.2. Мандатное управление доступом

При выполнении входа в систему пользователю, для которого заданы уровни и/или категории конфиденциальности, отличные от нуля, будет предложено выбрать в пределах разрешенных диапазонов уровень конфиденциальности и категории конфиденциальности для данной сессии.

Выбранные значения уровня и категорий конфиденциальности текущей сессии пользователя можно проверить с помощью индикатора<sup>1)</sup> мандатных атрибутов, располагаемого в области уведомлений панели задач. На индикаторе в числовой форме и в виде цвета фона сообщается о величине уровня конфиденциальности:

- $-$  «0» (голубой) нулевой уровень конфиденциальности<sup>2)</sup>;
- «1» (желтый) первый уровень конфиденциальности;
- «2» (оранжевый) второй уровень конфиденциальности;
- «3» (темно-розовый) третий уровень конфиденциальности;
- «4» (красный) четвертый уровень конфиденциальности;
- «5» (коричневый) пятый уровень конфиденциальности;
- «6» (пурпурный) шестой уровень конфиденциальности;
- «7» (темно-фиолетовый) седьмой уровень конфиденциальности.

 $^{1)}$ Индикатор не отображается, если вход в сессию выполнен с нулевой меткой безопасности — на нулевом уровне конфиденциальности. без категорий и на низком уровне целостности.

<sup>&</sup>lt;sup>2)</sup> Индикатор отображается, если метка безопасности ненулевая — задана категория и/или уровень целостности, отличные от нуля.

Любое окно вновь запущенного приложения будет снабжено цветной рамкой, цвет которой будет совпадать с цветом индикатора.

<span id="page-67-0"></span>Для получения информационного сообщения о мандатных атрибутах текущей сессии следует навести курсор на индикатор. В всплывающем окне будет отображена информация об уровне и категориях конфиденциальности и уровне целостности как показано на рис. [33.](#page-67-0)

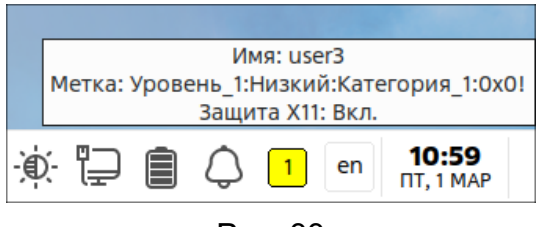

Рис. 33

При правильном запуске СЗИ данные атрибуты должны совпадать с введенными пользователем при входе в ОС.

<span id="page-67-1"></span>Если нажать на индикатор левой кнопкой мыши, то отобразится окно с перечнем мандатных атрибутов текущей сессии, внешний вид окна приведен на рис. [34.](#page-67-1)

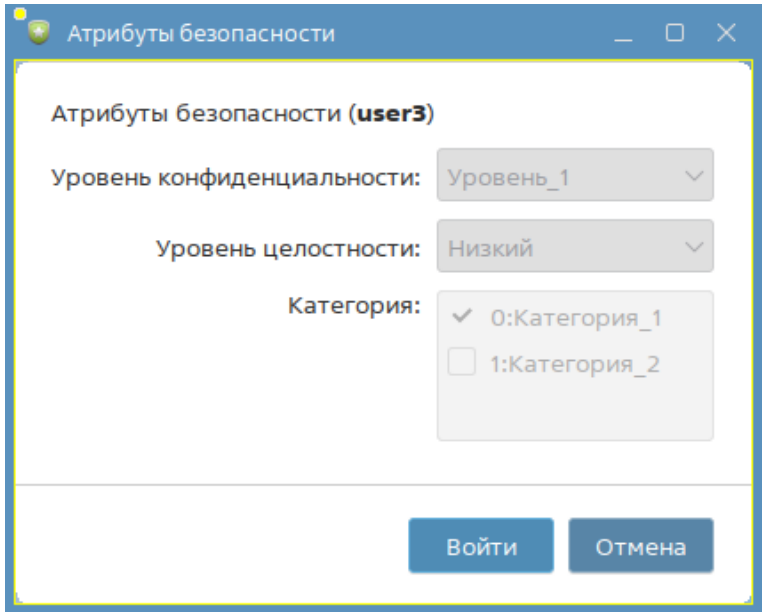

Рис. 34

Также для просмотра мандатных атрибутов текущей сессии пользователь может воспользоваться инструмент командной строки pdp-id, описание которого приведено в man pdp-id.

Создаваемые пользователем в контексте текущей сессии сущности (например, файлы и каталоги) будут наследовать мандатные атрибуты текущей сессии. Непривилегированному пользователю не предоставляются права на изменение мандатных атрибутов сущностей.

При работе на разных уровнях и категориях конфиденциальности пользователю следует учитывать, что ОС формально рассматривает одного и того же пользователя, но на разных

уровнях конфиденциальности, как разных пользователей и создает для них отдельные домашние каталоги, одновременный прямой доступ пользователя к которым не допускается.

#### 8.3. Мандатное управление доступом в режиме «Мобильный»

При выполнении входа в систему пользователю, для которого заданы уровни и/или категории конфиденциальности, отличные от нуля, будет предложено выбрать в пределах разрешенных диапазонов уровень конфиденциальности и категории конфиденциальности для данной сессии.

Выбранные значения уровня и категорий конфиденциальности текущей сессии пользователя отображаются в числовой форме на индикаторе<sup>1)</sup> мандатных атрибутов, расположенном в строке состояния как показано на рис. 35.

<span id="page-68-0"></span>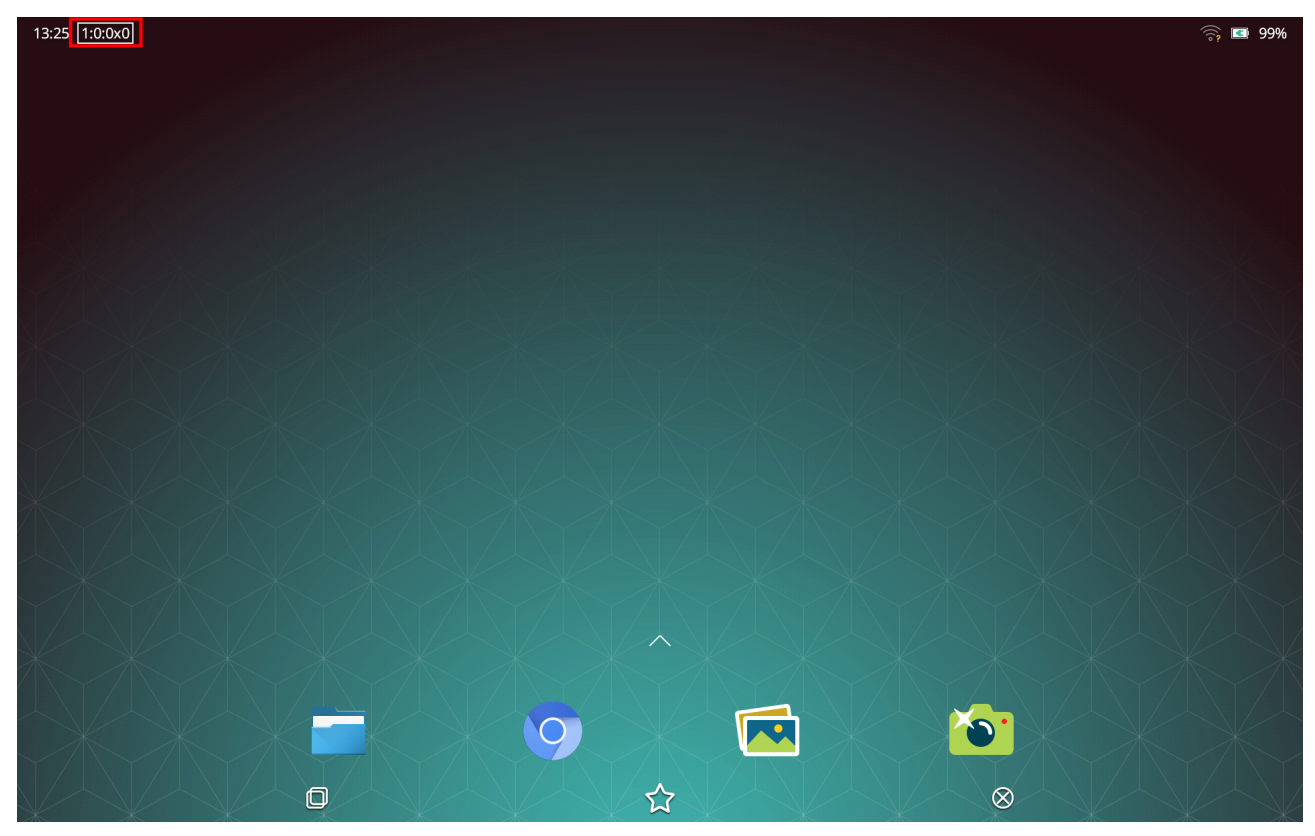

Рис. 35

Информация о мандатных атрибутах также отображается на панели быстрого доступа (см. рис. 36) и в приложении «Настройки» в разделе «Сведения» (см. рис. 37).

 $1)$  Индикатор не отображается, если вход в сессию выполнен с нулевой меткой безопасности - на нулевом уровне конфиденциальности, без категорий и на низком уровне целостности.

<span id="page-69-0"></span>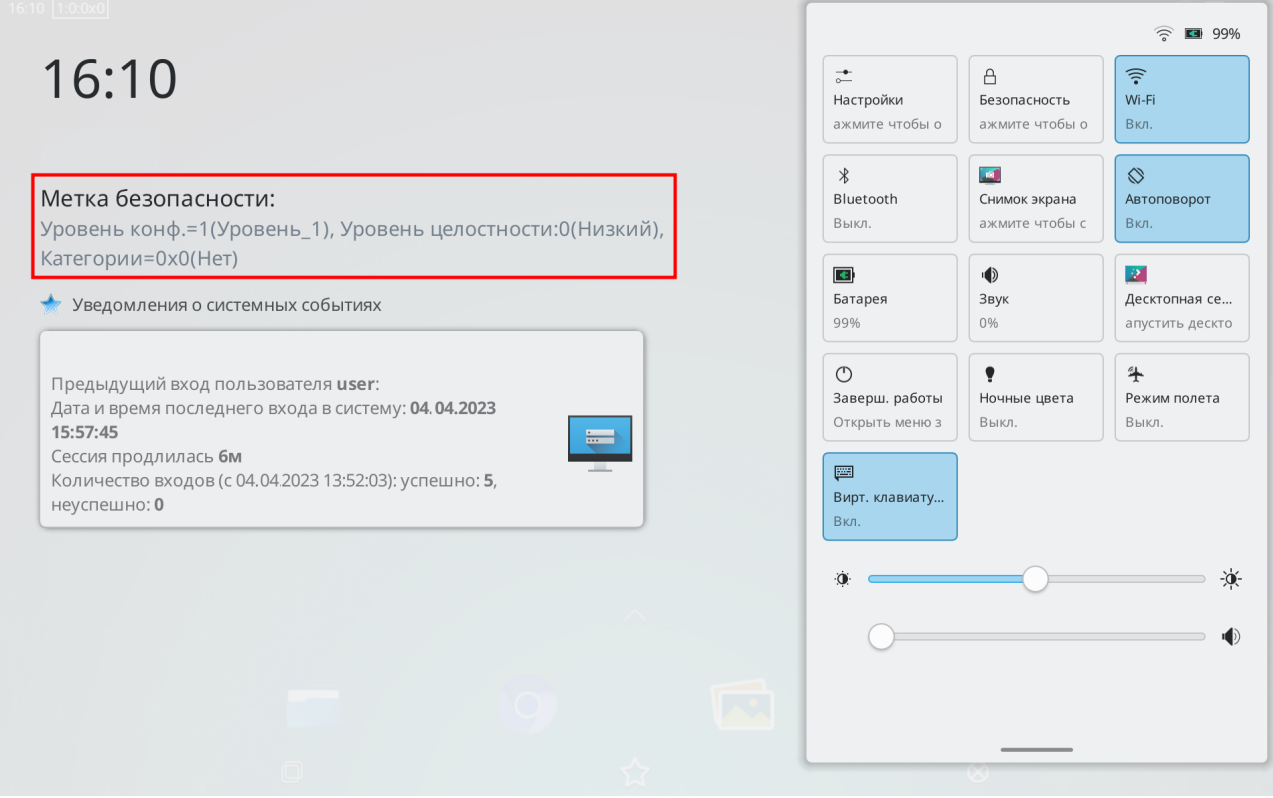

Рис. 36

<span id="page-69-1"></span>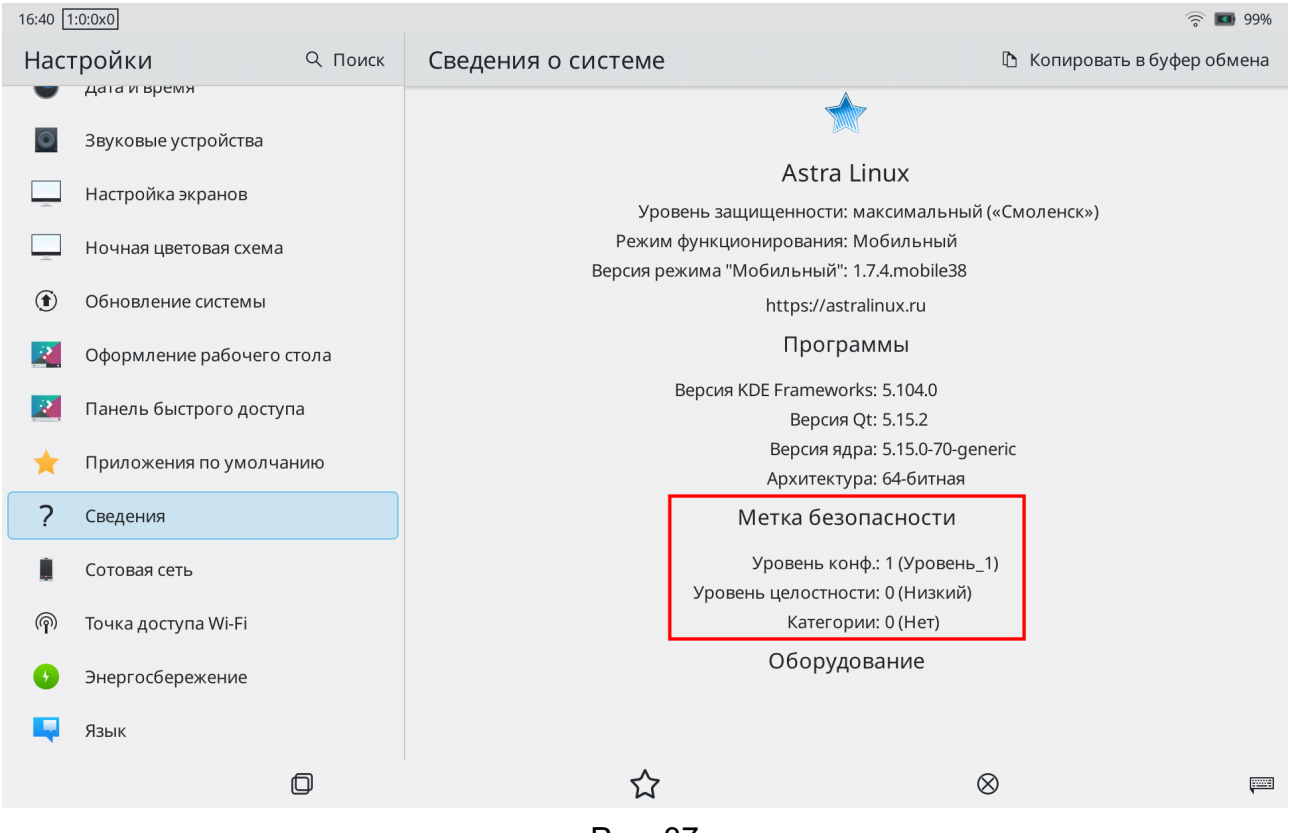

Рис. 37

При правильном запуске СЗИ данные атрибуты должны совпадать с введенными пользователем при входе в ОС.

Также для просмотра мандатных атрибутов текущей сессии пользователь может воспользоваться инструмент командной строки pdp-id, описание которого приведено в man pdp-id.

Создаваемые пользователем в контексте текущей сессии сущности (например, файлы и каталоги) будут наследовать мандатные атрибуты текущей сессии. Непривилегированному пользователю не предоставляются права на изменение мандатных атрибутов сущностей.

При работе на разных уровнях и категориях конфиденциальности пользователю следует учитывать, что ОС формально рассматривает одного и того же пользователя, но на разных уровнях конфиденциальности, как разных пользователей и создает для них отдельные домашние каталоги, одновременный прямой доступ пользователя к которым не допускается.

# 8.4. Команда who

Команда who идентифицирует обратившегося к ней пользователя.

Задавая различные параметры, с помощью команды who можно получить информацию о времени начала и конца сессий и перезагрузок, корректировках системных часов, а также о других процессах, порожденных процессом init.

Для получения более подробной информации по работе с командами необходимо обращаться к страницам руководства man.

# 9. ЗАЩИЩЕННАЯ СИСТЕМА УПРАВЛЕНИЯ БАЗАМИ ДАННЫХ

Входящий в состав защищенной СУБД набор программных средств позволяет пользователю:

- создавать и управлять объектами доступа БД (таблица, запись или столбец, поле, представление и иные объекты доступа);

- выполнять процедуры (программный код), хранимые в БД.

# 9.1. Соединение с сервером БД

Работа с СУБД требует установки соединения с сервером БД. Задание свойств соединения осуществляется с помощью параметров, приведенных в таблице 10, которые указываются при использовании инструментов командной строки при обращении к БД.

<span id="page-71-0"></span>Таблица 10

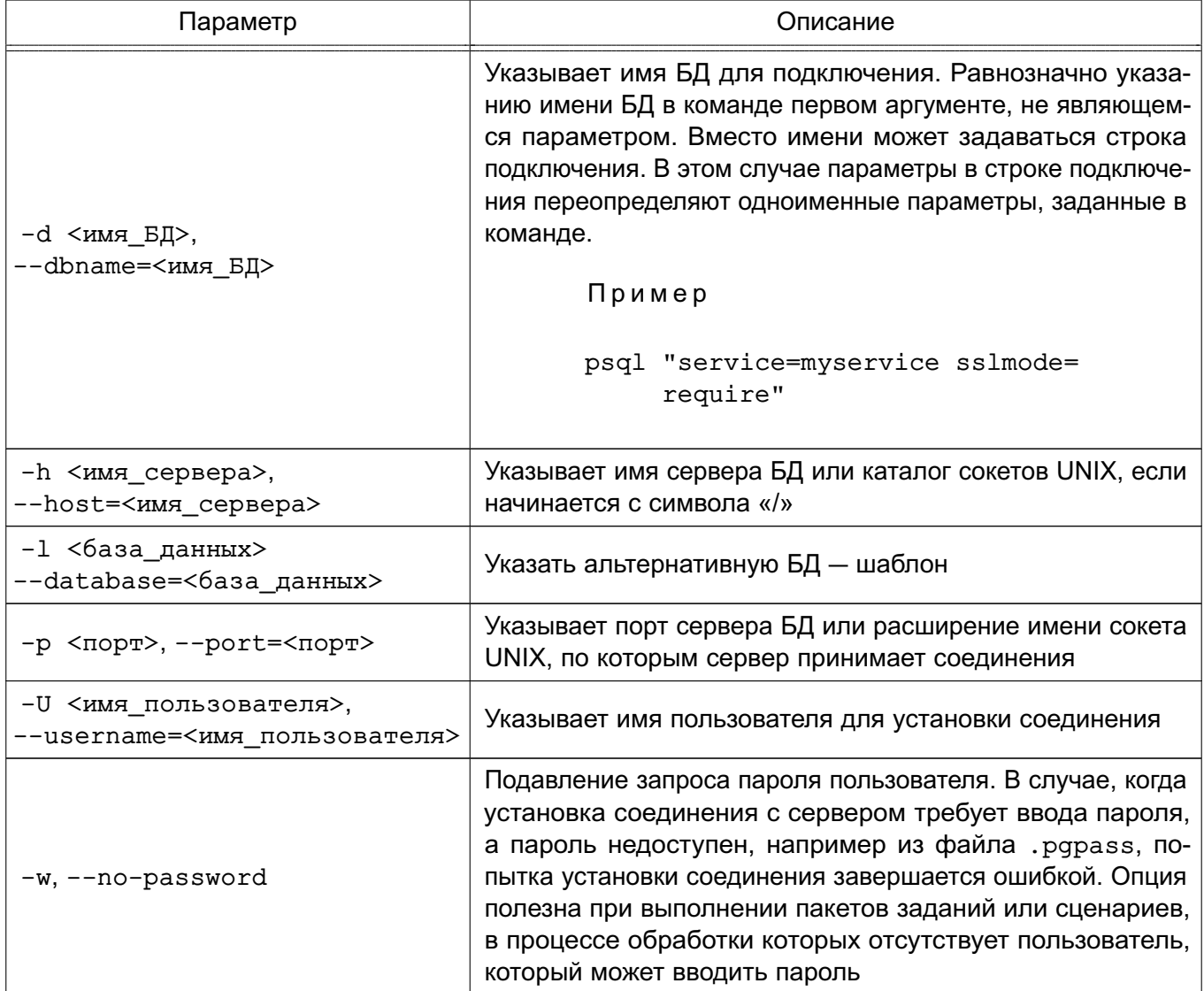
# PVC5.10015-01.93.01

Окончание таблицы 10

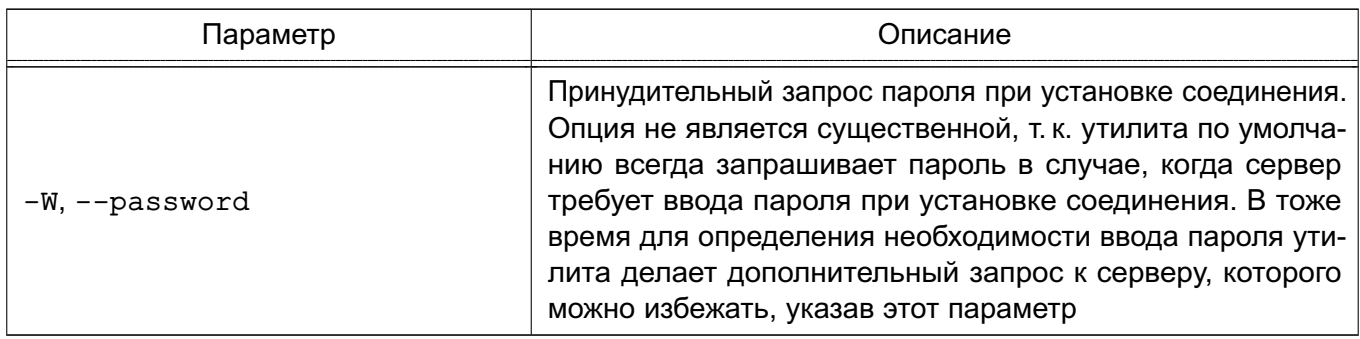

Если значение не соответствует ни одному из параметров, оно воспринимается как имя БД (или имя пользователя, если имя БД уже было получено).

При отсутствии перечисленных значений (или при их неверном указании) используются переменные окружения (PGDATABASE, PGHOST, PGPORT, PGUSER), определяющие параметры соединения по умолчанию. Также возможно использовать файл ~/. pqpass для исключения необходимости регулярного ввода пароля.

Информацию о версии и способе вызова утилит и допустимых аргументов можно получить с помощью параметров --help (показать справку по вызову команды) и --version (показать версию).

#### 9.2. Выполнение запросов

Взаимодействие пользователя с СУБД в основном осуществляется с помощью прикладного ПО, созданного для решения конкретных прикладных задач.

В то же время в состав СУБД входит инструмент командной строки (интерактивный терминал) psq1 для взаимодействия пользователя с СУБД.

Инструмент psql является интерактивным клиентом PostgreSQL и позволяет вводить запросы, отправлять их серверу и получать результаты. Также ввод может осуществляться из файла. Также инструмент поддерживает метакоманды и некоторые возможности командной оболочки для создания сценариев и автоматизации задач.

Синтаксис команды:

```
psql [параметр]... [база данных [пользователь]]
```
Для использования psq1 необходима установка соединения с сервером с указанием БД, имени и номера порта сервера и имени пользователя, под которым устанавливается соединение. Данные указываются с помощью соответствующих параметров -d, -h, -p и -U, описание которых приведено в таблице 10.

При невозможности установки соединения (например, недостаток прав доступа, сервер не запущен и т. п.) psq1 возвращает ошибку и завершает работу.

При нормальном функционировании psql выводит приглашение с именем БД, с которой в настоящее время установлено соединение, за которым следуют символы «=>».

```
Пример
psql testdb
psql(x.x.0)Наберите "help" для справки.
testdb=>
```
После приглашения пользователь может вводить SQL-команды. Обычно введенный запрос отсылается серверу после ввода завершающего символа «;». Переход на новую строку или добавление новой строки не завершает команду. Таким образом, команда может быть записана в несколько строк. Если команда была отослана серверу и выполнена без ошибок. на экран выводится результат ее выполнения.

Если вводимая команда начинается с символа «\», который не заключен в кавычки, то данная команда воспринимается как метакоманда и обрабатывается непосредственно инструментом psql. Метакоманды позволяют использовать psql для администрирования и создания сценариев.

Инструмент psq1 при запуске пытается прочитать и выполнить команды из общесистемного файла psqlrc и пользовательского файла  $\sim$ /.psqlrc $($ .../share/psqlrc.sample — пример общесистемного файла). Файлы могут быть использованы для настройки параметров клиента или сервера (используя команды set или SET).

История команд сохраняется в файле ~/.psql history.

Примеры:

1. Разбиение команды при вводе в несколько строк (при этом на второй и последующих строках символы «=>» меняются на «(>»)

```
testdb=> CREATE TABLE my table (
testdb(> first integer not null default 0,
testdb(> second text)
testdb-> ;
CREATE TABLE
```
#### 2. Просмотр определения таблицы

testdb=> \d my\_table Таблица "my\_table" Атрибут | Тип | Модификатор -----------+---------+------------------- first | integer | not null default 0 second | text |

#### 3. Просмотр содержимого таблицы

peter@localhost testdb=> SELECT \* FROM my\_table; first | second -------+-------- 1 | one 2 | two 3 | three 4 | four (4 строк)

## **10. ТИПЫ РЕГИСТРИРУЕМЫХ СОБЫТИЙ, СВЯЗАННЫХ С ДЕЙСТВИЯМИ ПОЛЬЗОВАТЕЛЕЙ**

Подсистемой регистрации событий из состава ОС (описание подсистемы приведено в РУСБ.10015-01 97 01-1) регистрируются следующие типы событий безопасности, связанные с доступными пользователю функциями в ОС:

1) «Управление атрибутами доступа», основными событиями безопасности данного типа, которые может вызвать пользователь, являются:

- вызов chmod;
- вызов chown;

2) «Идентификация и аутентификация субъекта доступа», основными событиями безопасности данного типа, которые может вызвать пользователь, являются:

- выход из системы;
- неуспешная авторизация;
- успешный вход в систему;
- успешная разблокировка сессии;

3) «Пользовательские события», основными событиями безопасности данного типа, которые может вызвать пользователь, являются:

- форматирование съемного машинного носителя информации произведено;
- события по управлению заданиями печати;

4) «События сети», основными событиями безопасности данного типа, которые может вызвать пользователь, являются:

- сетевое соединение установлено;
- разрыв сетевого соединения;
- установка сетевого соединения;
- установлено соединение с Интернетом;
- сетевое соединение недоступно;

5) «Вывод информации на печать, в том числе защищенной», основными событиями безопасности данного типа, которые может вызвать пользователь, являются:

- задание для печати создано;
- документ отправлен на принтер;

6) «События безопасности», основными событиями безопасности данного типа, которые может вызвать пользователь, являются:

- создание файла;
- удаление файла;
- изменение файла;
- изменение каталога или его содержимого;

#### PYCE.10015-01 93 01

- загрузка неподписанного файла заблокирована средствами защиты ОС (DIGSIG);

- учетная запись заблокирована по достижении количества неудачных попыток ввода пароля;

- переименование файла;

7) «События системы», основными событиями безопасности данного типа, которые может вызвать пользователь, являются:

- устройство подключено;
- устройство отключено;
- смонтирован машинный носитель информации;
- размонтирован машинный носитель информации:
- обнаружено устройство хранения данных USB;

8) «Работа системы», основными событиями безопасности данного типа, которые может вызвать пользователь, являются:

- система загружена;
- система выключена;

9) «События управления учетными записями пользователей», основным событием безопасности данного типа, которое может вызвать пользователь, является смена пользовательского пароля;

10) «Управление доступом в СУБД», основным событием безопасности данного типа, которое может вызвать пользователь, является запрос на получение доступа к объекту доступа в СУБД;

11) «Идентификация и аутентификация пользователей в СУБД», основными событиями безопасности данного типа, которые может вызвать пользователь, являются:

- ошибка аутентификации пользователя в СУБД;
- выход пользователя из СУБД;
- успешная аутентификация пользователя в СУБД:

12) «Запросы на управление объектами БД», основными событиями безопасности данного типа, которые может вызвать пользователь, являются:

- запросы на модификацию объектов БД;
- запросы на удаление объектов БД;
- запросы на создание объектов БД.

Регистрация событий, связанных с доступными пользователю функциями, настраивается администратором безопасности.

## **11. ПОРЯДОК ДЕЙСТВИЙ ПРИ ОШИБКАХ И СБОЯХ В РАБОТЕ ОС**

В случае возникновения ошибок или сбоев в работе ОС, препятствующих ее нормальному функционированию, необходимо обратиться к администратору безопасности.

В случае сбоев и ошибок восстановление ОС осуществляется администратором безопасности порядком, приведенным в документе РУСБ.10015-01 95 01-1.

PYC5.10015-01 93 01

## ПЕРЕЧЕНЬ ТЕРМИНОВ

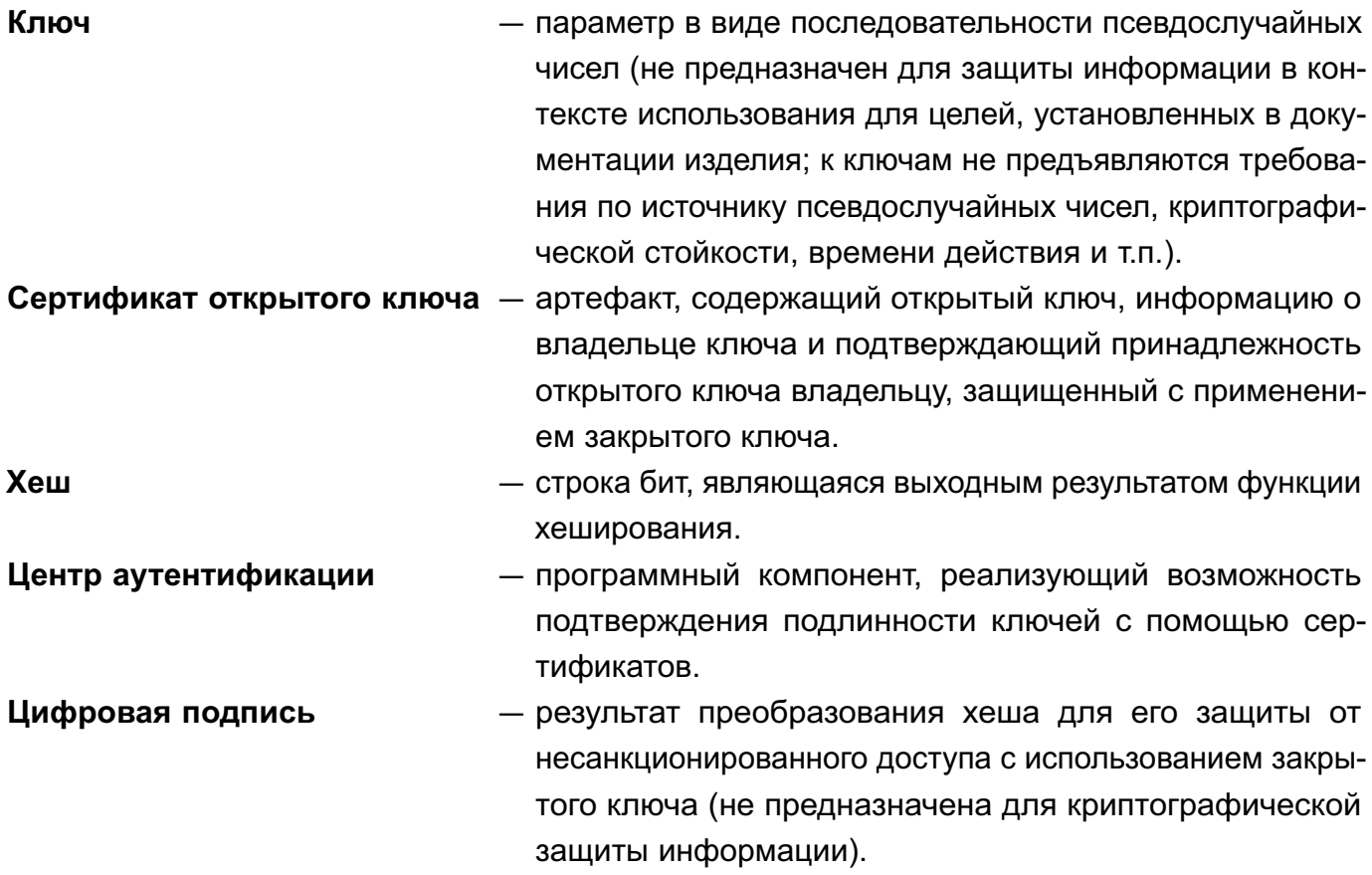

79

# ПЕРЕЧЕНЬ СОКРАЩЕНИЙ

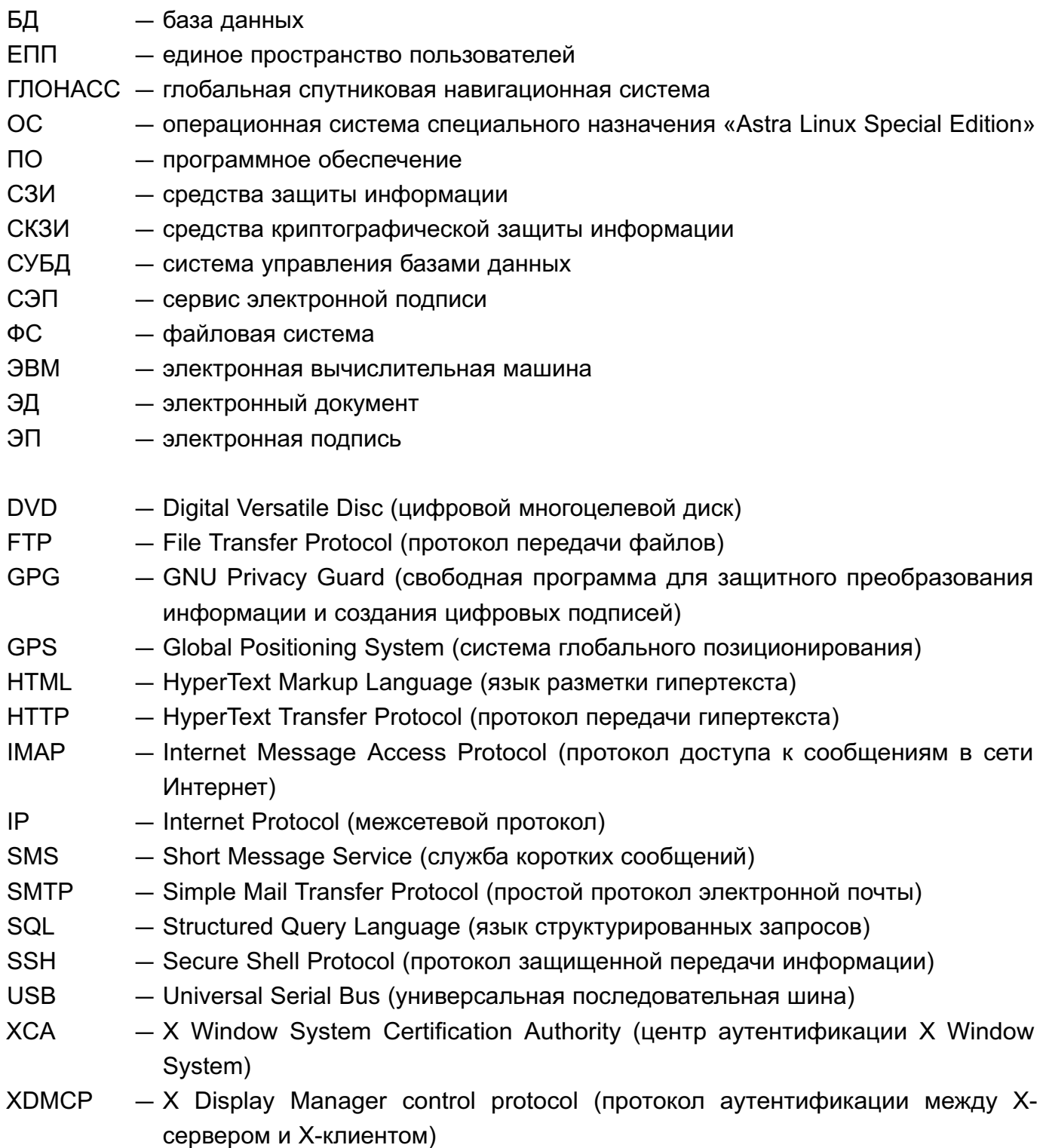

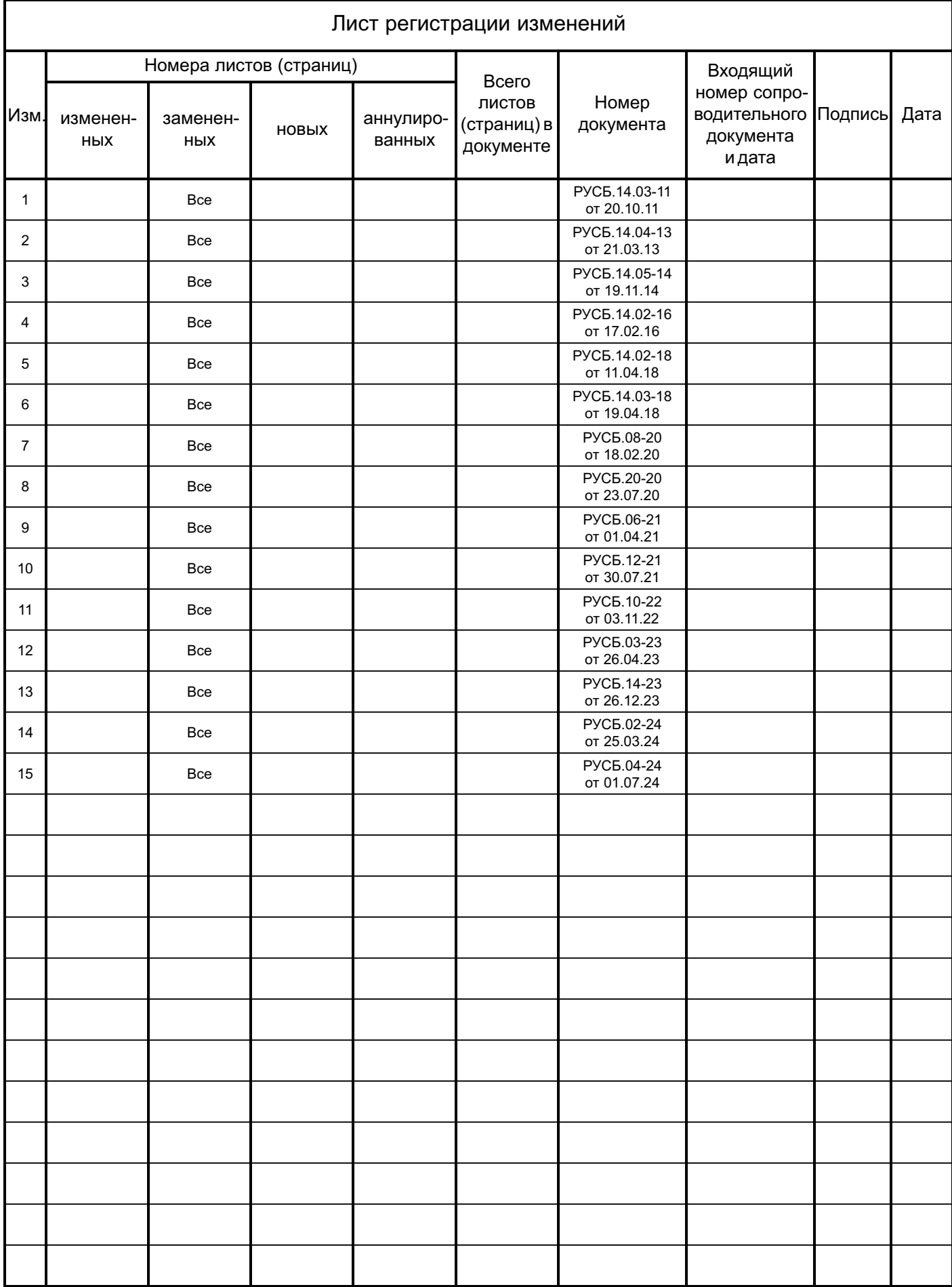